SCW-20 series **SCW-20 series** COIN SORTING MACHINE COIN SORTING MACHINE

INSTRUCTION MANUAL

INSTRUCTION MANUAL

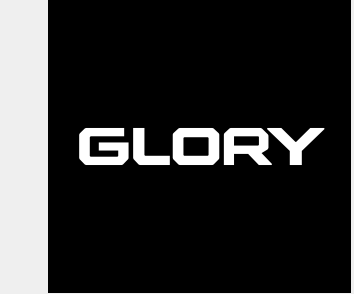

# COIN SORTING MACHINE **SCW-20 series**

# **INSTRUCTION MANUAL**

**GLORY** 

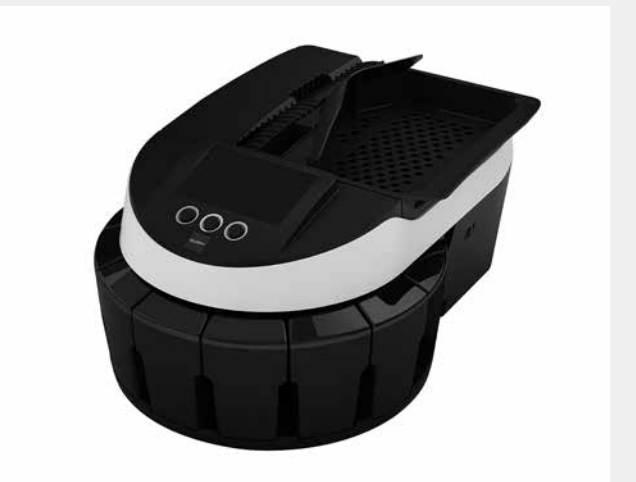

## ■**Introduction**

**Thank you for purchasing GLORY products.** 

**This Instruction Manual contains the operating procedure and precautions for using this product. To ensure the efficient operation of our products, please read this Instruction Manual thoroughly before use and understand the safety precaution, product performance, and operating procedure sufficiently.** 

**After reading this Instruction Manual, keep it handy for future reference.** 

**If this Instruction Manual is lost or defaced and its contents cannot be confirmed, please purchase it from our sales representative or an authorized distributor.** 

## ■**Precautions**

**This product is developed to provide coin sorting.** 

**GLORY is not liable to any damages caused by the use of this product for other purpose than above intended purpose without our permission, or any damages caused by the modification conducted by any other person than GLORY employee or authorized subcontractor.** 

**For installation and transportation of this product, please consult our sales representative or an authorized distributor.** 

- ● **This product is developed for coins described in the specification. Please do not use this product for other purposes.**
- ● **This product is developed for the purpose of domestic use in the corresponding countries. It cannot be used in other countries due to different power specifications and safety standard.**
- The contents of this manual are subject to change without prior notice.
- ● **GLORY makes continuous efforts to improve products. Therefore, product may differ from the contents of this manual.**
- GLORY shall not be responsible for any damage to a third party's patent or other rights **resulting from use of the data contained in this manual.**
- GLORY will not compensate any damage due to breakage, deterioration, theft, and criminal **acts such as forgery, falsification, destruction etc.**
- ● **No part of this manual may be reproduced for commercial purpose without our permission.**
- Changes or modifications not expressly approved by GLORY LTD. could void the user's **authority to operate the equipment.**
- This Equipment is not suitable for use in locations where children are likely to be present.

# ■**FCC Notice**

**This equipment has been tested and found to comply with the limits for a Class A digital device, pursuant to part 15 of the FCC Rules.** 

**These limits are designed to provide reasonable protection against harmful interference when the equipment is operated in a commercial environment. This equipment generates, uses, and can radiate radio frequency energy and, if not installed and used in accordance with the instruction manual, may cause harmful interference to radio communications.** 

**Operation of this equipment in a residential area is likely to cause harmful interference in which case the user will be required to correct the interference at his own expense.** 

#### **EN 55032**・**CISPR 32 Notice**

**This is a class A product. In a domestic environment this product may cause radio interference in which case the user may be required to take adequate measures.**

# ■**Contents**

# **Safety Precautions**

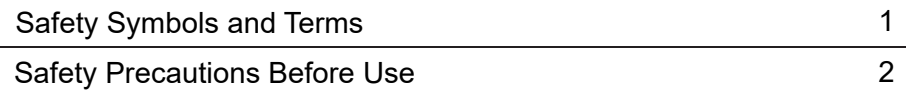

## **Before Use**

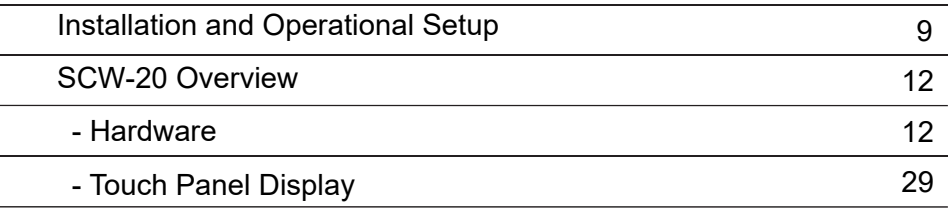

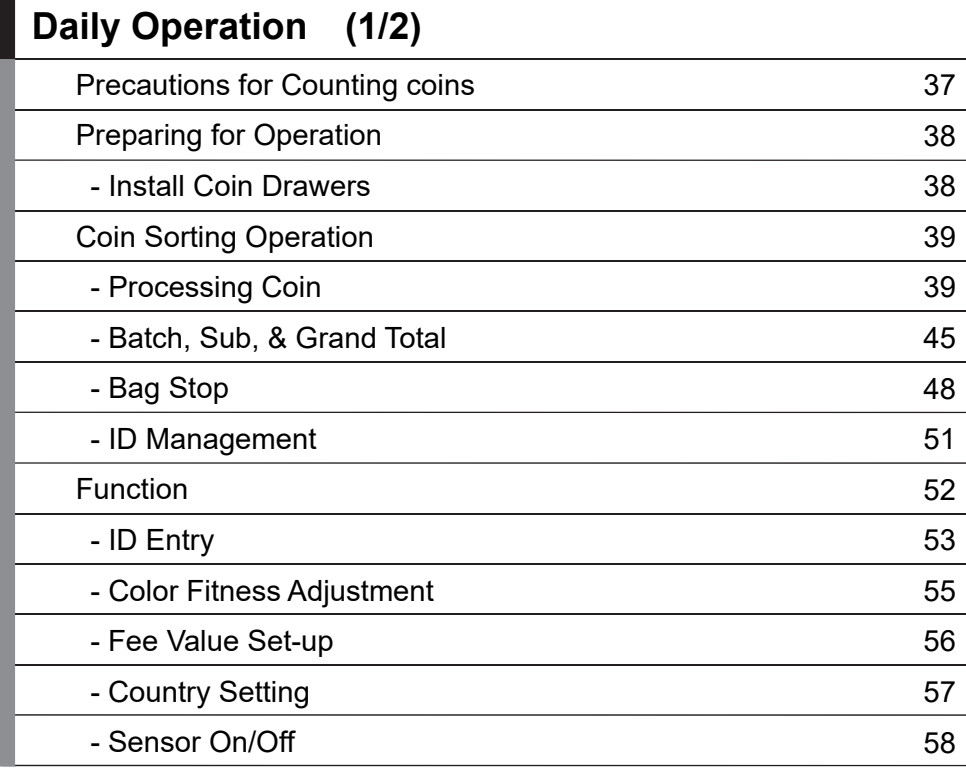

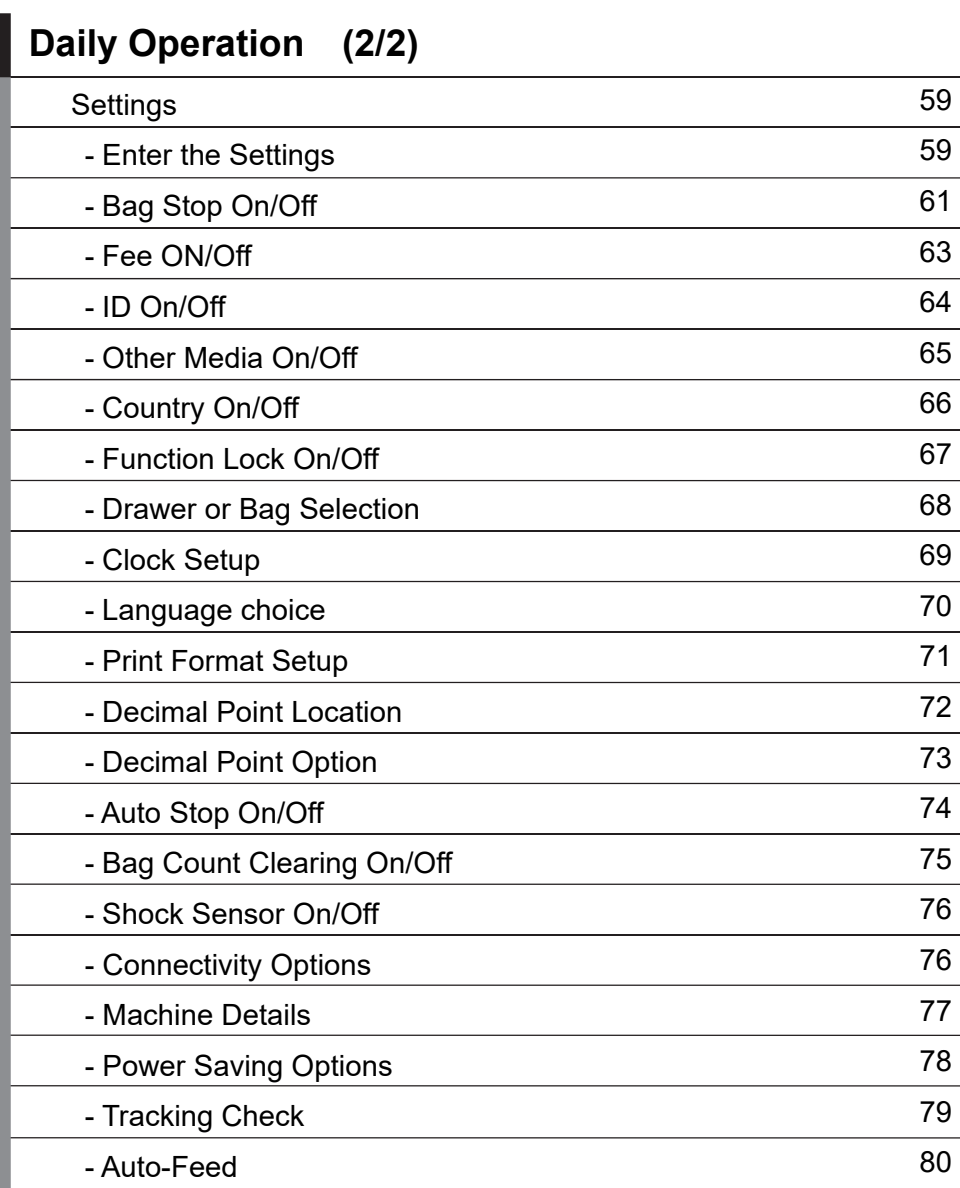

# **Daily Maintenance**

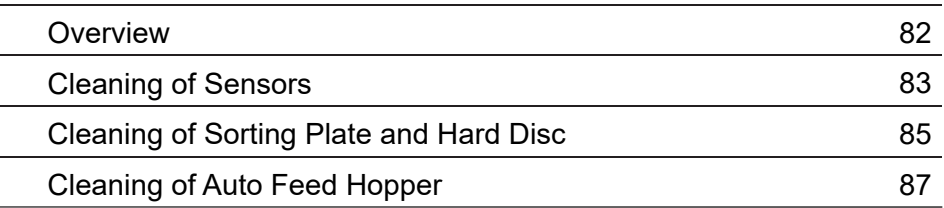

# **Troubleshooting**

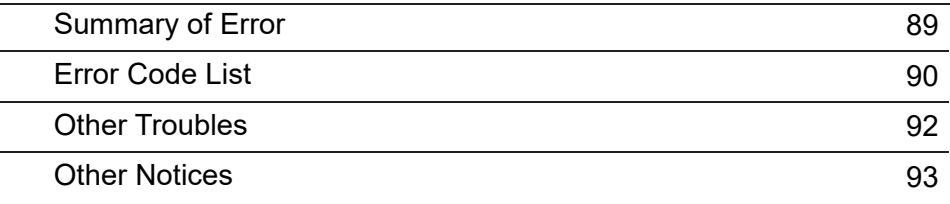

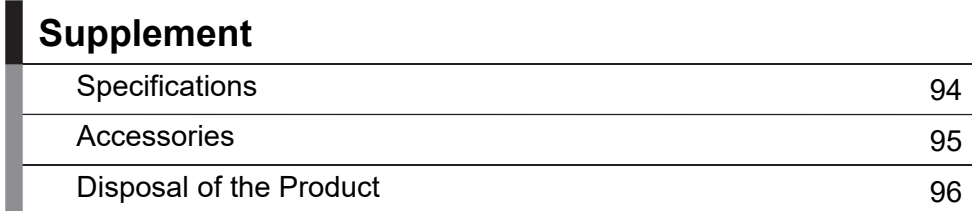

**The precautions described here are designed to help you use the product safely and prevent bodily injury or damage to property belonging to you and others. Be sure to read the Safety Precautions carefully before operation and use the product only** 

**as directed. This equipment is not suitable for use in locations where children are likely to be present.** 

## **Safety Symbols and Terms**

**Each symbol carries the following meanings.**

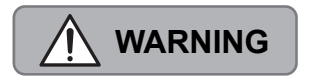

**This symbol indicates instructions, which, if not followed, may cause the user serious injury.**

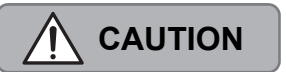

**safely.**

**This symbol indicates instructions, which, if not followed, may cause the user light injury or only physical damage to the product.**

**This symbol indicates something you should pay attention to when handling the product. Read the indicated instructions carefully to use the product** 

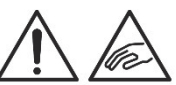

**This symbol indicates something you should not do. Read the indicated instructions and be sure not to carry out prohibited actions.**

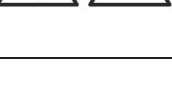

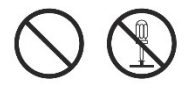

**This symbol indicates something you should do without fail. Read the indicated instructions and be sure to carry them out without fail.**

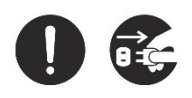

## **Safety Precautions Before Use**

# **WARNING** 㸭**Installation**

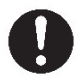

#### **At installation and relocation of the products, please contact our sales representative or an authorized distributor.**

If installation is not perfect, there is a risk that a fall, electric shock, fire and burns may occur.

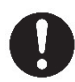

**At installation and relocation of the products, confirm that fixing brackets or fall-prevention fixtures are correctly fitted, if applicable.**  Unstable installation may cause an accident.

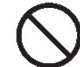

#### **Do not install the product in a place where water may spill on it.**  If water enters into the product, insulation performance degrades and it may cause fire and/or electric shock.

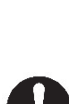

**Do not install the product in a place where the floor cannot bear the load of the product, or in an unstable place with slopes and uneven floors.** 

It may cause the floor to cave and the product to move suddenly.

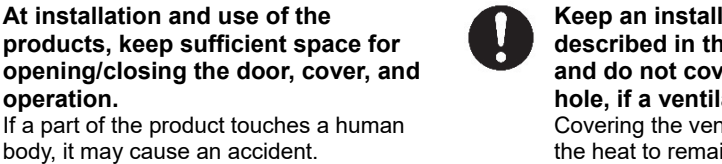

#### **Keep an installation space as described in the instruction manual, and do not cover the ventilation hole, if a ventilation hole exists.**  Covering the ventilation hole will cause the heat to remain in the machine, which may cause fire.

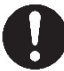

#### **Depending on the installation location, mounting an earth leakage breaker is required by the relevant state's law.**

Illegal installation may cause an accident.

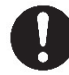

#### **Installation should be performed in accordance with the relevant standards and the industry voluntary standards.**

Imperfect installation may cause a falling accident, electric shock, fire, and burn injury.

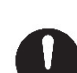

**operation.** 

**In cases where the product is installed in the following places, you should consult the relevant Fire Protection Law, etc. If compliance conditions are not clear, please consult with the authorities concerned.** 

- Places adjacent to the fire extinguishing and detecting apparatus
- Places where combustible materials or gas are treated (gas stations, etc.)
- Passages and facilities for evacuation Illegal installation may cause an accident.

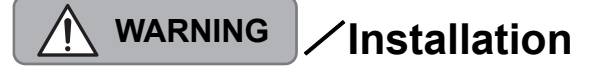

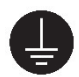

**Building must be grounded to prevent electric shock, static and noise interference.**  Contact our sales representative or an authorized distributor to ground the building. If grounding is inadequate or lacking, electrical leakage may cause a fire and/or electric shock.

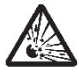

#### **Do not use or put combustible materials such as thinner, combustible gas, or a highly volatile object around/inside the product.**

Otherwise, it may cause an explosion and/or fire due to heat from the product or ignition from the power supply.

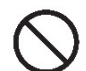

#### **Installation at the following places should be avoided.**

May cause failure, accelerate product deterioration and cause safety issues.

- Within 1 m of volatile combustible materials or curtains
- Within 1 m of heating apparatus such as stoves, heaters etc.
- Places blown by direct winds from air conditioners, ventilating openings etc.
- Places with a high temperature, high humidity, or low temperature
- Places with direct sunlight
- Places with large amounts of dust

#### **When installing the product in the following places, please contact our sales representative or an authorized distributor.**

- Places exposed to salty winds or corrosive gas
- Places with much swinging or vibration

# **WARNING** 㸭**Power Supply**

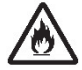

#### **Always connect to the power supply specified in the instruction manual when using the product.**

Connecting to any power supply not in the product specification may cause fire, electric shock, and/or electrical leakage.

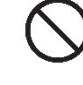

#### **Do not use an extension cord or make branched connections.**  Be sure to use the exclusive outlet. Otherwise, this may cause fire due to the cord overheating.

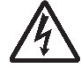

#### **When the earth leakage breaker trips frequently, please contact our sales representative or an authorized distributor.**

If the product is used or left as it is, it may cause fire and/or electric shock.

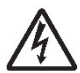

#### **Do not modify, process, or repair the power supply cord and the plug. In addition, do not convert a 3-prong power supply plug into a two-prong plug.**

Grounding becomes insufficient and may cause electric shock.

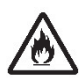

#### **Only use the accessory power supply cord and plug with equipped accessories.**

A current that exceeds the rating flowing in the power supply cord may cause fire.

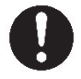

#### **Do not use the power supply cord and the plug for other products or purposes. Furthermore, if they are lost or damaged, please purchase them from our sales representative or an authorized distributor.**

The attached power supply cord and the plug are designed and approved as safe for connecting to and using with this product. If they are used for other products or purposes, they may cause fire and/or electric shock.

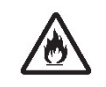

#### **Be sure to fully insert the blade part of the power supply plug into the outlet.**

Insufficient insertion may cause fire.

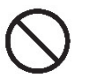

#### **Please follow the items below to prevent electric shock and/or fire due to damage of the power supply cord.**

- Do not pull the cord when pulling out the power supply plug.
- Do not put anything on the cord.
- Do not pass the cord near a heat source.
- Do not bend or pinch the cord.
- Do not tread on or twist the cord.
- Do not spill chemicals on the cord.
- Do not use it while it is bundled up.
- Do not fix it with a stapler etc.

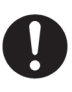

#### **The product should be used at the specified frequency.**

If it is used at other than the specified frequency, it may cause an accident.

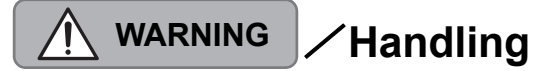

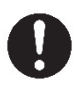

#### **The product should be used under the environment specified in the instruction manual.**

If it is used under any other environment than that specified, it may cause fire and electric shock.

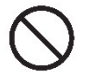

#### **Do not turn off the power, pull out the power supply plug, or open the cover of the product during operation.**

Otherwise, it may cause an accident.

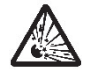

#### **Do not use a combustible spray etc. around the product.**

If spray gas etc. contacts the electrical parts inside the product, it may cause explosion and fire.

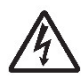

#### **When touching the inside of the product for cleaning or parts replacement etc., be sure to turn off the power, unless otherwise specified in the instruction manual.**  If you work with turning the power on, it may cause electric shock and/or injury.

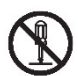

**Do not modify the product or mount modified parts on the product. Furthermore, do not dismount any part which is not indicated to be opened/closed in the manual, or the covers and parts etc. fixed with screws etc.**

Otherwise, it may cause fire, electric shock, and/or injury.

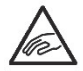

#### **Do not put your hand or clothes near to moving parts of the product during operation.**

This may cause injury and/or pinching of a finger.

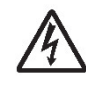

**Do not touch the product, power supply plug or cord with a wet hand.** There is a risk of electric shock.

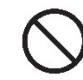

#### **Do not put a vase or glass with an object and/or water etc. on the product.**

Otherwise, it may cause fire, electric shock, and/or injury if the water spills or drips.

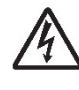

#### **The product should not get wet from rain or water etc.**

If it gets wet, it may cause electric shock and/or failure.

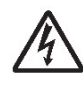

#### **Do not turn on air heating suddenly when the product is completely cold.**

Moisture may build up inside the product due to sudden air heating, which may cause electric shock.

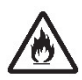

#### **Do not drop any metallic item such as a clip, staple etc. into any of the product's outlets.**

If a metallic item drops inside the product and contacts the electric circuit, it may cause fire.

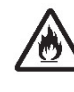

**When the product is not used for a long time (e.g. one week or more), be sure to pull out the power supply plug from the outlet for safety reasons.**

Otherwise, it may cause overheating and/or fire due to dust accumulation.

# **CAUTION** 㸭**Handling**

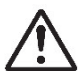

**When opening/closing inside the product or putting in/taking out certain parts, follow the instructions stipulated on the label on the product and in the instruction manual.**

Wrong operation carries the risk of injury.

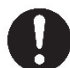

**When operating inside the product to fix problems or clean it etc., this should be carried out in accordance with the description in the instruction manual.**

Operation other than that described may cause an accident.

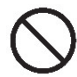

**Do not jolt the product.**

There is a risk of damaging the product and normal operation cannot be performed.

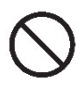

**Do not use chemicals such as thinner or benzene when removing dirt from the product.** Otherwise, it may cause damage.

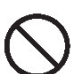

**The safety switch turns on when a cover/door of the product is opened during operation to stop the product. Do not touch the safety switch intentionally in these circumstances.**

When the safety switch is turned off, the product may suddenly operate and cause injury by pinching and hitting a part of the body.

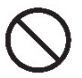

**If the product has storage space, do not store anything other than what is described in the instruction manual in the product.** It may cause an accident.

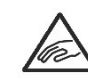

**When operating with a door opened, if there is one (e.g. when removing a cassette or setting banknotes), confirm it is locked.**

It may cause injury because the door may suddenly close.

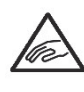

**When closing a door (if the product is equipped with a door) pay attention not to pinch a finger.** It may cause injury.

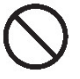

**If the product has a drawer, do not put anything else in it or lean over on the drawer part.** It may cause injury.

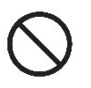

**If the product has an interface cable, do not use any interface cable other than the one provided.** 

Attaching cables other than the one provided may cause interface error or machine trouble.

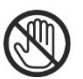

**Do not touch moving parts such as gears, rollers etc.** It may cause injury.

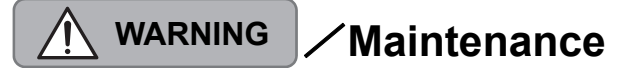

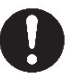

**To repair the product, please contact our sales representative or an authorized distributor.** Insufficient repair may cause fire, electric shock, and/or injury.

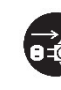

**When smoke, abnormal smell, or abnormal sound is generated from the product, stop using it immediately, cut off the power supply and pull out the plug from the outlet. Then, please contact our sales representative or an authorized distributor.** If used or left as it is, it may cause fire and/or electric shock.

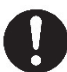

**When the product has sunk under the water due to a disaster etc., stop using it and please ask our sales representative or an authorized distributor to repair or check it.** If used as it is, it may cause fire and/or electric shock.

**Check the power supply plug and the cord regularly. If the power supply plug is broken or the cord is damaged, stop using it and please replace it by contacting our sales representative or an authorized distributor.**

It may cause fire and/or electric shock.

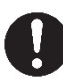

fall.

**Check periodically whether its installation place is unstable or not. If there is any abnormality, please contact our sales representative or an authorized distributor.** If it is continuously used with insufficient installation, it may cause a

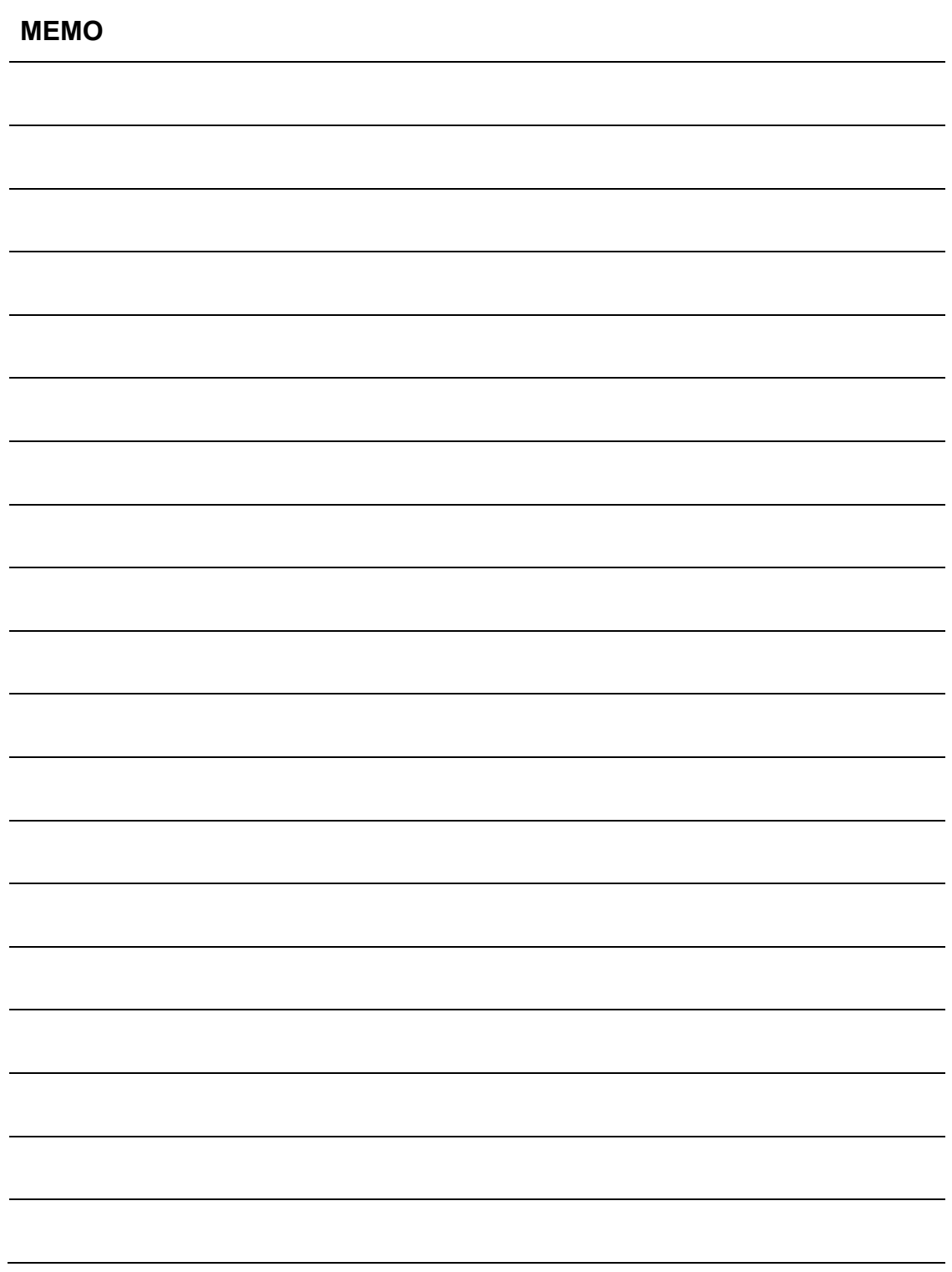

# **Installation and Operational Setup**

When installing or relocating the machine, please contact the nearest GLORY representative or authorized distributor.

Additionally verify the conditions outlined in the "Precautions" chapter.

- Install the machine in a location where it can be easily accessed for daily cleaning and maintenance (be careful to avoid any intentional tampering).
- 㺃The machine is designed for indoor use only. Do not install the machine outdoors.
- Install the machine on desk or approved machine stand.
- 㺃The machine should not be installed on an angle greater than 1.
- 㺃Don't hold the other than carrying handles to move the machine.

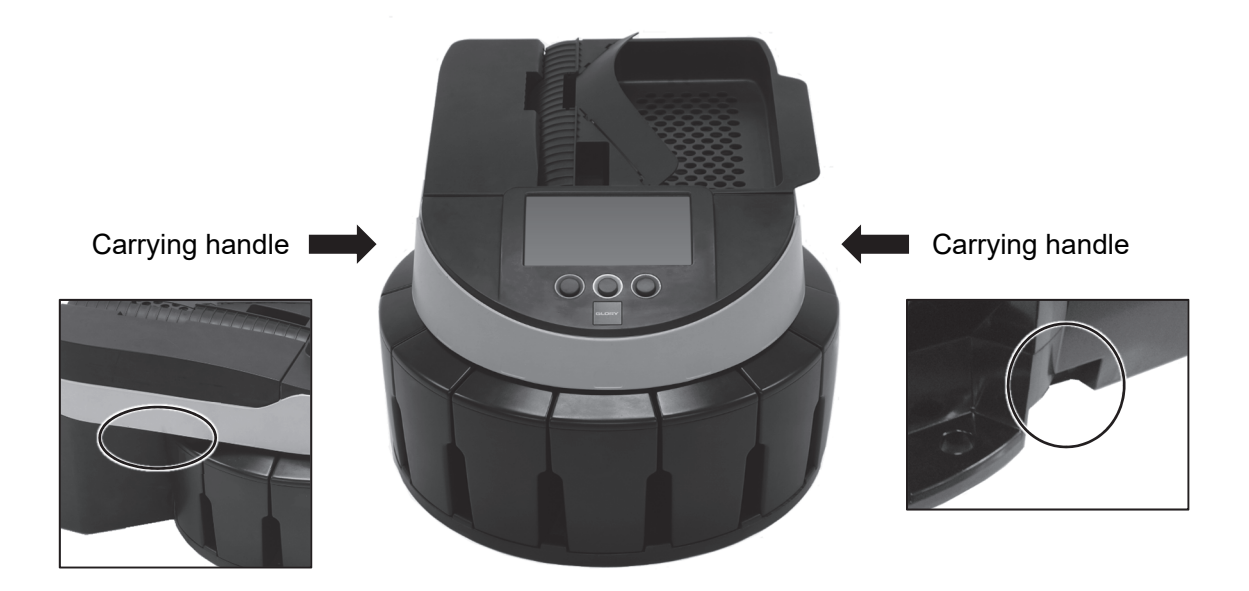

## **Installation space**

For installation and use, sufficient space should be maintained for the purposes of coin sorting operations as well as opening / closing of the top cover for maintenance.

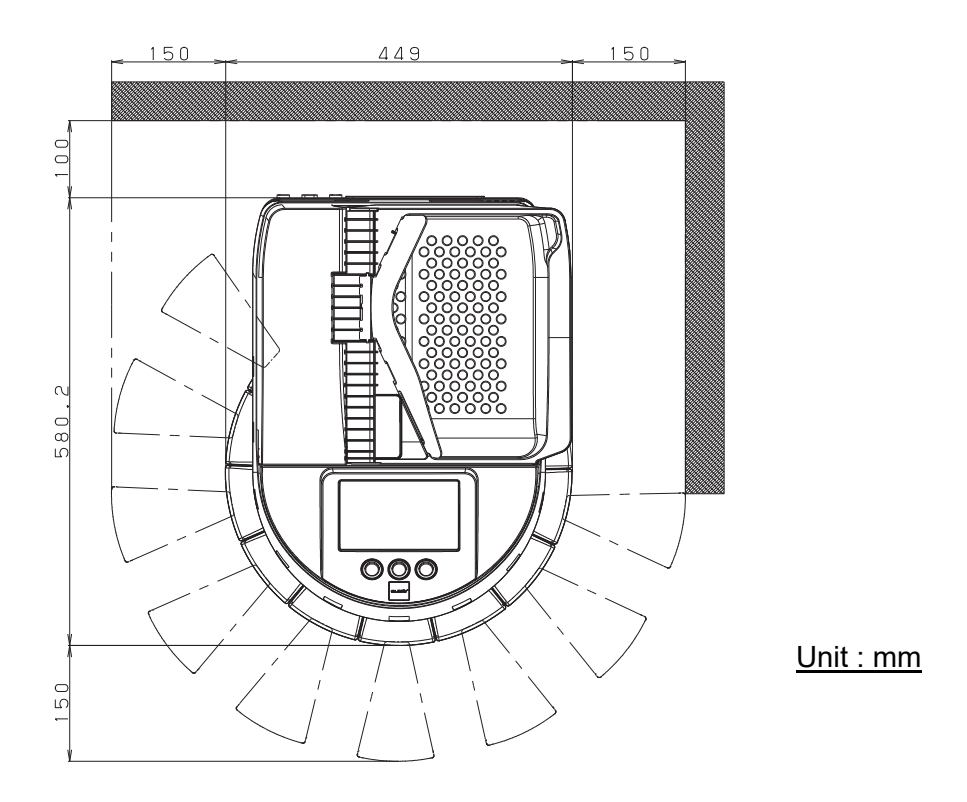

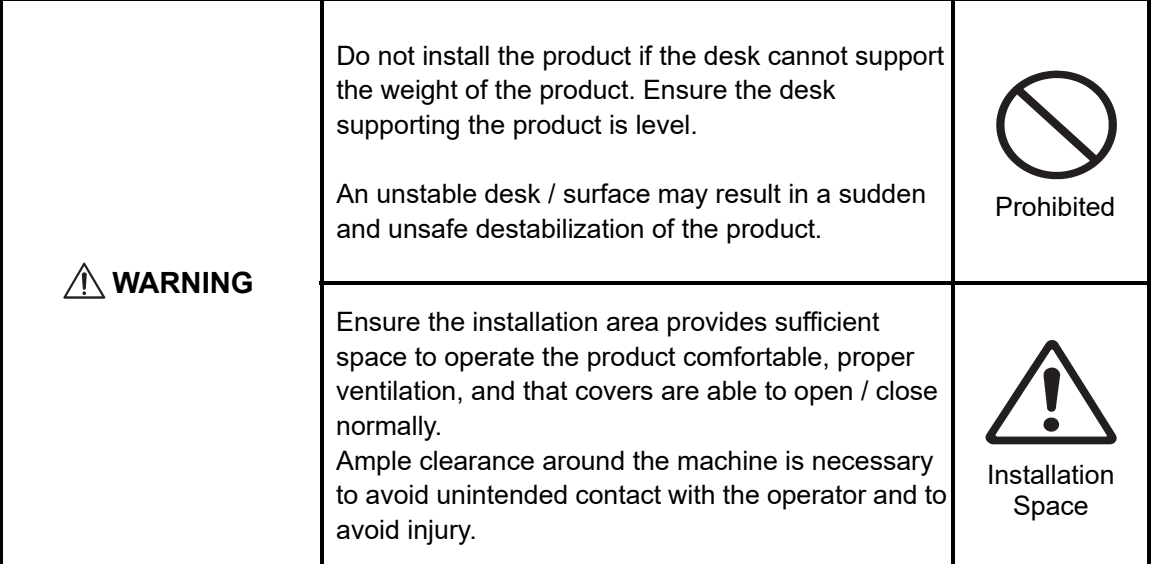

### **Installation space (with Auto Feed Hopper)**

For installation and use, sufficient space should be maintained for the purposes of coin sorting operations as well as opening / closing of the auto feed top cover for maintenance.

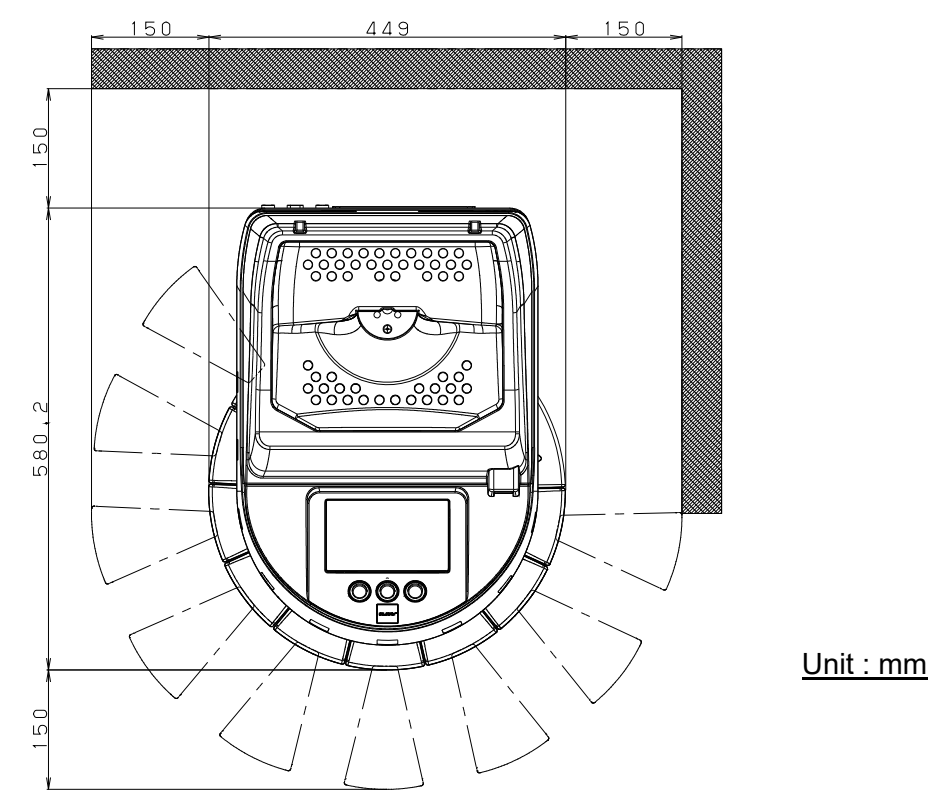

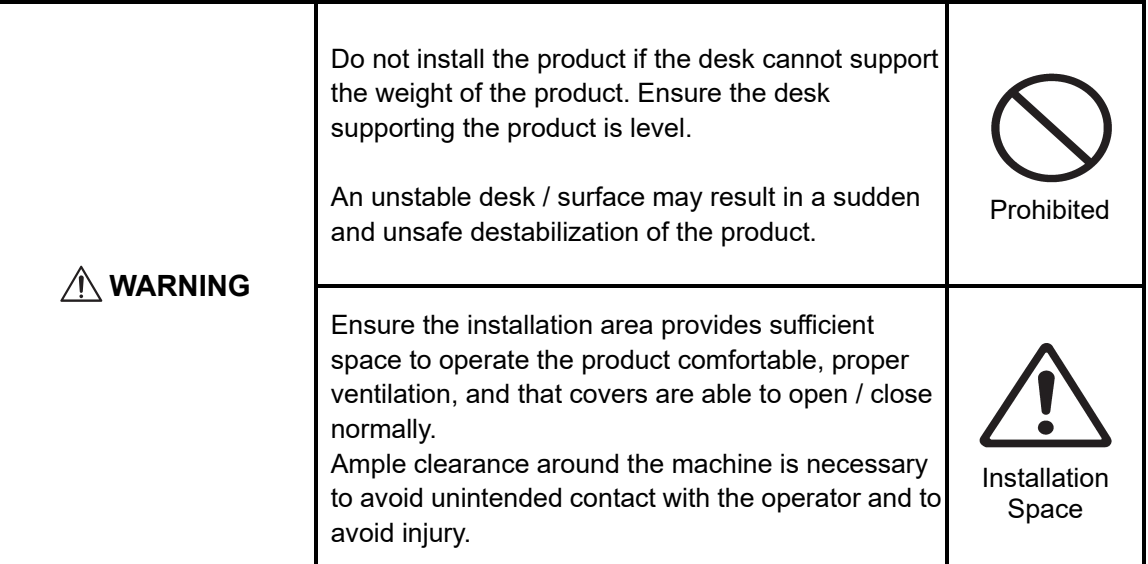

## **SCW-20 Overview**

## **Hardware**

## **External appearance**

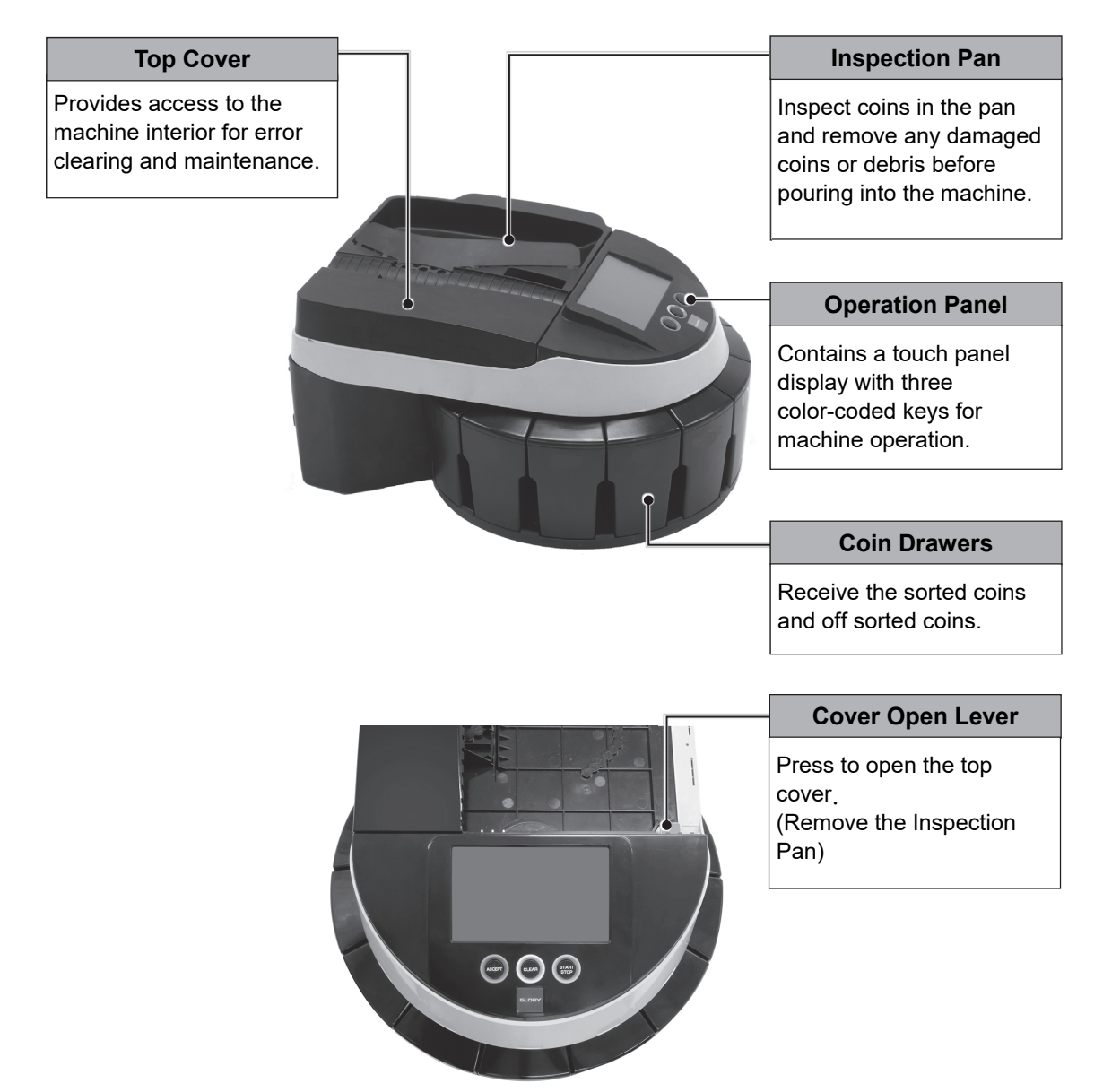

**External appearance**

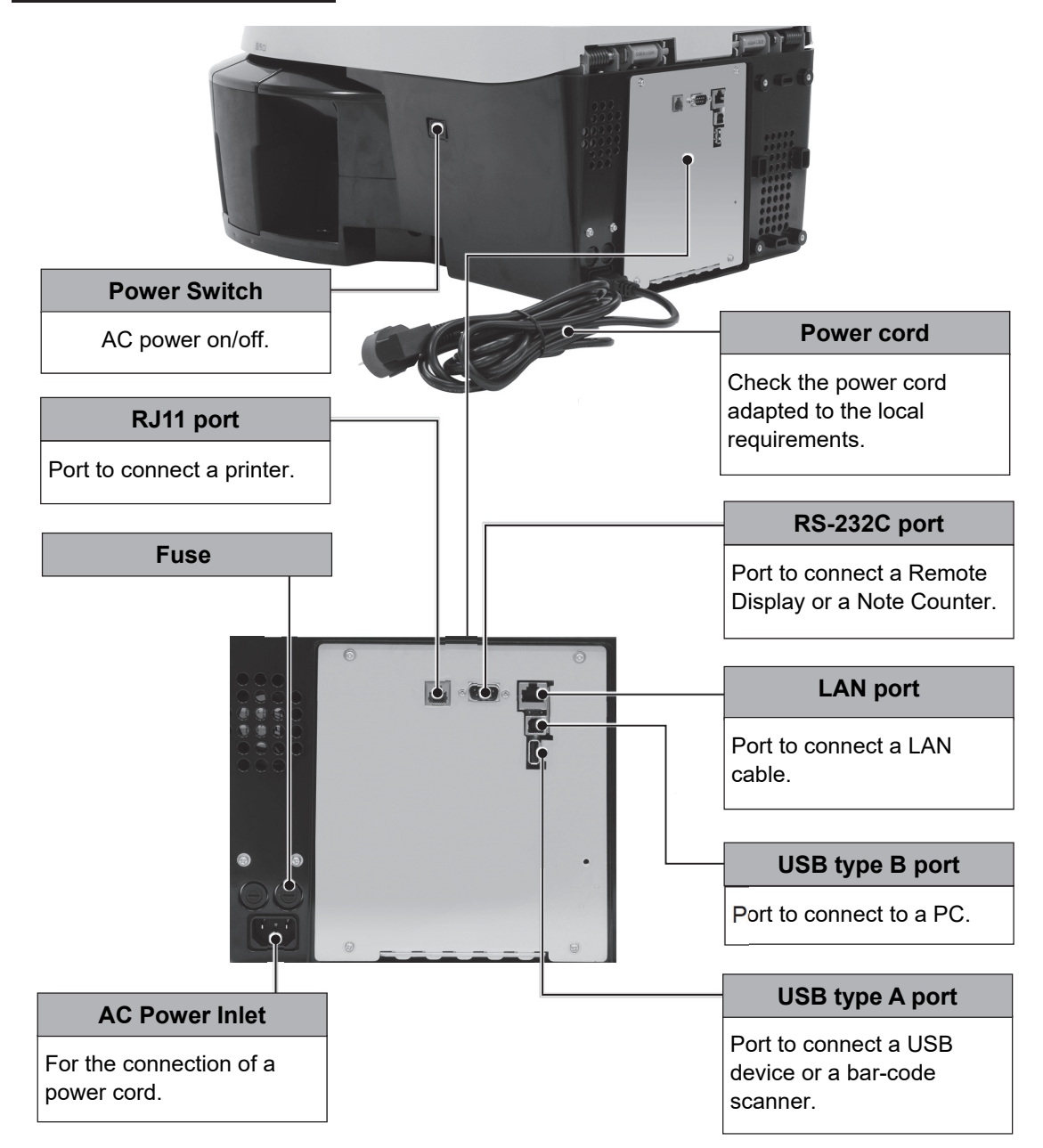

#### **Note:**

Do not change the fuse by any other person than service engineer. If the power does not turn on, it is probable that the fuse is broken, please contact our sales representative or an authorized distributor.

### **External appearance with Auto Feed Hopper**

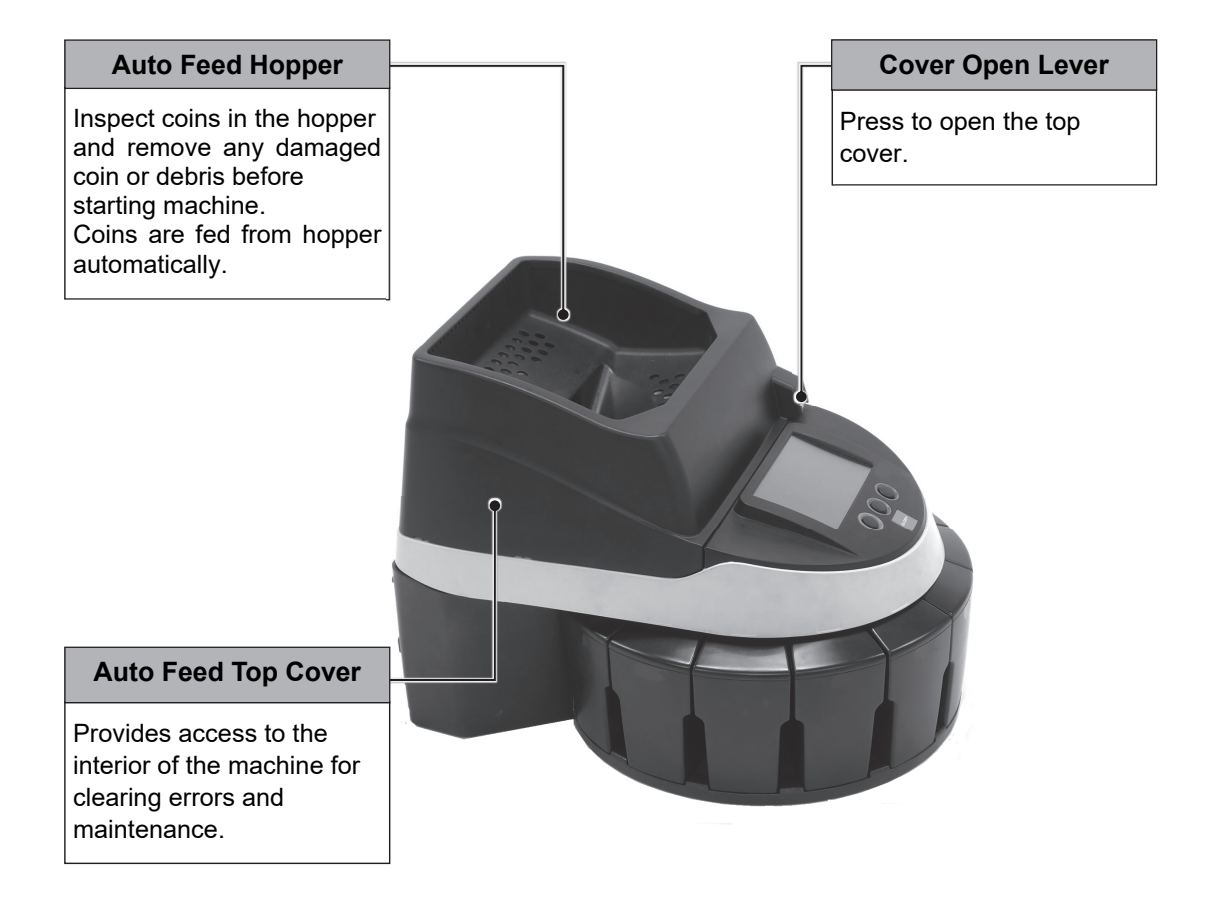

## **Interior appearance**

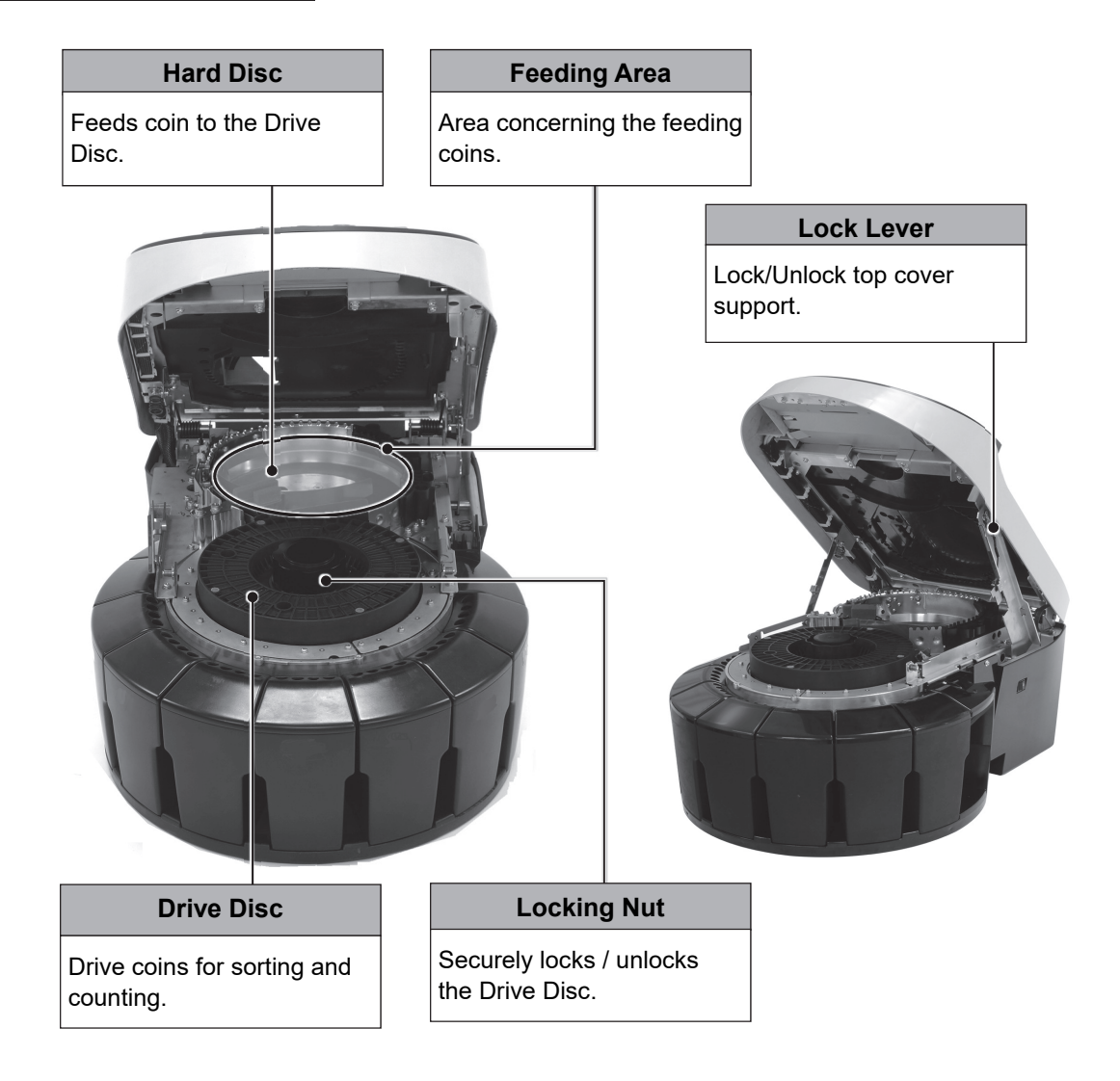

#### **Note:**

• When clearing coin from the hard disc, take care not to spill coin into the machine.

## **Interior Appearance with Auto Feed Hopper**

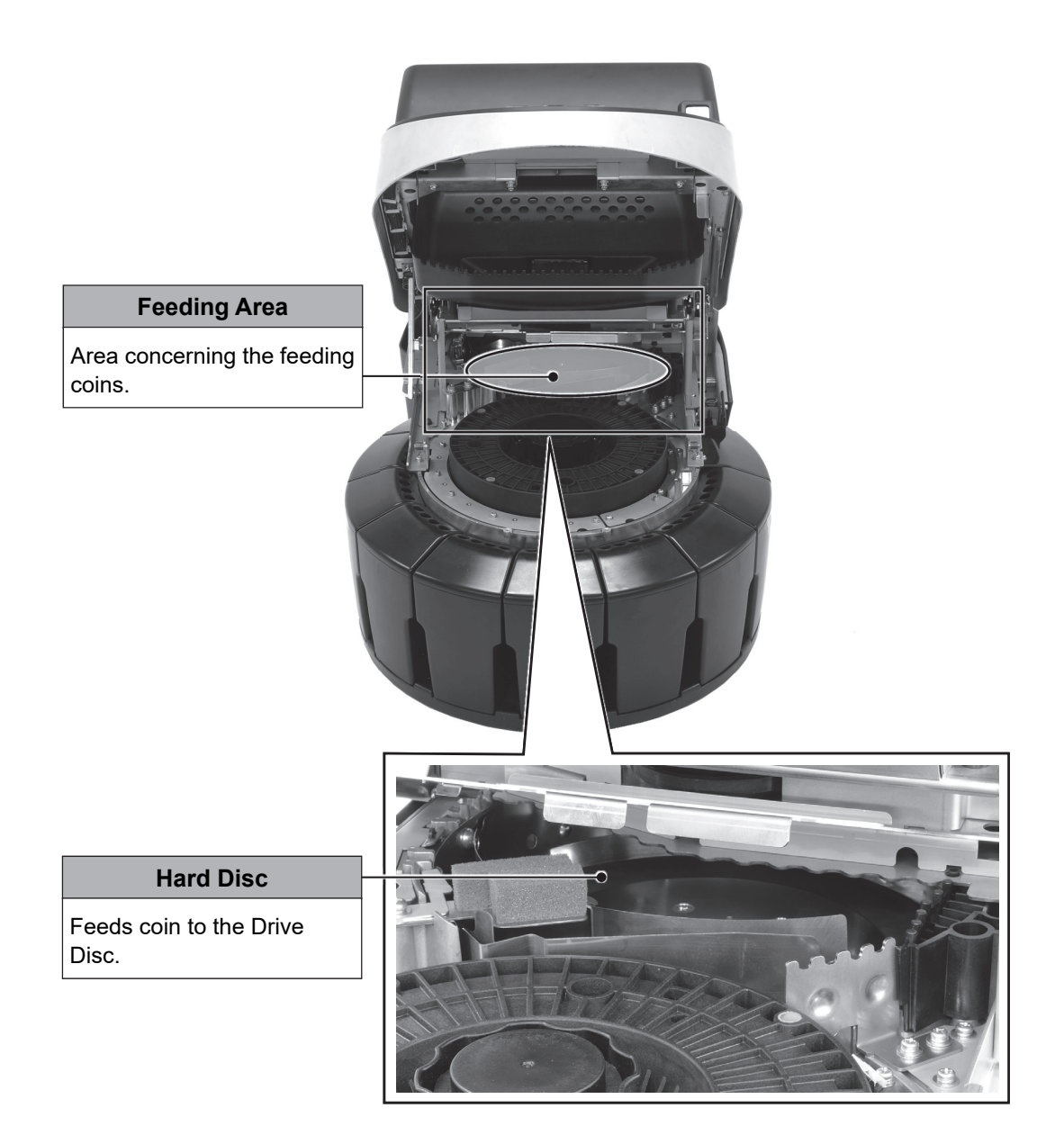

## **Interior Appearance without Drive Disc**

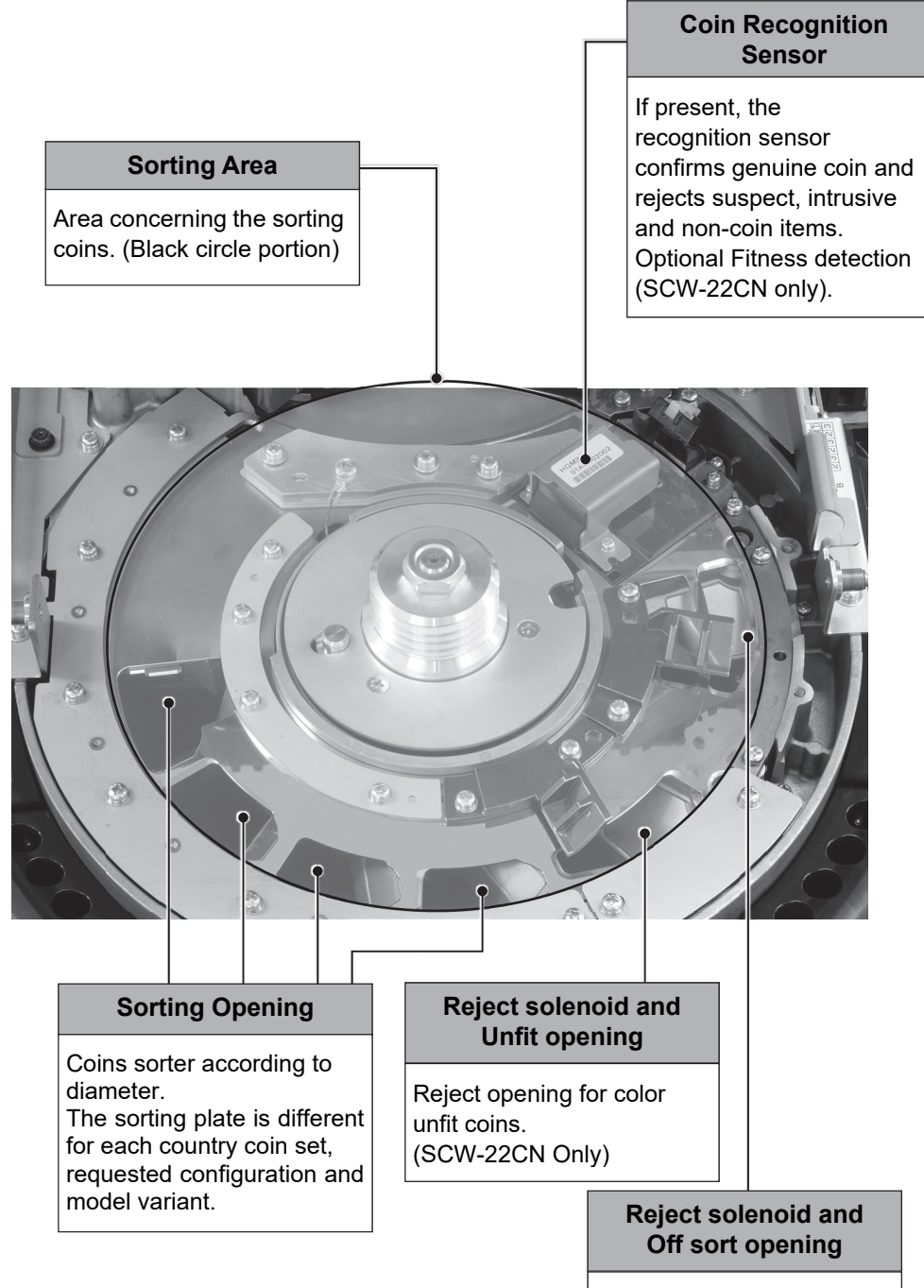

Reject opening for suspect coins.

## **Operation Panel (Operation Key)**

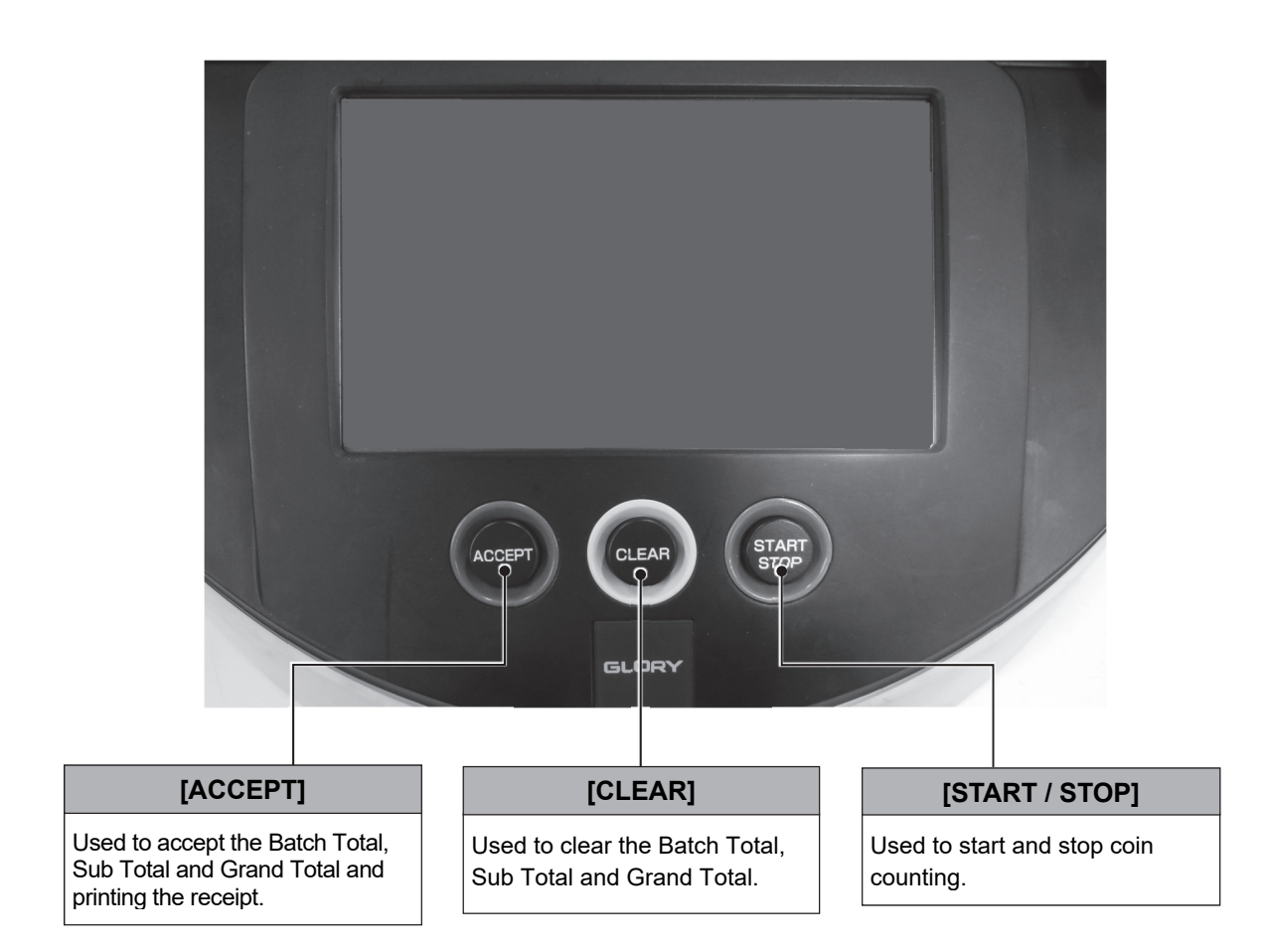

## **Operation Panel (Touch Panel Display)**

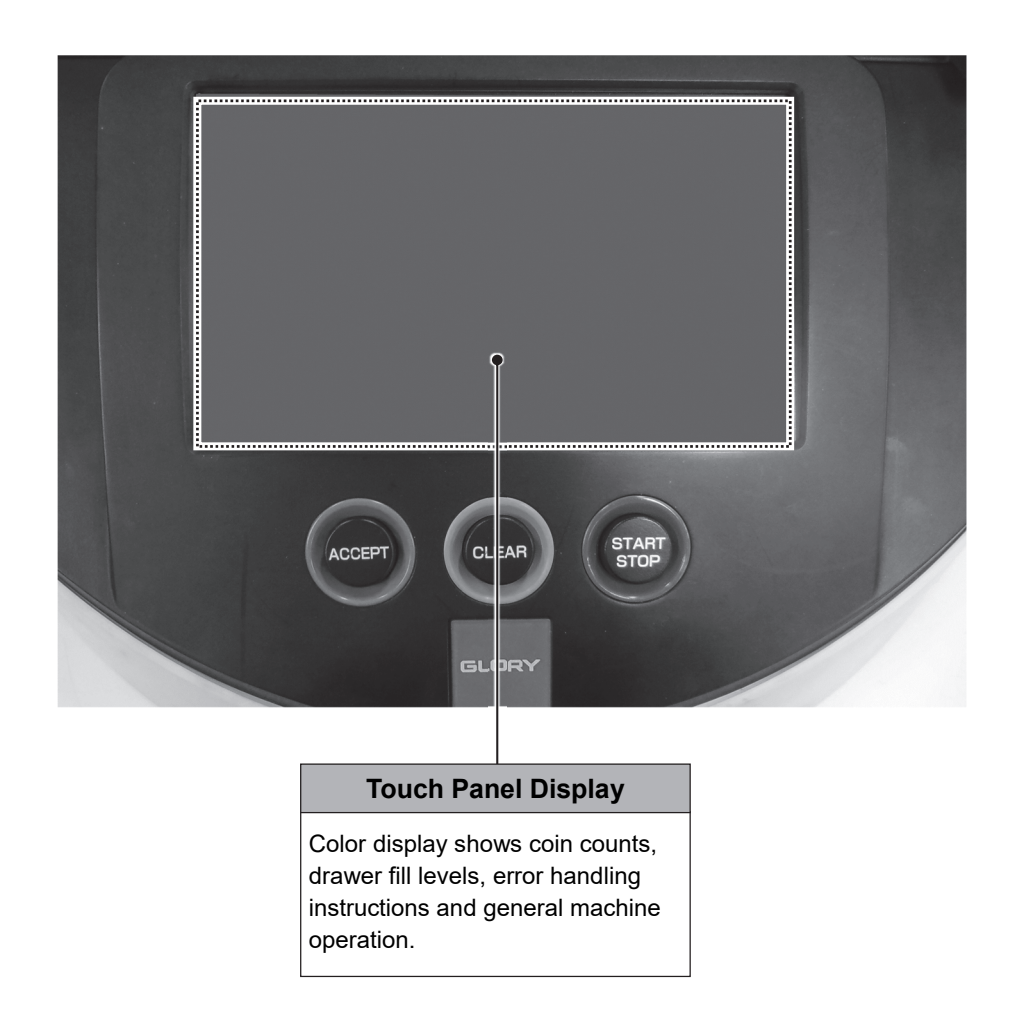

#### **Note:**

ȷDon't apply any overload or impact shock to the display.

**Inspection pan / Shield**

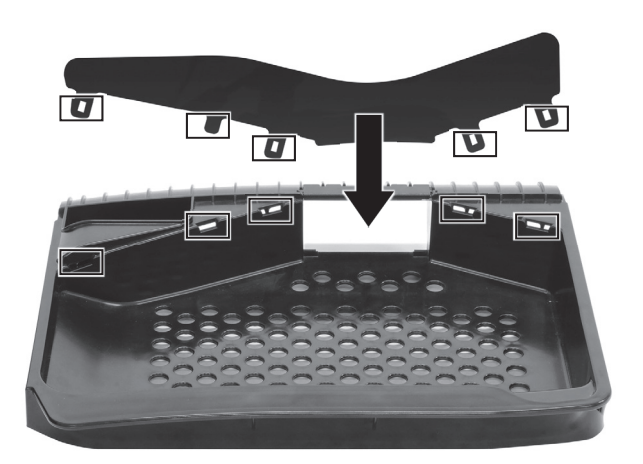

The inspection pan shield prevents spillage of coins when processing large batches of coins. Insert the shield into the notches of the inspection pan. The tabs of the shield will lock the shield into position.

#### **Note:**

- Don't apply any overload or impact shock to the shield to prevent it's broken.
- Be careful not to get injured when installing to the inspection pan.

**Inspection Pan Tilt** 

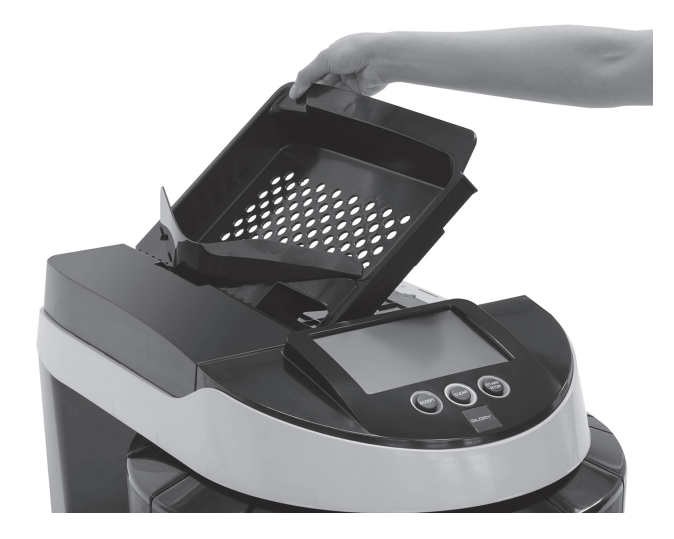

Use the Inspection Pan to examine coins before feeding them into the machine.

Holes in the pan bottom assist with debris removal.

The Inspection Pan is sized to hold the maximum amount of coin which should be fed into the machine in one batch to ensure smooth coin processing.

#### **Note:**

**・**Do not pour coins when the following message is displayed on the screen.

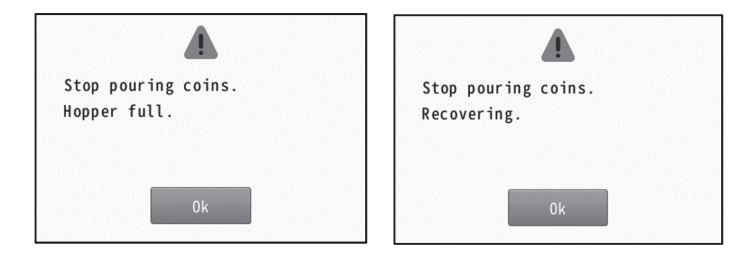

## **Inspection Pan Removal**

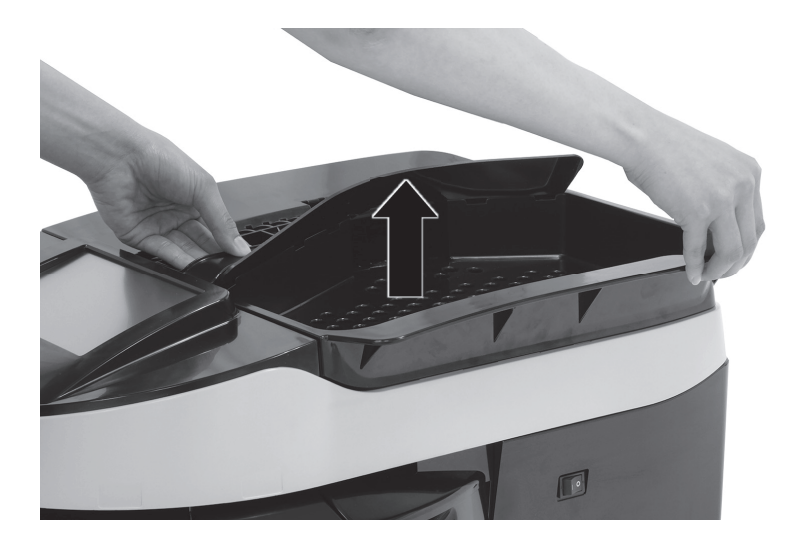

To access the sorting area and the feeding area, ensure the Inspection Pan is in the closed position and then lift the pan straight up as indicated by the arrows.

### **Opening the Top Cover**

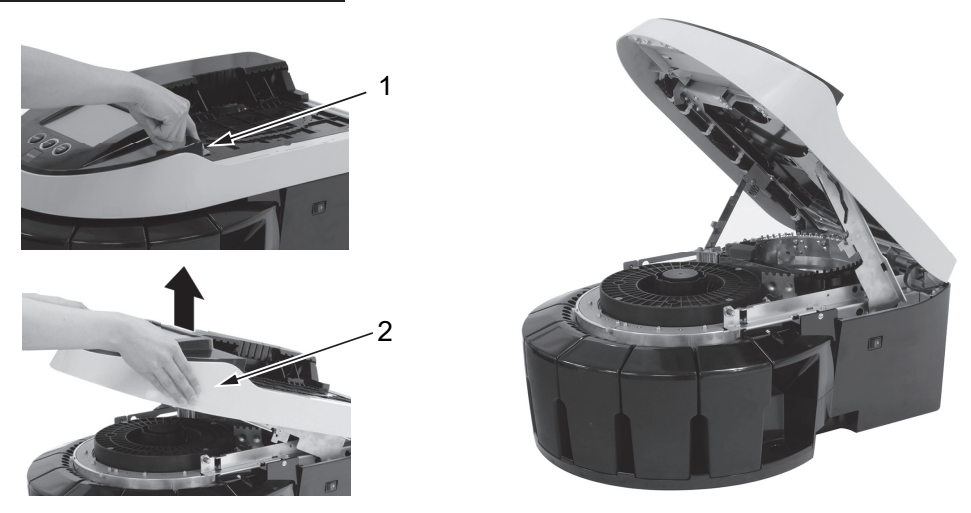

To open the top cover remove the Inspection Pan, press to release the cover open lever (1) and slowly raise the top cover (2) until the lock lever is engaged.

#### **Note:**

- The Inspection Pan must be removed before opening the top cover.
	- Lifting the pan straight up will avoid any coins from spilling.

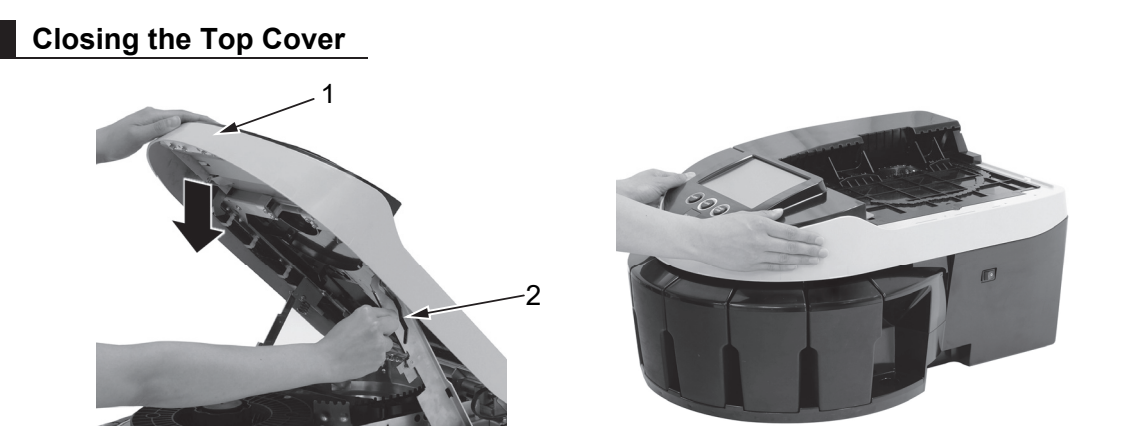

The close the top cover hold the top cover (1) while pushing the lock lever (2) until the lock lever unlocks. The top cover can now be safely lowered until it is secure.

#### **Note:**

• The top cover is designed to close slowly to avoid damage. Take care not to force or slam the top cover.

### **Opening the Auto Feed Top Cover**

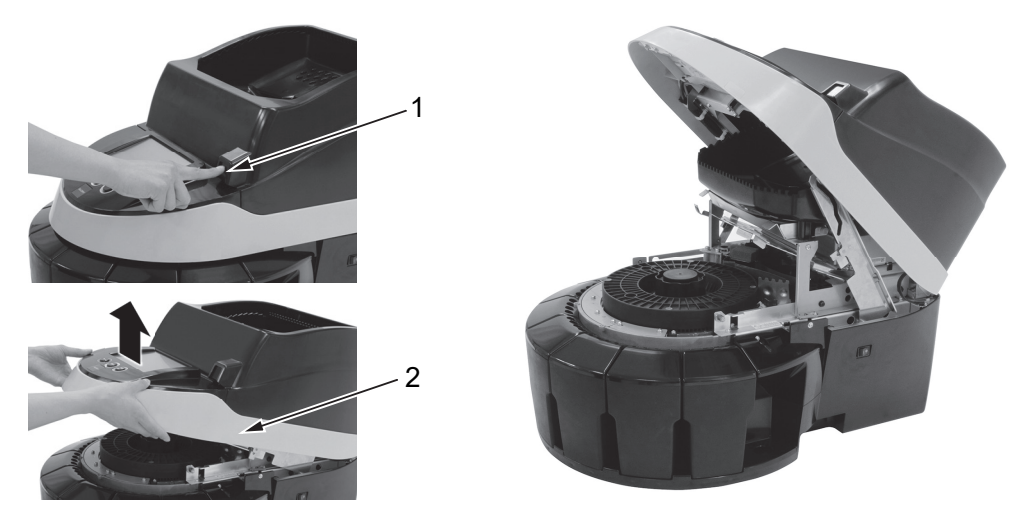

To open the auto feed top cover, press the cover open lever (1) to unlock the auto feed top cover. Slowing raise the auto feed top cover (2) until the lock lever is in the lock position.

### **Closing the Auto Feed Top Cover**

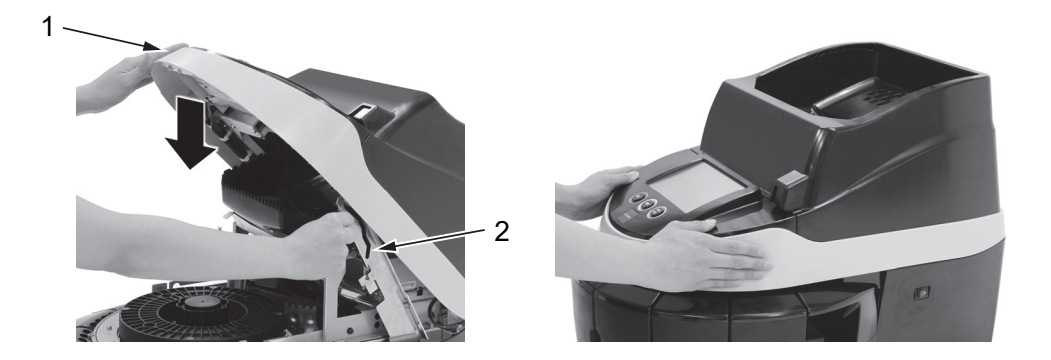

The close the auto feed top cover, hold the auto feed top cover (1) while pushing the lock lever (2) until the lever unlocks. The auto feed top cover can now be safely lowered until it is secure.

#### **Note:**

• The auto feed top cover can be lifted while coin remains in the auto feed hopper. Check to ensure that coin level is below the auto feed top cover to avoid coin spill. **Bag Stand Installation** 

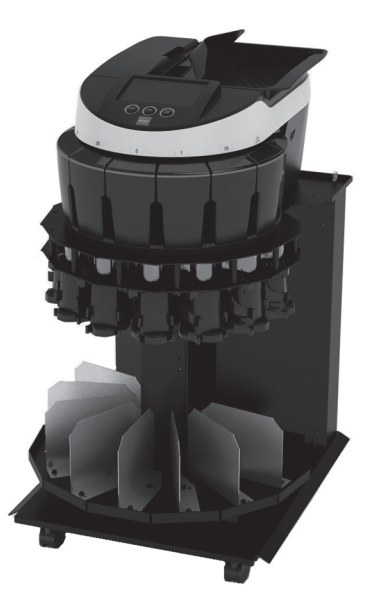

For high coin volume applications, the machine can also be configured for use with coin bags. Two stand variants are available, standard (as shown) and secure which includes tamper evident doors to conceal coin bags.

Please refer to the installation manual provided with each stand for additional information.

#### **Note:**

In the case of a stand with a security door, push the spout backward until secure (as shown) before closing the door to prevent spouts and doors are broken.

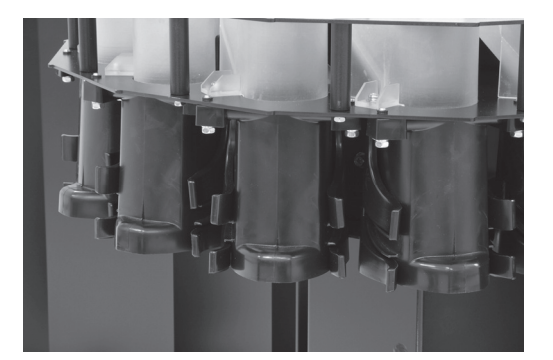

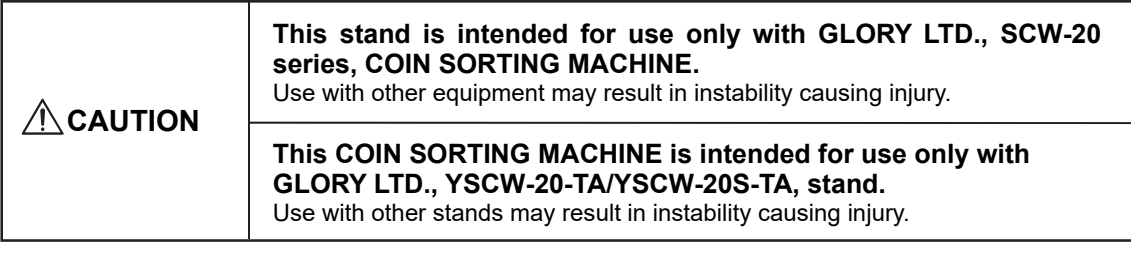

## **Bag Installation**

1. To install a coin bag, pull the appropriate spout (1) forward.

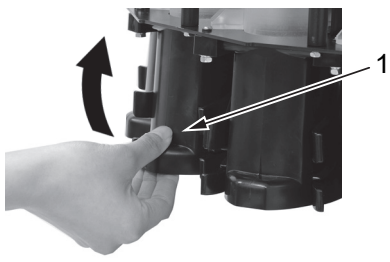

2. Place the bag and hold it tightly around the top of the spout.

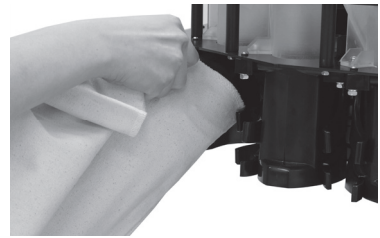

3. Push the spout backward until secure. Make sure that the edge of the bag is above the holder's arm (2) (as shown). If not, set bag again.

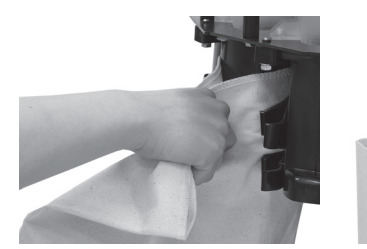

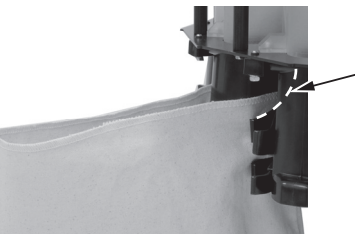

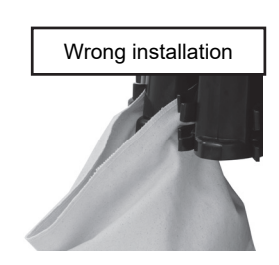

2

4. Put the bottom of the bag on the middle table (3) after installing the bag. Make sure that the bag is not folded.

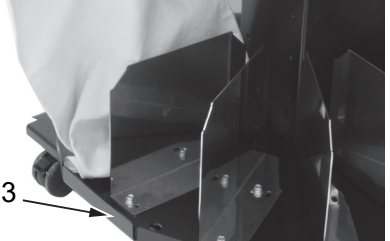

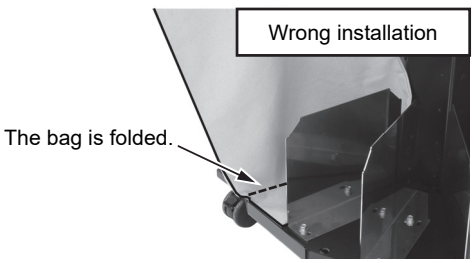

### **Note:**

- If the edge of the bag is going down, coins may get scattered.
- If the bottom of the bag is not on the table, bags may come off during processing and coins may get scattered.
- When the bottom of a maximum bag to use does not land on the table, please contact our sales representative or an authorized distributor for adjusting height of the table.

## **Citizen S280 Printer Appearance**

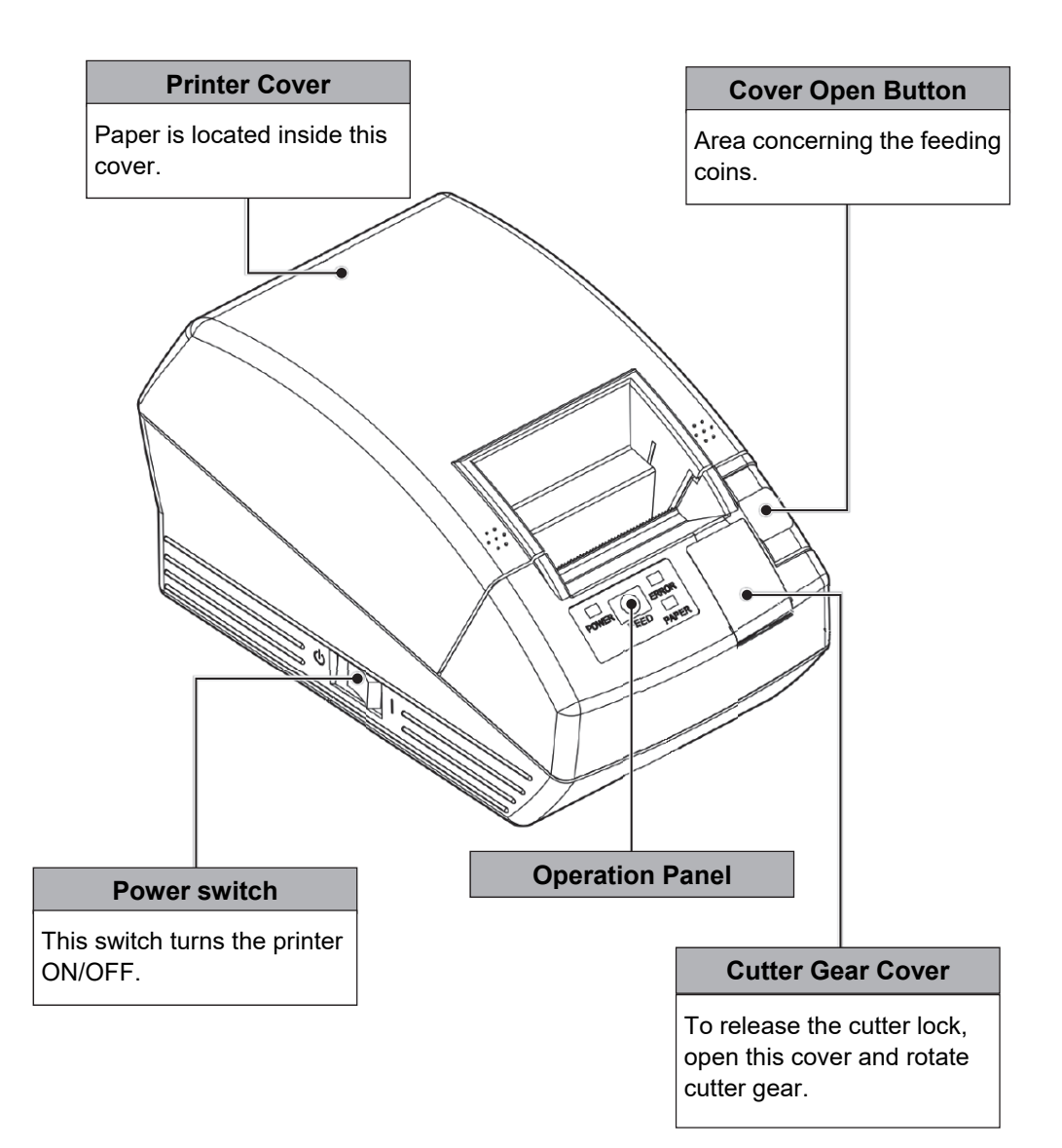

#### **Note:**

• To use, connect to RJ11 port.

## **Citizen S280 Printer Setting / Replacing Paper Rolls**

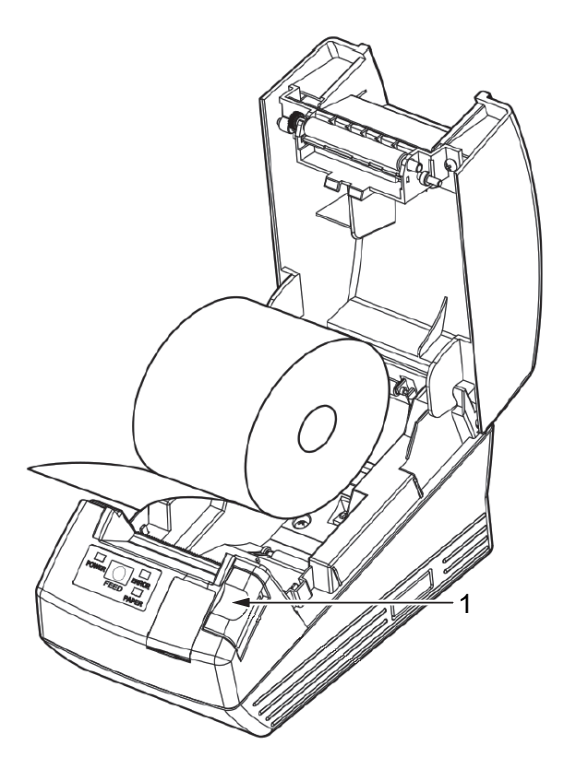

- 1. Press the cover open button (1) down.
- 2. Open the printer cover.
- 3. Insert a paper roll with the print surface facing down as shown and pull the paper end out of the printer.
- 4. Close the printer cover until a click can be heard.

## **Touch panel display**

## **Function of the Touchable Icons**

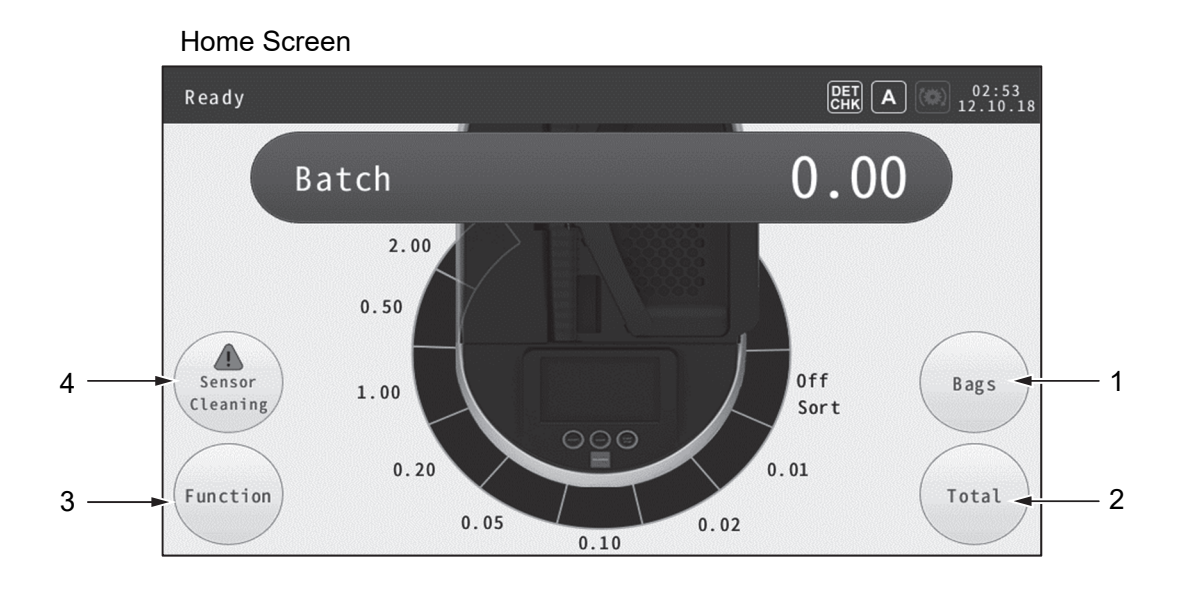

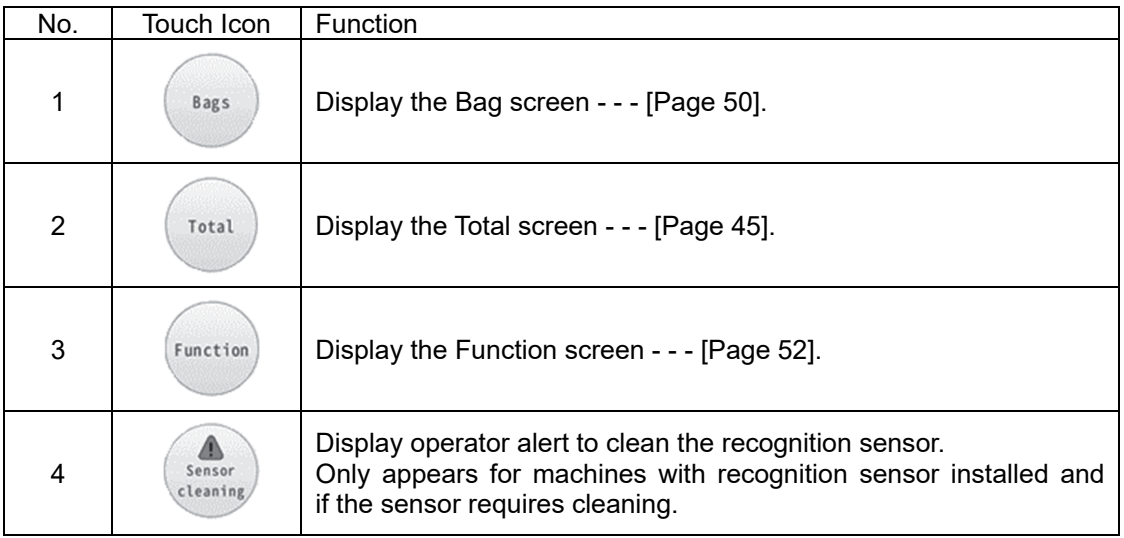

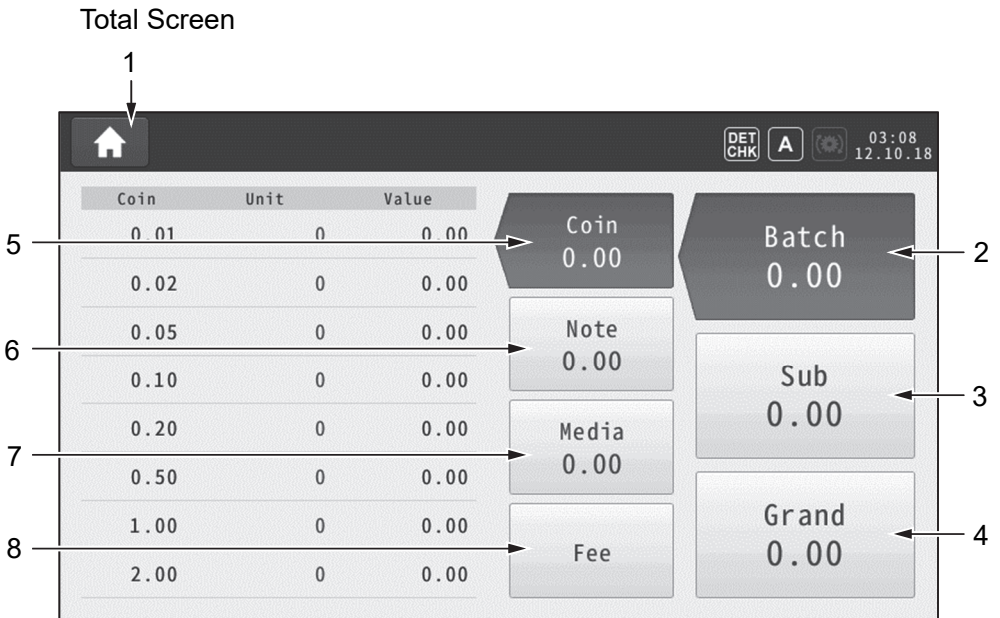

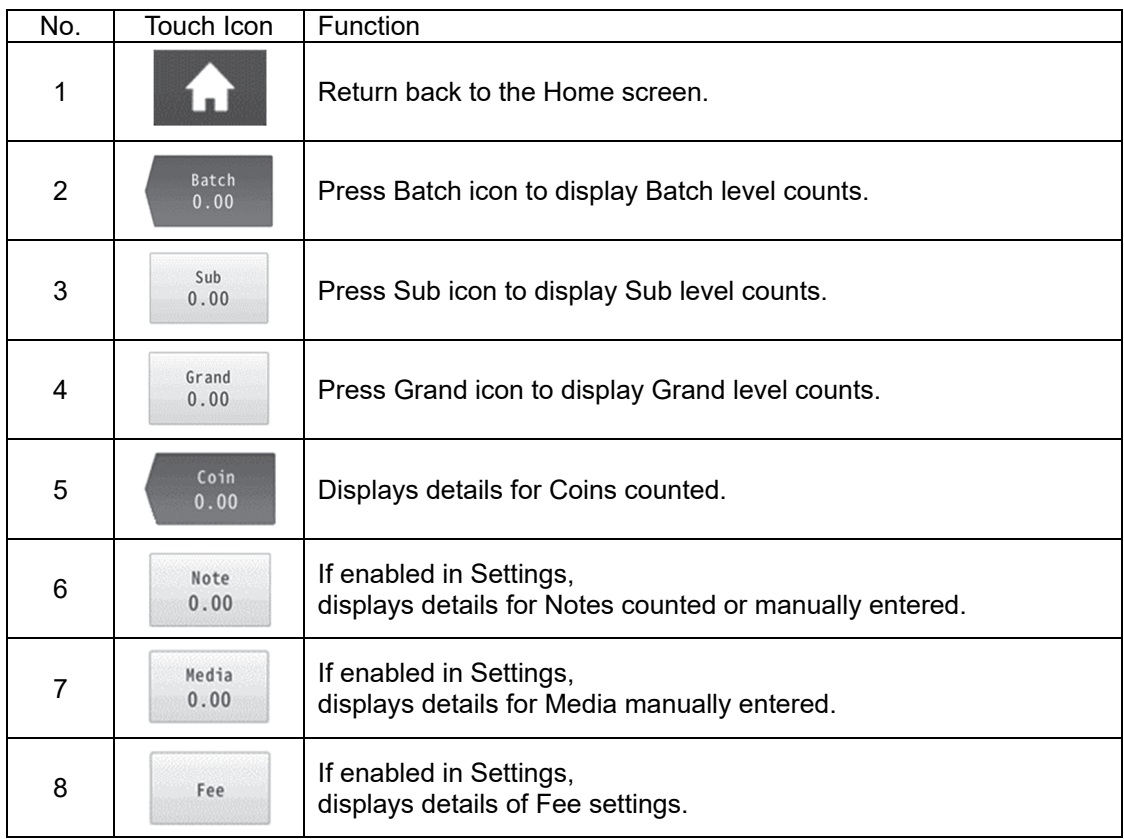
**Meaning of icons**

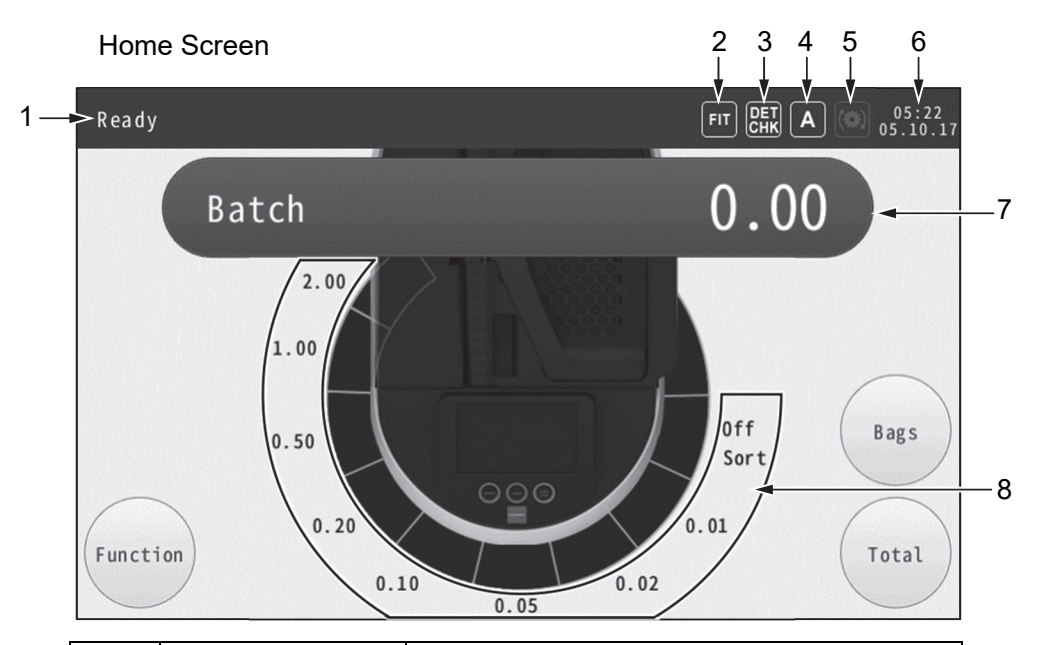

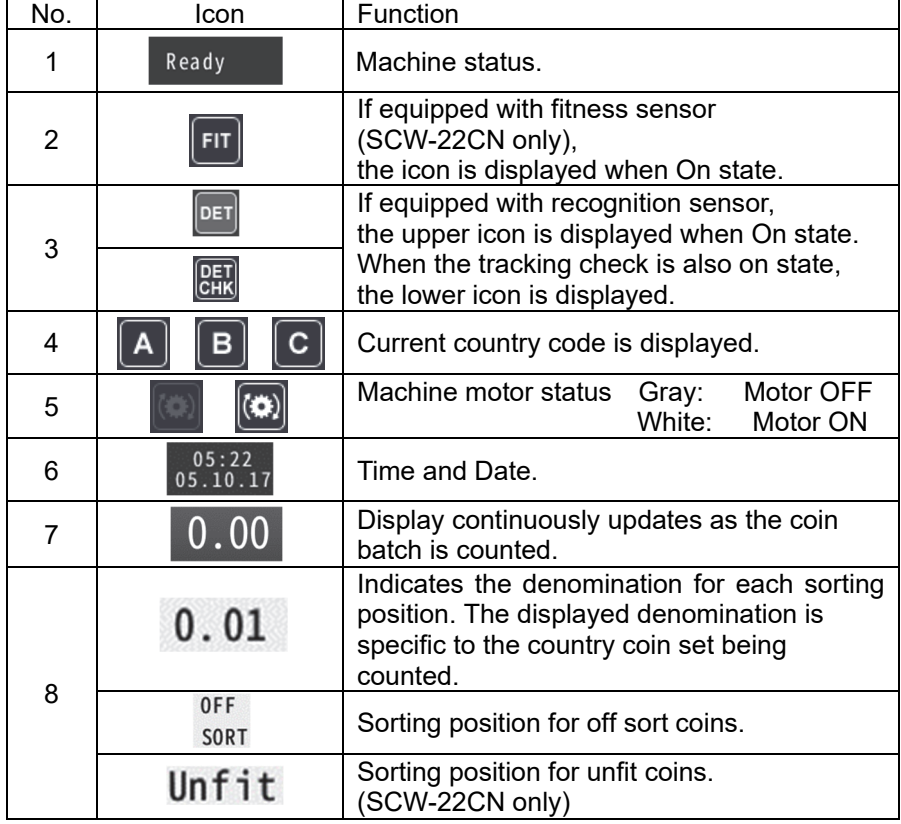

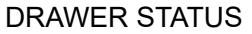

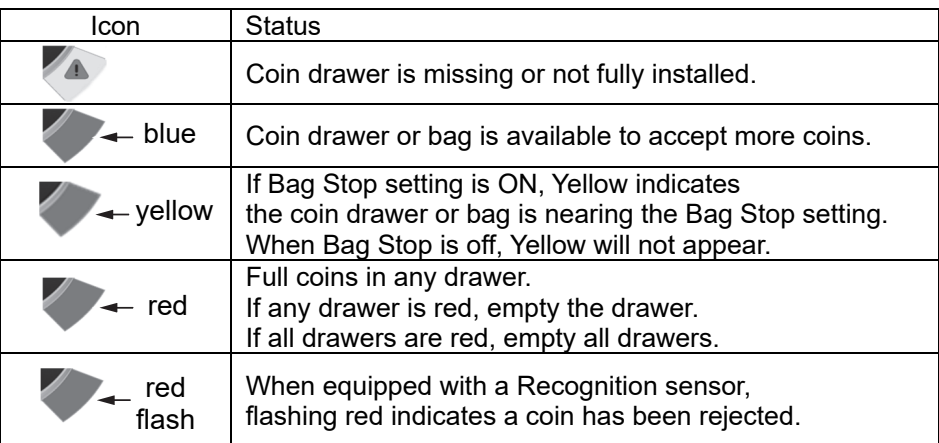

Note:

ȷWhen emptying the drawer, check that no coins are remained (as shown).

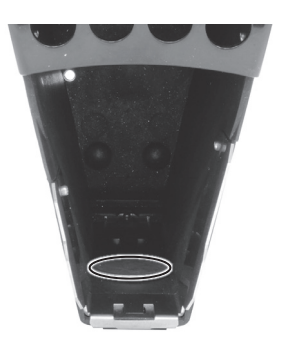

• Debris may not be rejected, so the offsort drawer may turn red even if there is no debris in the drawer.

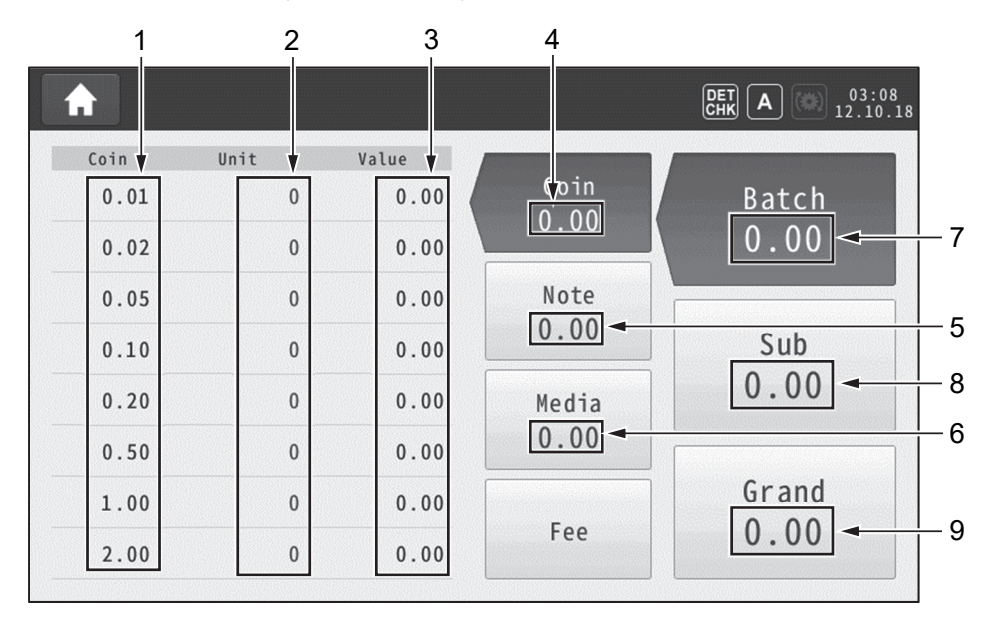

Batch Total Screen (Coin selected)

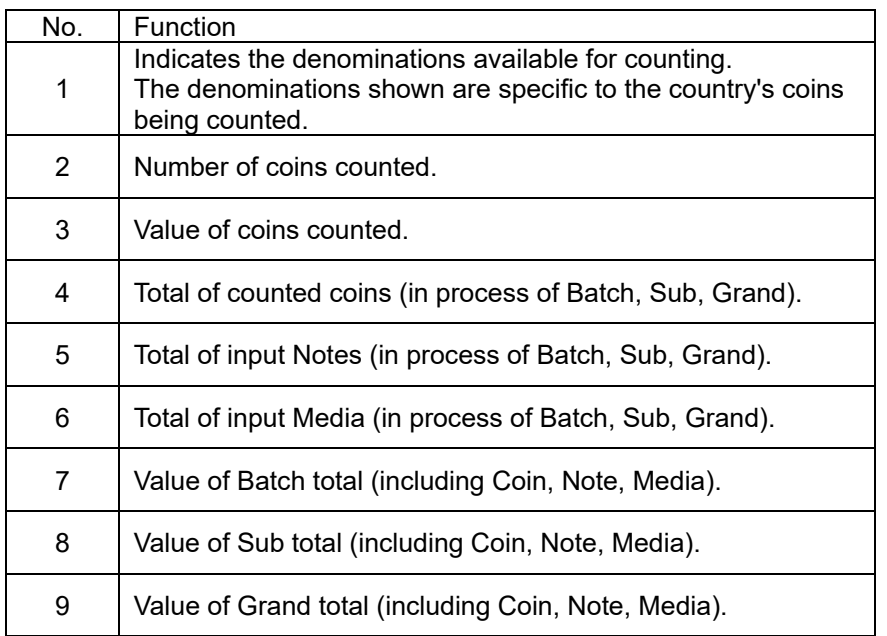

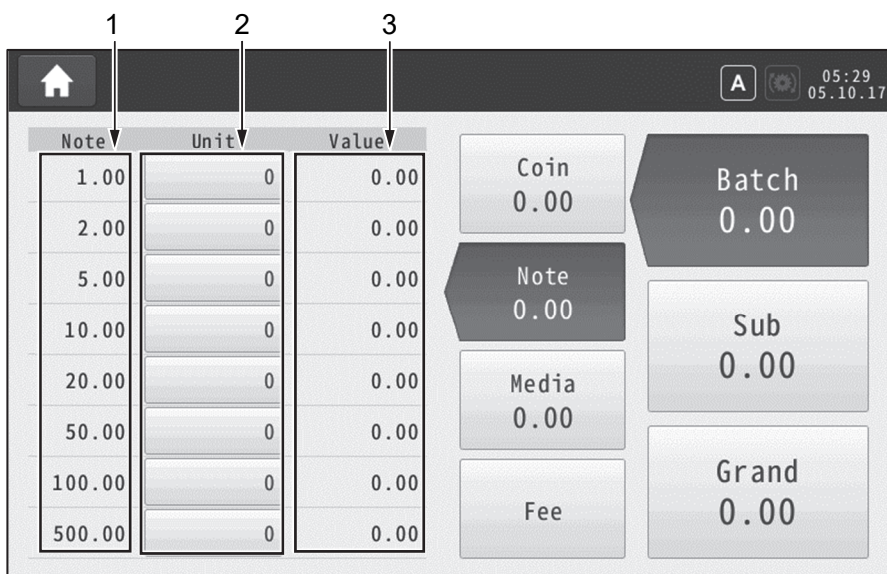

Batch Total Screen (Note selected)

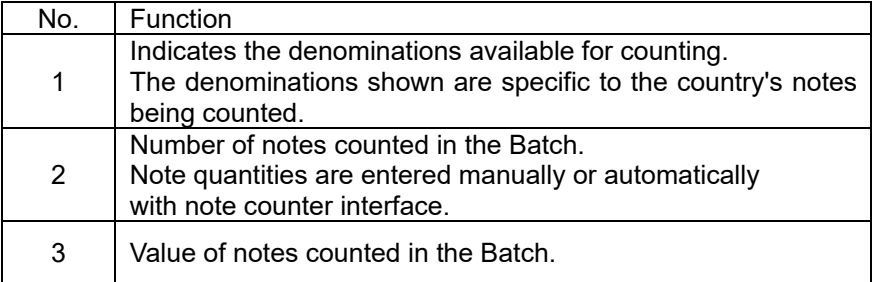

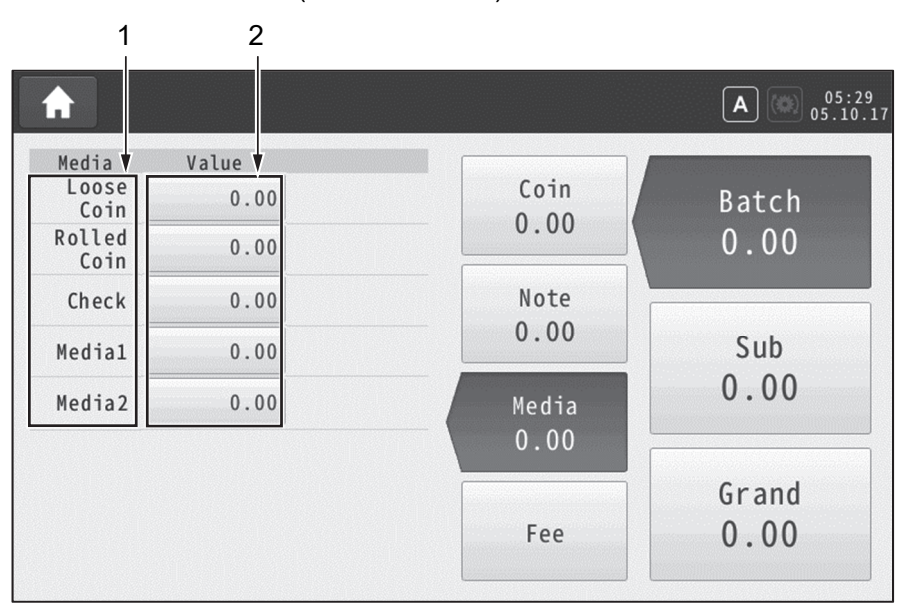

Batch Total Screen (Media selected)

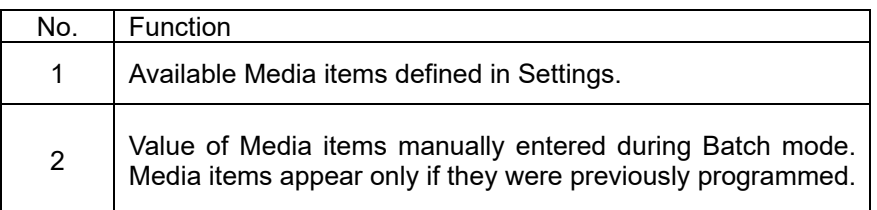

### Batch Total Screen (Fee selected)

If a processing fee is enabled in Settings, Fee settings will appear in the Batch screen and the Fees accessed for the current Batch.

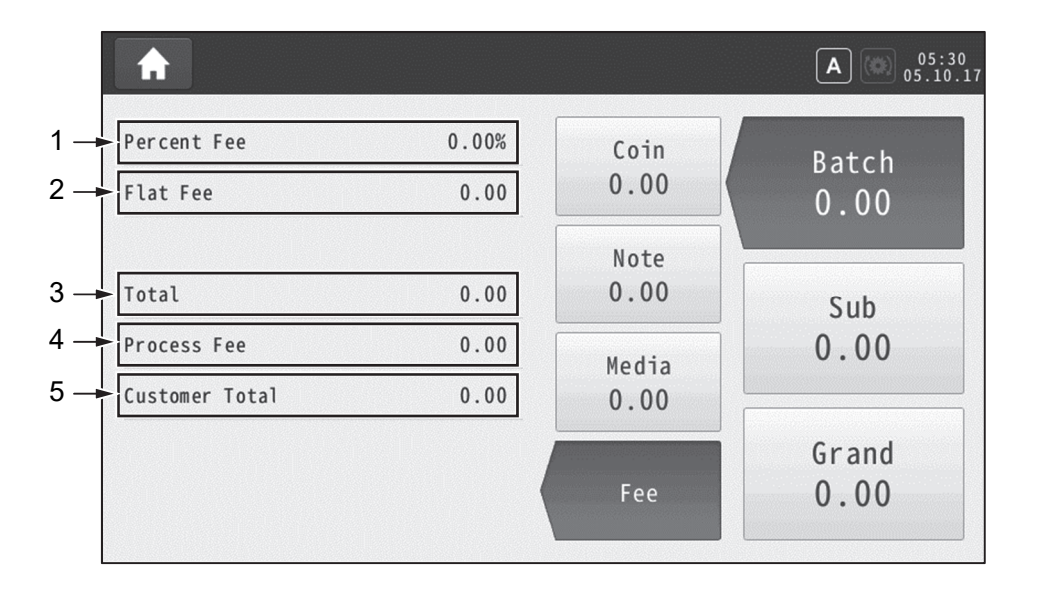

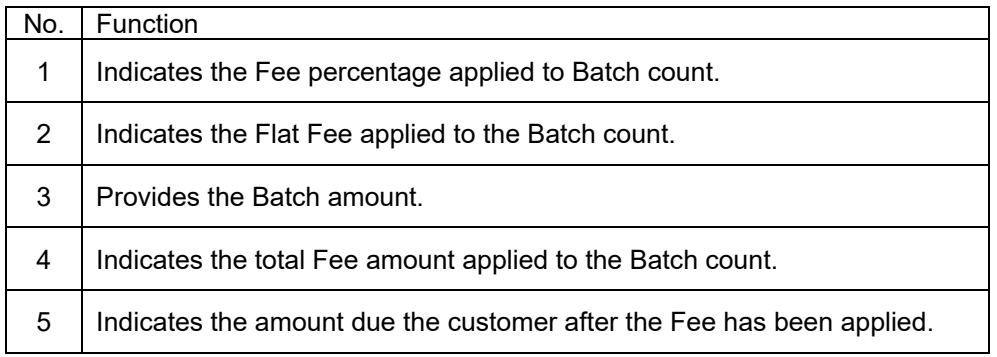

# **Precautions for Counting coins**

Use the inspection pan or auto feed hopper to inspect coin batches before processing. Remove damaged coin and foreign objects which may damage critical parts such as hard disc, drive disc and recognition sensor.

Examples of items which should be removed are shown below.

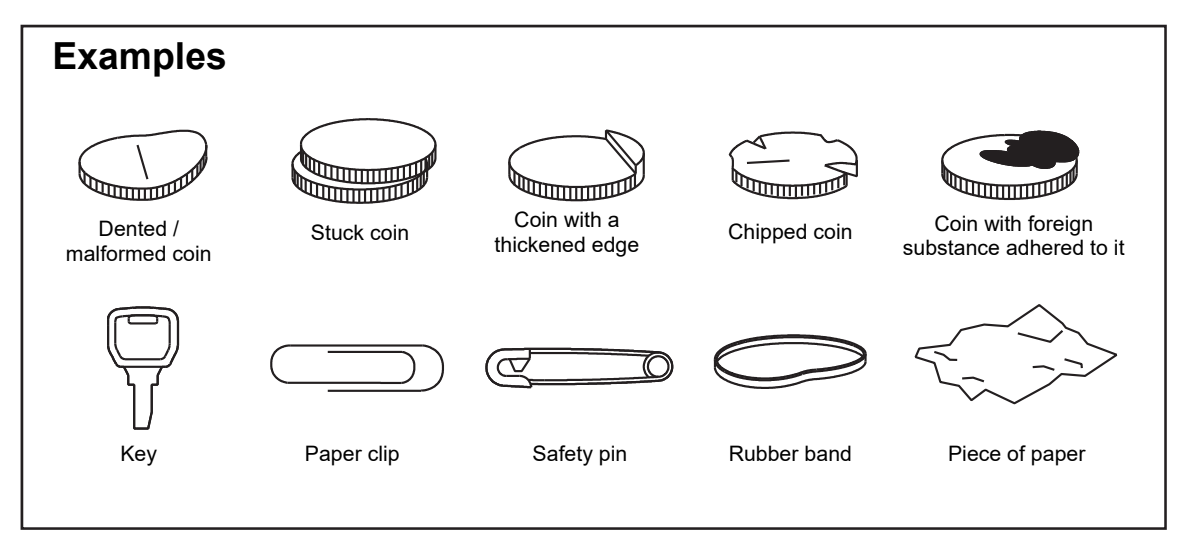

# **Preparing for Operation**

**Install Coin Drawers**

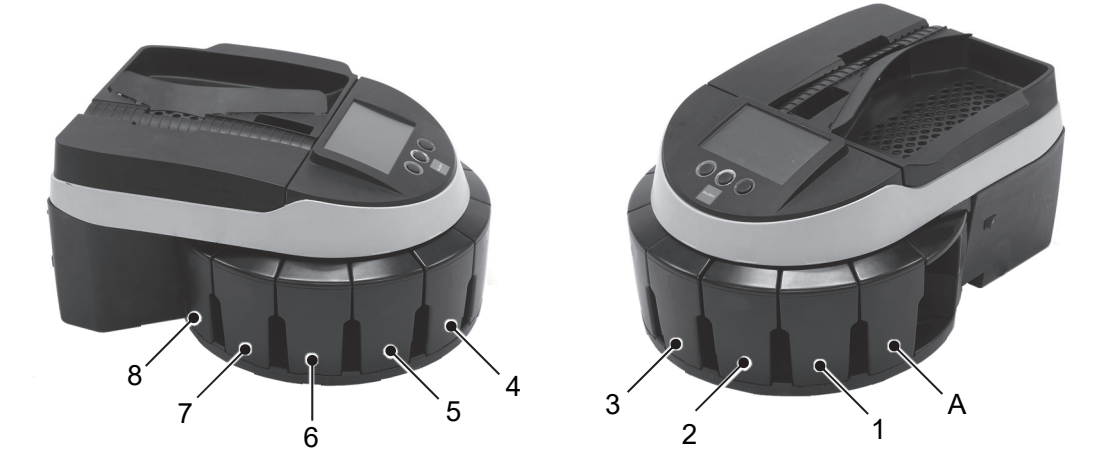

The SCW-20 series has up to 8 sorting stations depending on your coin set. If your coin set has less than eight denominations, the machine will ship with "dummy drawers" installed in unused sorting stations.

SCW-20 Standard (no sensor) - includes a drawer in station A to capture any debris which may be in the coin mix.

SCW-21 Authentication - includes a drawer in station A for rejected suspect coin.

SCW-22 Authentication + Fitness (China only) - includes a drawer in station A for rejected suspect coin and a drawer in station 2 for rejected unfit coin.

One coin drawer or bagging kit drawer must be ordered for each denomination counted. Coin drawers and bagging kit drawers may be used in combination.

If using bagging kit drawers, a machines stand must also be ordered.

Estimate of Coin Drawer Capacities

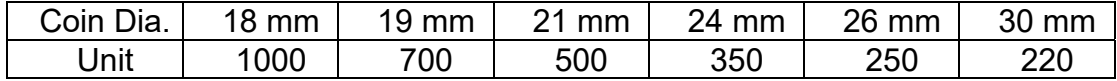

# **Coin Sorting Operation**

## **Processing Coin**

## **SCW-20**

- **1** Switch the Power Switch to the ON position.
- **2** The initialization screen for your model will be displayed for a few seconds. Model number, serial number and Firmware version are displayed.

Initialization Screen

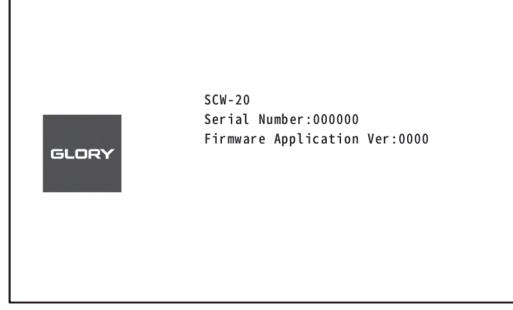

**3** Following the Initialization Screen the Home screen is displayed.

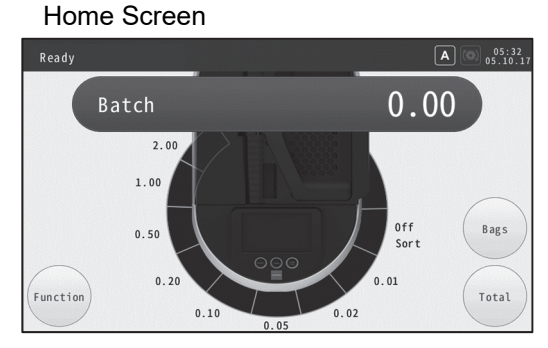

- **4** Place coins for the first batch in the Inspection Pan or Auto Feed hopper. Take care to remove damaged coin or debris.
- **5** Press the **<START/STOP>** key on the operation panel to start sorting.

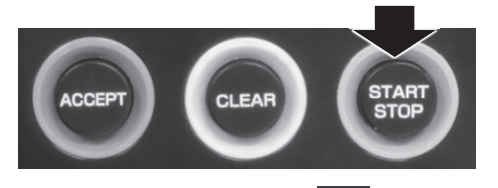

**6** The motor running symbol will be in the upper right hand corner of the Home screen. The symbol indicates the motor is running and will remain on until the motor stops.

- **7** Lift the inspection pan to transfer coins into the feeding area. To ensure smooth operation, take care not to overload the feeding area.
- **8** When sorting is complete the sorting motor stops automatically approximately eight seconds after the last coin has been processed.
- **9** The total batch amount for the coins sorted will appear on the Home screen. Press the **<ACCEPT>** key on the operation panel to add the Batch Total to the Sub and Grand Total. If a printer is in use, a Batch total report will print. Receive the report when printing is done.

**10** Repeat for all subsequent batches.

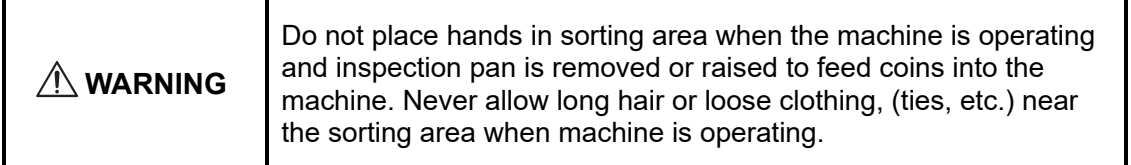

### **Note:**

- ・Inspect the coin and remove any damaged coin or debris. Failure to do so may damage the Drive Disc.
- ・Before pressing the **<ACCEPT>** key make certain there are no remaining coins (as shown) in the Inspection Pan or Auto Feed hopper.

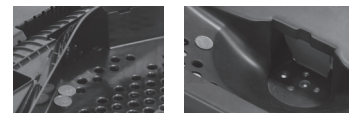

・Non-magnetic coin sets may benefit from using the optional magnet kit (attached to the inspection pan) remove metallic debris such as washers, paper clips, slugs, etc. When using the kit, make sure that coins are not caught between debris and the kit.

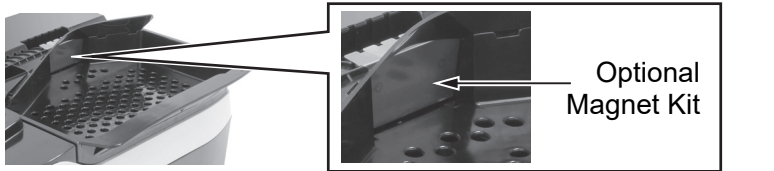

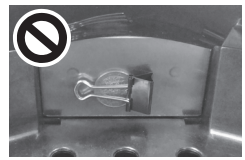

- ・If a coin drawer is missing or not installed correctly an error message display and the machine will not start.
- ・Do not open the top cover or remove a coin drawer while the machine is operating. If the top cover is opened during operation the motor will stop and an error message displayed. If the drawer is removed during operation, coins may be dropped on the drawer insert position (as shown).

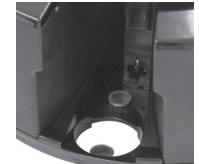

・When manually stopping the machine be sure that no coins remain in the inspection pan or in the sorting area.

### **SCW-21 (Coin Authentication)**

The SCW-21 is equipped with a Coin Recognition Sensor and is calibrated at the factory to accept your local coin set. Coins that do not fall into the parameters of your coin set are rejected into the offsort drawer, located in position "A" on the right side of the machine.

#### **SCW-21 coin sorting operation is the same as SCW-20 (no Coin Authentication machine).**

- **1** Lift the inspection pan to transfer coins into the feeding area.
- **2** When an item is rejected to the off sort drawer the DRAWER STATUS icon will turn red and flash. Remove the off sort drawer and examine the rejected coins. If the **<ACCEPT>** key is pressed before the off sort coin drawer has been checked, the error message "Remove the rejected coins from the off sort drawer" will be displayed.
- **3** Remove any rejected coins from the off sort drawer.
- **4** Check for local coins that are not damaged returning any good coins to the inspection pan and pressing the **<START/STOP>** key.
- **5** Empty the inspection pan into the machine. The coins will be sorted and accepted or may be returned to the offsort drawer.
- **6** Coins that continue to be rejected do not meet the parameters of genuine coins. This could be due to small nicks, dents or other defects.
- **7** If you are certain the rejected coins are genuine, from the HOME screen, press FUNCTION>SENSOR ON/OFF>OFF.

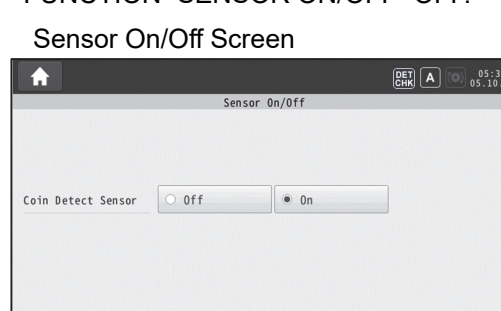

**Back** 

- **8** The icon **DET**, **CHK** will disappear in the upper right hand corner of the Home screen. The Coin Detect (Authentication) is now off.
- **9** Place the rejected coins in the inspection pan and start the sorting procedure again.
- **10** Coin will be sorted and counted depending upon diameter without the aid of the recognition sensor. Take care to remove damaged coins as they may not sort correctly and could count as a different denomination.
- **11** When the last coin is counted the machine will automatically stop after eight seconds to ensure all coins have been processed.
- **12** The total batch amount for the coins sorted will appear on the Home screen. Press the **<ACCEPT>** key on the operation panel to add the Batch Total to the Sub and Grand Total. If a printer is in use, a BATCH total report will print. Receive the report when printing is done.
- **13** Repeat for all subsequent batches.

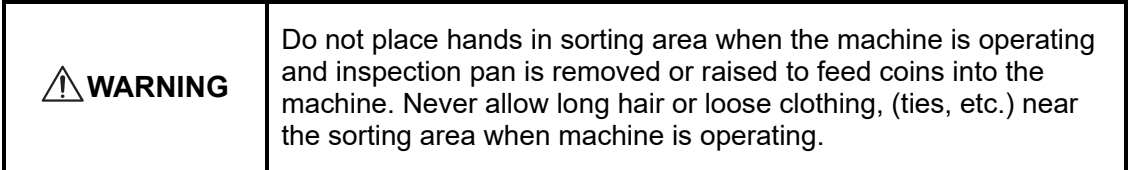

#### **Note:**

- ・When manually stopping the machine be sure that no coins remain in the inspection pan or in the sorting area.
- ・The machine can be programmed to run continuously if desired. Do not place coins of next batch on to the inspection pan until the current batch counting is over.
- ・When Batch Total is Accepted or Cleared, the recognition sensor in an off state is automatically switched to ON.

### **SCW-22 (Coin Authentication and Color Fitness, China Only)**

The SCW-22 is purpose built for China and is equipped with Coin Authentication and Color Fitness. Deformed coins can not be rejected by color fitness.

The sensor is calibrated at the factory.

Coins that do not fall into the parameters of your coin set are rejected into the off sort drawer, located on the right side of the machine.

Also the coins authenticated as a genuine coin but do not fit the parameter of the color are separated as a color-unfit coin into the Unfit drawer, located in the third drawer from the right.

### **SCW-22 coin sorting operation is the same as SCW-20 (no Coin Authentication machine) and SCW-21 (with Coin Authentication machine).**

- **1** The coins in the Unfit drawer have been counted as genuine coins and included in the Batch count. Be careful for the double counting if the unfit coins are required to sort to each denomination.
- **2** The Fitness sensor can be adjusted to the proper level on the screen. From the Home screen, press FUNCTION>FITNESS LEVEL SET-UP and change the level for each of the denominations. (Refer to "Fitness Level set-up")
- **3** The Fitness feature can be turned On/Off on the screen. From the HOME screen FUNCTION>SENSOR ON/OFF and turn the "Coin Fitness Sensor" On/Off. (Refer to "Sensor on/off"). If the Coin detect sensor is the Off setting, the Fitness sensor can't be On. When the icon disappears in the upper right corner of the Home screen, the Fitness Sensor is now off.

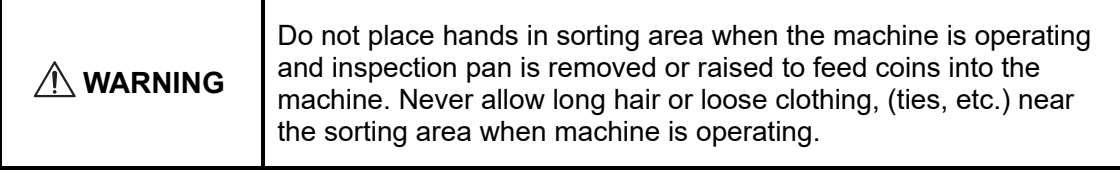

## **SCW-20 series with Auto Feed Unit**

An auto feed unit can be used to ensure the smooth feeding of coins into the feeding area.

### **Note:**

- ・Do not feed more coins than the capacity of the auto feed hopper.
- ・Before pressing the **<ACCEPT>** key make certain there are no remaining coins (as shown) in the Auto Feed hopper.

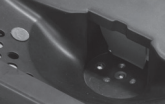

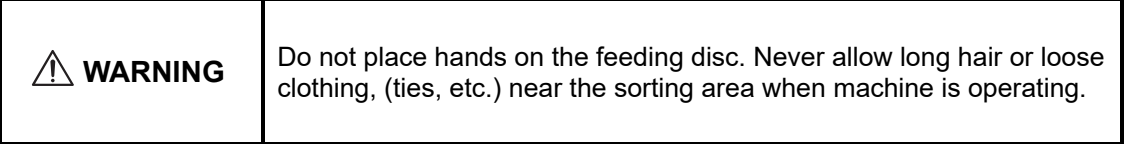

## **Batch, sub, & grand total**

The total screen allow the operator to view, accept, and clear totals. An audit trail (printout) will print the batch total information if a printer is utilized.

It is possible to manage the coin amount, the Note amount, other Media, and manage the total amount of each transaction.

There are three management levels (Batch Total, Sub Total, Grand Total), and it can be used properly according to the application.

Also, by using the management ID for each transaction, it can accumulate for each ID and manage it.

## **Batch total**

From this screen, the batch can either be accepted or cleared.

Batch Total Screen

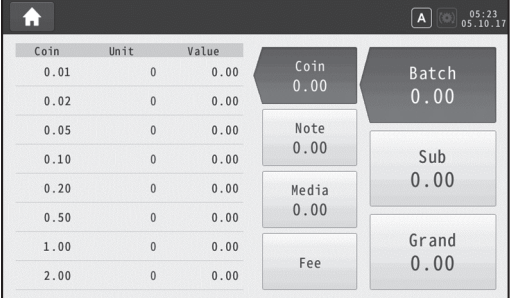

- Note **1** Touch  $\begin{bmatrix} 0.00 \\ 0.00 \end{bmatrix}$  to view the individual Note totals.
- **2** Touch  $\begin{bmatrix} \frac{Me^{dia}}{0.00} \end{bmatrix}$  to view the individual Media totals.
- **3** Touch  $\begin{bmatrix} 1 & 1 \\ 1 & 1 \end{bmatrix}$  to view the Fee charged totals.
- **4** To accept the batch, press the **<ACCEPT>** key once and the batch total is added to the sub and grand total. The batch total is reset to 0.00 and an audit trail (printout) will print the batch total information if a printer is utilized.
- **5** To clear the Batch total, press the **<CLEAR>** key. The dialog box will appear to confirm the data clearing.

### **Note:**

・If a batch total is cleared rather than accepted, the currency amounts are not transferred to the sub and grand totals. Any coins sorted are added to the bag count.

### **Sub total**

From this screen, the Sub Total can either be accepted or cleared. The sub total screen also allows the operator to view the individual coin, note, and media totals included in the sub total.

Sub Total Screen

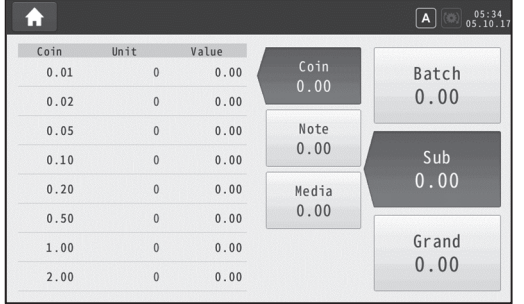

Note

**1** Touch  $\begin{bmatrix} 0.00 \\ 0.00 \end{bmatrix}$  to view the individual Note totals.

- **2** Touch  $\begin{bmatrix} \frac{Media}{0.00} \end{bmatrix}$  to view the individual Media totals.
- **3** To accept the sub total, press the **<ACCEPT>** key once and the sub total is reset to 0.00 and an audit trail (printout) will print the sub total information if a printer is utilized.
- **4** If the batch total has not been accepted or cleared when you accept the sub total the error message shown will appear. Return to the batch total screen to accept or clear the batch total.
- **5** To clear the Sub total, press the **<CLEAR>** key. The dialog box will appear to confirm the data clearing.

### **Note:**

・If a sub total is cleared rather than accepted, the currency amounts are not cleared from the grand total.

## **Grand total**

From this screen, the Grand Total can either be accepted or cleared. The grand total screen also allows the operator to view the individual coin, note, and media totals included in the grand total.

Grand Total Screen

Note

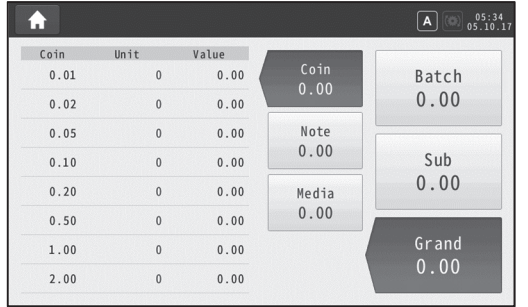

**1** Touch  $\begin{bmatrix} 0.00 \\ 0.00 \end{bmatrix}$  to view the individual Note totals.

**2** Touch  $\begin{bmatrix} \frac{Me^{d^{2}}}{2} \\ 0.00 \end{bmatrix}$  to view the individual Media totals.

- **3** To accept the grand total, press the **<ACCEPT>** key once and an audit trail (printout) will print the grand total information if a printer is utilized.
- **4** If the batch or sub total has not been accepted or cleared when you accept the grand total the error message shown will appear. Return to the batch or sub total screen to accept or clear the batch or sub total.
- **5** To clear the Grand total, press the **<CLEAR>** key. The dialog box will appear to confirm the data clearing.

### **Note:**

・If a grand total is cleared rather than accepted, the amounts are cleared from the grand total. The partial bag counts are not cleared.

## **Bag Stop**

## **Bag Stop Function**

A Bag Stop is the desired maximum number of coins each coin bag contains. Bag Stop quantities are adjustable for each denomination and can be set for the number of coins.

If the machine is used to bag coins, then the bag stop on/off setting must be changed to "On" via Settings. [Page 61]

Also the Bag stop quantities should be change properly depend on the bag size for each denomination to prevent not to spill over the bag.

The Bag stop quantities as "Bag Stop On/Off setting" can be changed any time the SCW-20 is not counting via Settings. [Page 61].

Before being able to change the bag stop on/off setting, the bag count setting for the changing denomination must be cleared to zero.

It is not advisable to change a "Bag Stop On/Off setting" without removing the partially filled bags or manually re-entering the "Bag count" before continuing the coin processing.

- **1** The machine will stop when any of the coin denominations being sorted reaches a predetermined bagstop amount.
- **2** The Display will indicate which denomination has reached a bagstop.

Bag Stop Screen

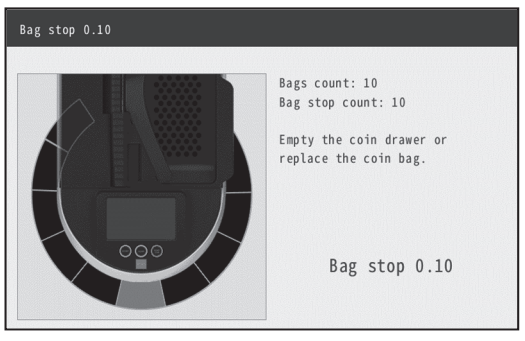

When the drawer which has attained the limit has been replaced, the bag count will be cleared and the Home screen will be displayed. The machine can then be restarted to finish the batch. **3** In the unlikely event the coins in the drawer / bag exceed the bagstop, Bags count and Bagstop count will appear in the error message. Empty the coin drawer or change the coin bag. Remove the number of extra coins from the full drawer / bag and put them in the new drawer / bag.

Bag Stop Count Over Screen

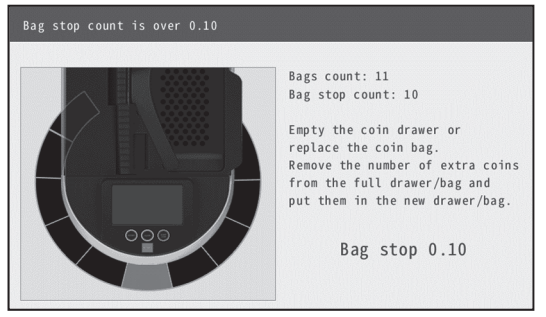

**4** Press the **<START/STOP>** key. If more than one bag stop was reached at the same time the second bag stop will be displayed.

### **Note:**

・Do not forget about the remaining coins which might still have been in the middle of processing - press the **<START /STOP>** key to finish the batch.

### **Setting the Bag Stop and Editing the Bag Count**

A Bag Count can be manually changed using the numeric key, cleared for an individual denomination of cleared all at once.

A bag stop setting can be changed in Settings. [Page 61]

Before changing "Bag Stop on/off setting", the "Bag Count" for the changing denomination has to be cleared to zero.

Touch  $\left(\begin{array}{c} \text{Base} \\ \text{on the Home screen then the Baq Screen will appear.} \end{array}\right)$ 

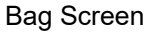

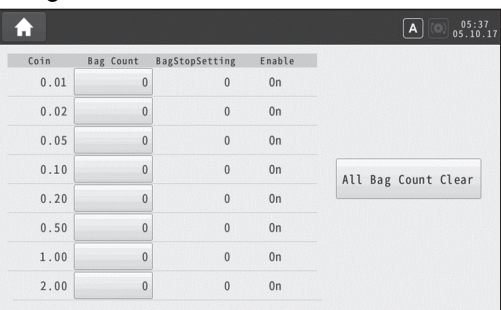

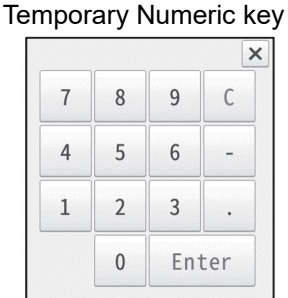

**2** Touch each input box and modify the number of coins using the numeric keypad to change the Bag Count for each denomination.

Touch the  $\vert$  Enter  $\vert$  key to complete the process.

- **3** If the one denomination should be no bag stopping, touch "Off" to be disable the bag stopping for each denomination in Settings.
- **4** Touch <sup>All Bag Count Clear and then press confirm to clear all bag counts</sup> at once.

### **Note:**

- ・If a bag count has been cleared to zero, the partially filled bags should be removed before continuing coin processing.
- ・If the bag stopped coins exceed the bag stop setting, remove the displayed number of extra coins from the full drawer / bag and put them in the new empty drawer / bag.

## **ID Management**

The ID Function makes it possible to manage the Batch total by the free unique ID number. When the ID function is enabled, the IDs are entered for the three total levels (Batch Total, Sub Total, Grand Total) to create the three different accountability options.

Example:

-The Batch ID could represent each customer serviced on that route.

-The Sub ID could represent a specific route for a vending company.

Also the ID can be viewed on screen and be printed on a receipt depending on the function setting.

Example:

-Print a unique ID number on a Batch receipt only.

-Print a unique ID number on a Batch receipt and the summary by Batch number on a Sub total and Grand total receipts.

The related operations are described in the subject page of "ID Entry" and "ID On/Off ".

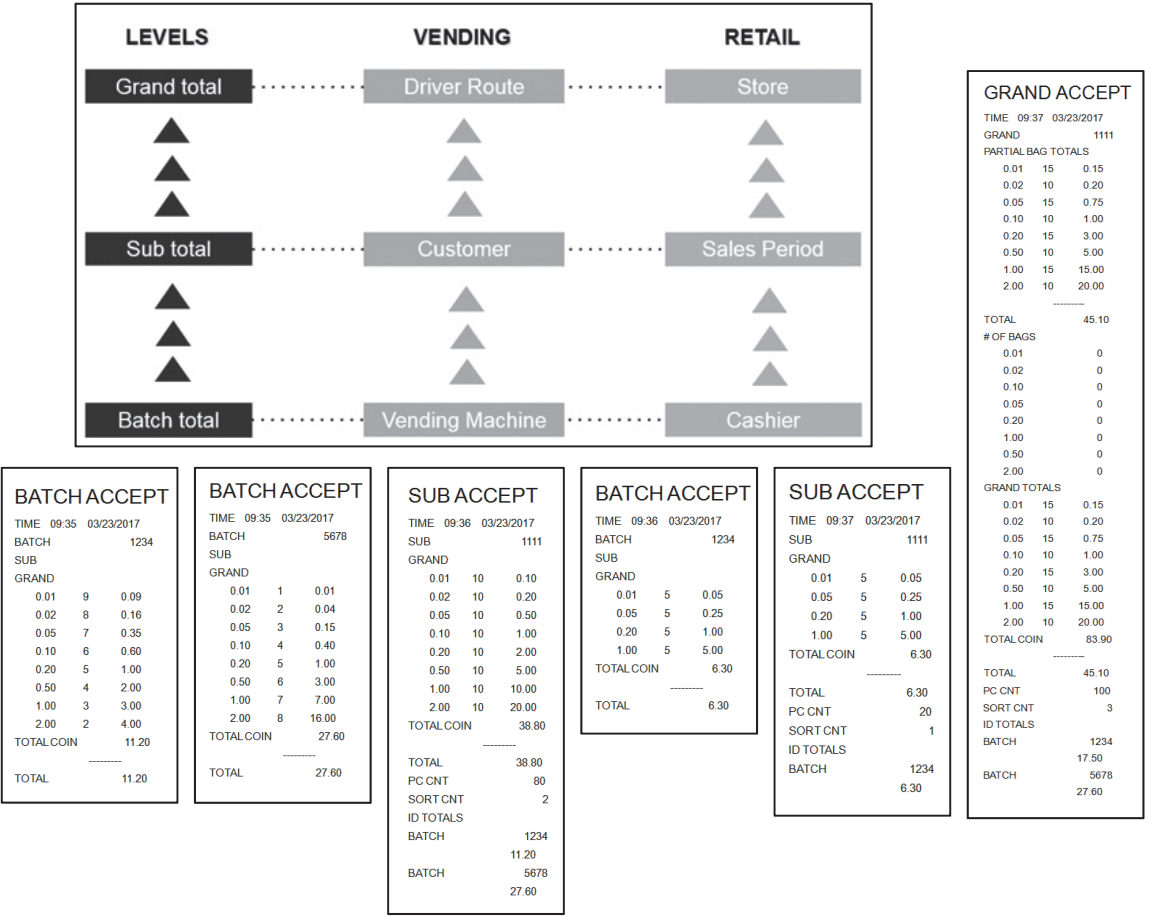

# **Function**

The FUNCTION screen provides access to operating settings which may be used during machine operation. Functions to appear here they must first be enabled through Settings mode.

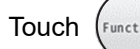

Touch  $\left(\frac{F_{unction}}{F_{unction}}\right)$  on the Home screen to bring up the Function screen.

The major function can be entered from there.

### Function Screen

(Options depends upon model and Settings mode set-up.)

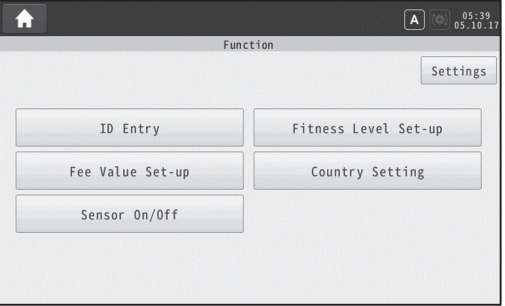

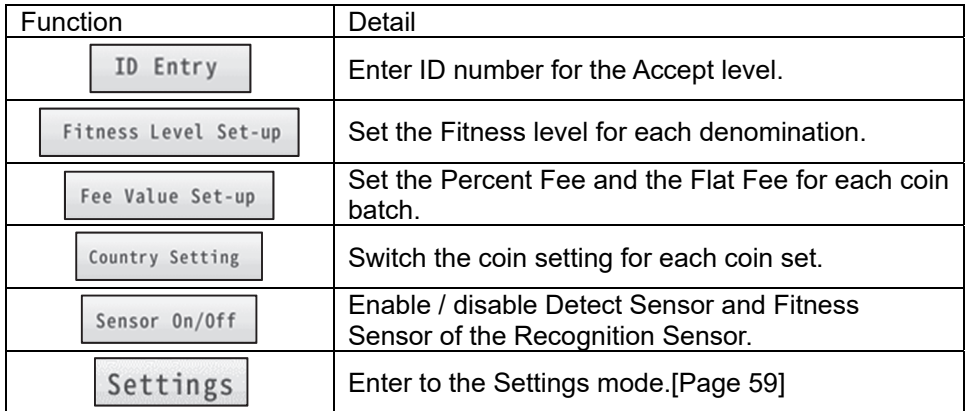

## **ID Entry**

If ID function is enabled in Setup mode, Batch ID numbers are entered here to manage desired reporting of batch counts.

Before batch processing, enter the ID numbers manually using the numeric keypad on the screen or automatically using a bar code reader, if available.

To use the ID function, a setting of "ID On/Off > ID Entry" in the "Settings" has to be turn "ON". [Page 64]

Which ID functions that can be entered are dependent on the "ID On/Off > Use Batch ID, Use Sub ID and Use Grand ID" in the "Settings". [Page 64]

**1** Touch (Function) on the Home screen and touch | ID Entry | then the ID Entry Screen will

appear.

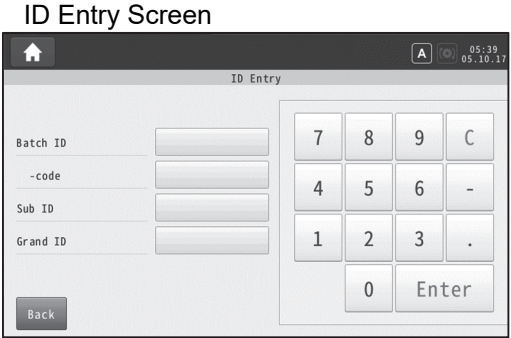

**2** Touch to enter the ID number. The enterable ID is colored blue. Enter the ID number using the numeric key or a bar code scanner, if it is utilized.

Then touch  $\left| \right|$  Enter  $\left| \right|$  to complete.

**3** Press the **<START/STOP>** key to start Batch processing.

**4** Details of entering ID is as follows.

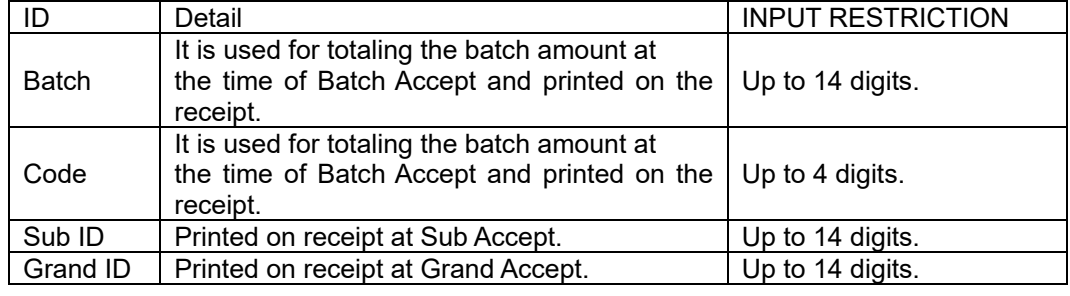

Note:  $\vert \cdot \vert$  and  $\vert \cdot \vert$  cannot be entered in Batch ID and code.

**5** When the Batch total, Sub total or Grand total are executed "ACCEPTED", the entered ID printed on the receipt depend on the "ID On/Off > Batch ID Print" in the "Settings" [Page 64]

### **Note:**

- ・Each ID is cleared each time the Batch is accepted.
- ・The aggregation method of Batch Accept differs depending on the registered contents of Batch ID / CODE.

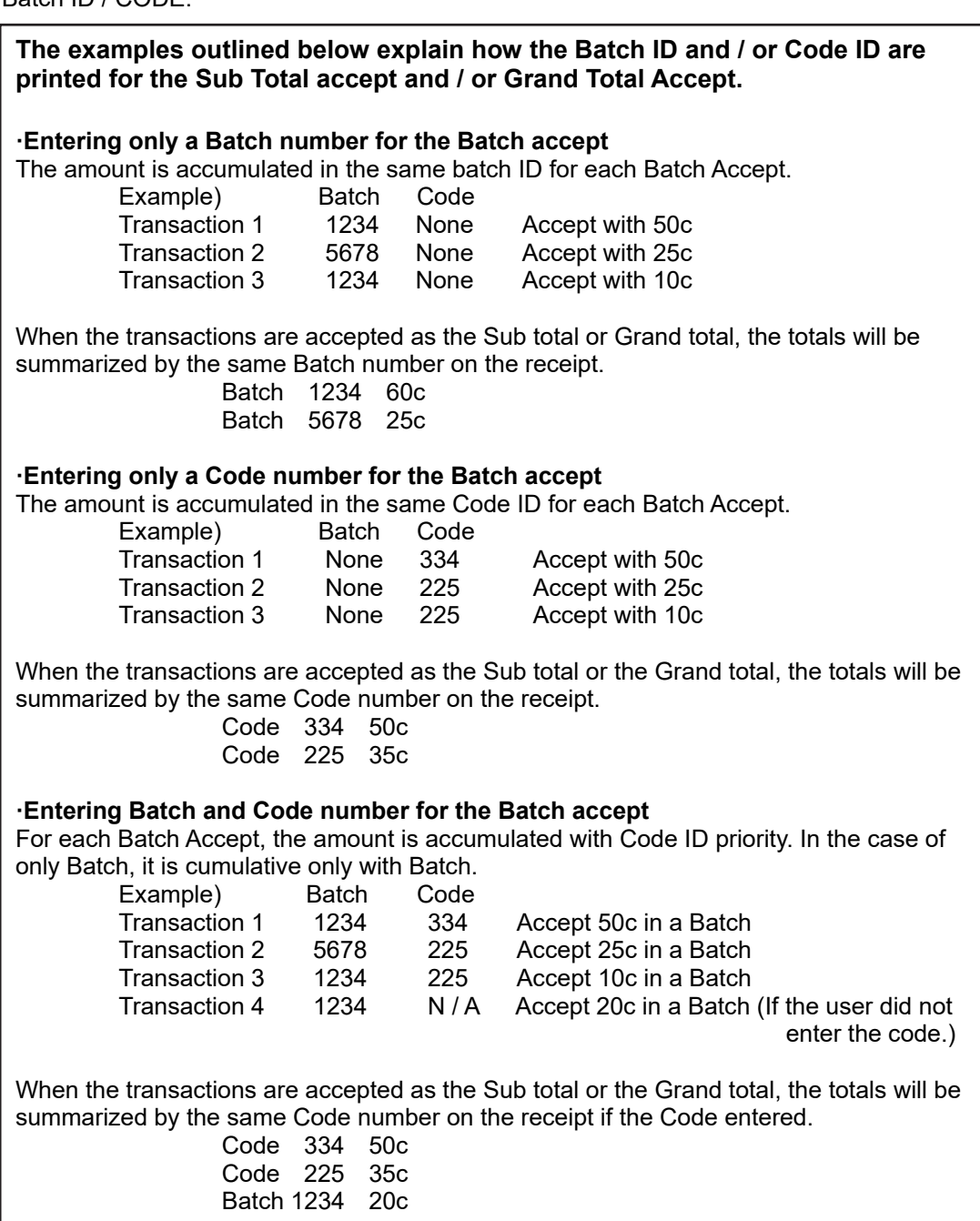

## **Color Fitness Adjustment**

### **\*Model SCW-22CN Only**

This function is only available when using China model SCW-22.

Color Fitness adjustment allows the operator to calibrate fitness levels according to the coins being processed.

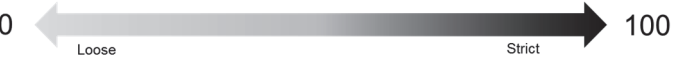

When the level is 0, there are no coins to be rejected.

**1** Touch (Function) on the Home screen and then touch Fitness Level Set-up

The Fitness Level Set-up screen will appear.

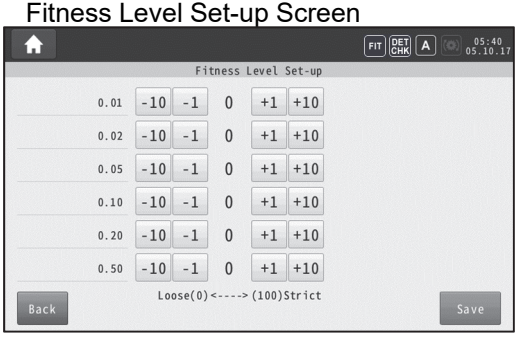

**2** Touch the  $\begin{bmatrix} -10 \\ -1 \end{bmatrix}$   $\begin{bmatrix} +1 \\ +10 \end{bmatrix}$  to adjust fitness setting.

If too many coins are rejecting adjust setting to a higher number. If unfit coins are being accepted adjust the setting to a lower number.

**3** Touch save to complete setting.

### **Note:**

・The Fitness sensor detects partial stains. Detection of deformed coins etc. is not done. \*Results may vary depending on coin conveyance status.

## **Fee Value Set-up**

This function provides the operator with the capability to assess a fee for processing a coin deposit. The fee will be set to calculate based on a percentage of the total count, a flat fee for each transaction, or both percentage and flat fee.

The process fee and the customer total can be confirmed before accepting the batch on the Fee screen.

Fee and customer total will be printed on the batch, sub and grand receipts when the "Fee On/Off > Fee Value On/Off " is enabled in the "Settings". Fees can be cleared after each accept or retained depending upon the fee clear setting selected in Settings.

**1** Touch (Function) on the Home screen and then touch | Fee Value Set-up | when the "Fee

Value On/Off" set to "On" in the "Settings". [Page 63] Then the Fee Value Set-up screen will appear.

Fee Value Set-up Screen

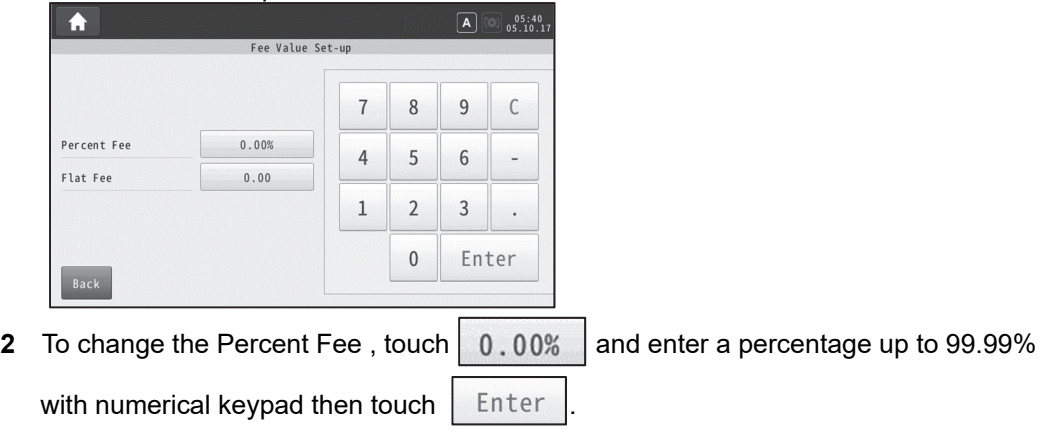

**3** To change the Flat Fee, touch 0.00 and enter the value up to 99999.99 with numerical key then touch  $\vert$  Enter

## **Country Setting**

For special applications, some customers may be able to process two different country coin sets when coin diameters are similar. In this case each country is designated as A, B or C.

The machine will maintain separate Batch, Sub and Grand totals for each coin set.

**1** Touch  $\left(\frac{Function}{Function}\right)$  on the Home screen and then touch  $\left|\frac{Country}{Funtrry}\right|$  with the "Country

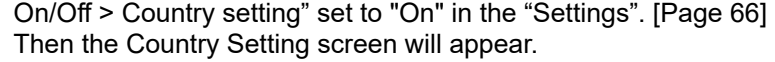

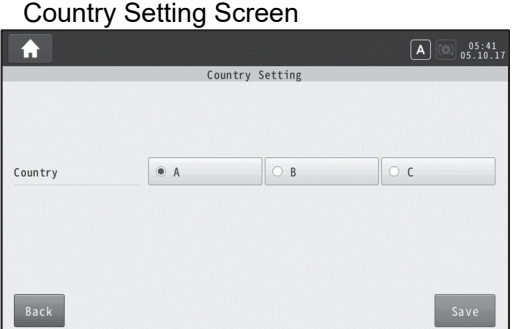

- **2** Touch the mode A, B or C to switch the coin set before processing.
- **3** Touch save to complete setting.

The new country code icon will appear in the upper right corner of the Home Screen.

(Example: Selected B)

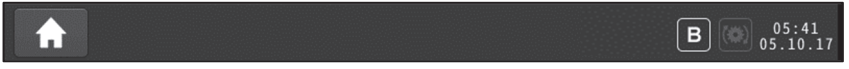

# **Sensor On/Off**

This function is used for the machine model which is SCW-21(with Authentication) or SCW-22(with Authentication and Fitness for China Only).

In some instances a genuine or fit coin may falsely reject. If, after inspecting the coin, the operator believes the coin is genuine or fit, the Detect (Authentication) sensor may be turned Off allowing the coin to be counted.

When using SCW-22, Detect (Authentication) and Fitness can be turned OFF. Fitness cannot remain ON without Authentication also being ON.

**1** Touch  $\left(\frac{Function}{F}\right)$  on the Home screen and then touch | Sensor 0n/0ff

Then the Sensor On/Off screen will appear.

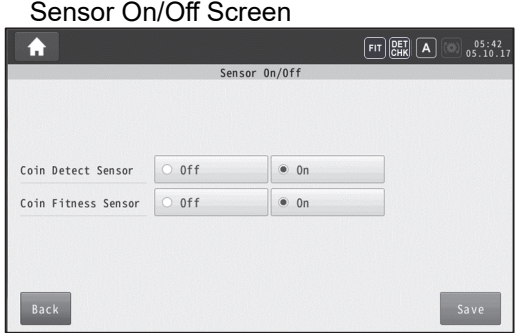

- **2** Touch the "On" or "Off" for the "Coin detect sensor" before processing. If the Coin detect sensor is Off, the Coin Fitness sensor can't be On.
- **3** Touch save to complete setting.

Then depending on the setting, the icon in the upper right corner of the screen will be changed.

# **Settings**

The chapter provides detailed information on machine settings.

Default parameters for your machine may vary by model. Defaults may be changed to adapt the machine to the customers operating requirements.

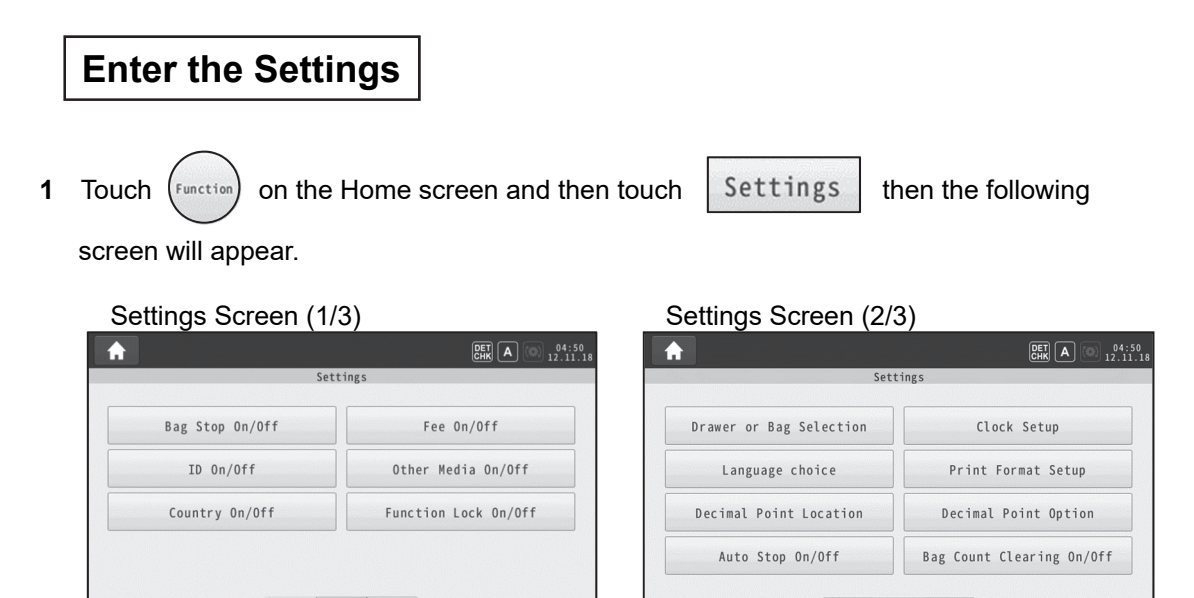

 $<$  2/3 >

### Settings Screen (3/3)

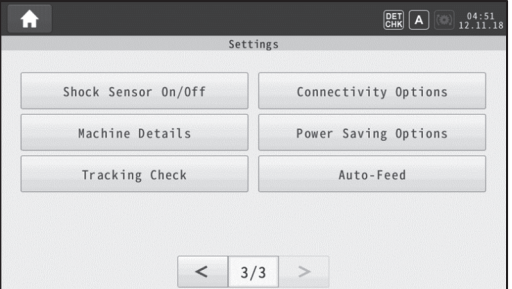

 $1/3$  >

**2** Default settings for each mode are described on the following page.

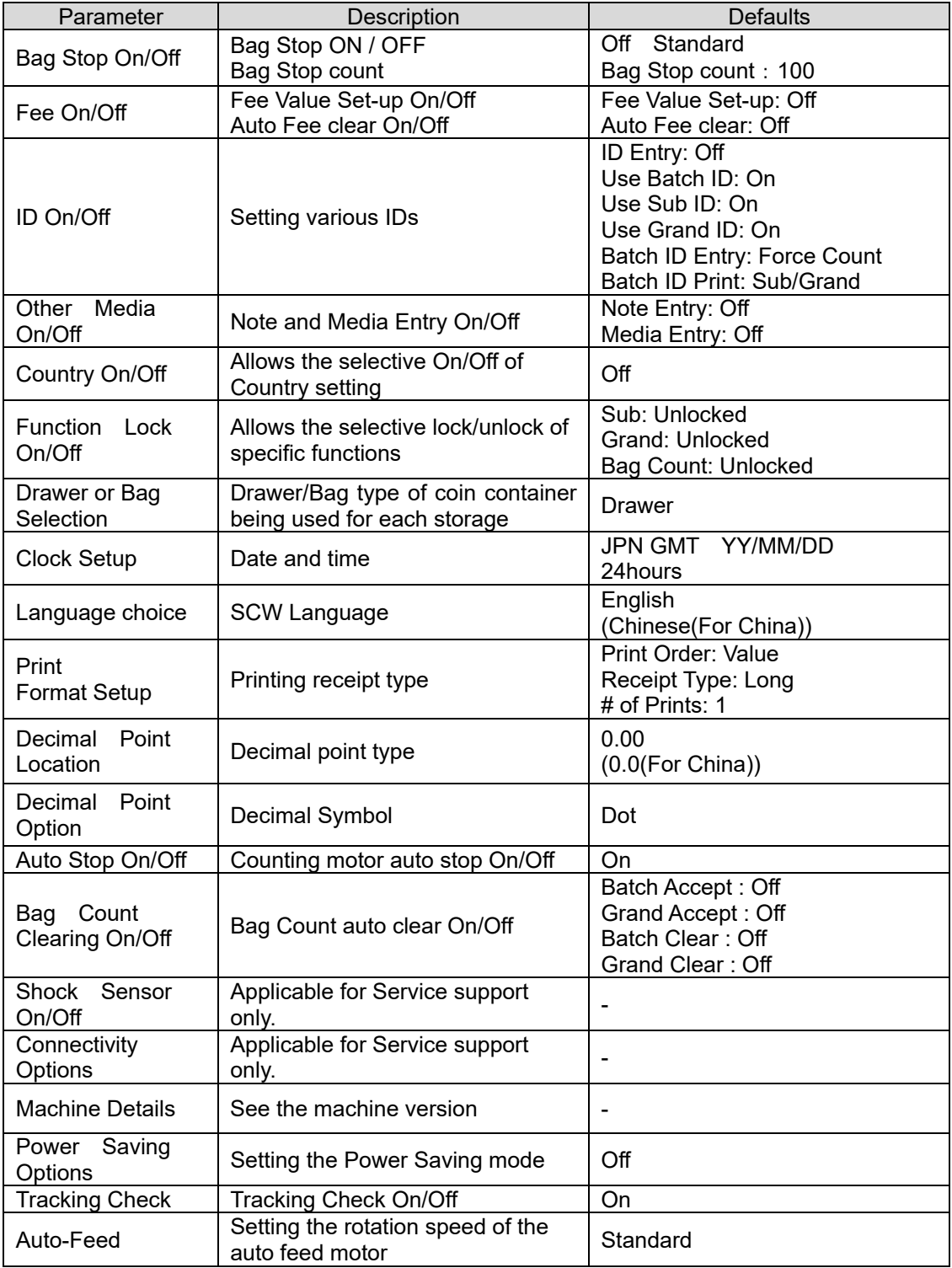

## **Bag Stop On/Off**

Bag Stop On/Off setting controls the number of coins that will be counted before the machine automatically stops.

Bag Stop On/Off settings can be different for different denominations.

**1** Touch | Bag Stop 0n/0ff | on the "Settings" then the following screen will appear.

Bag Stop On/Off Setting Screen

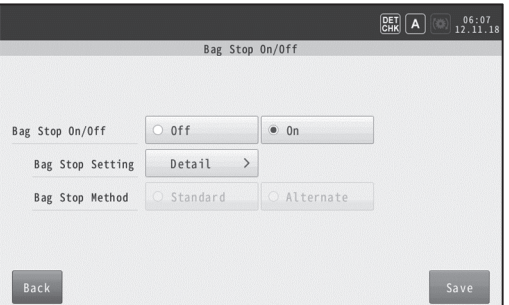

- **2** Touch On/Off to set the Bag stop availability.
- **3** Touch Detail to display the list of denominations being counted and their current bag stop setting.

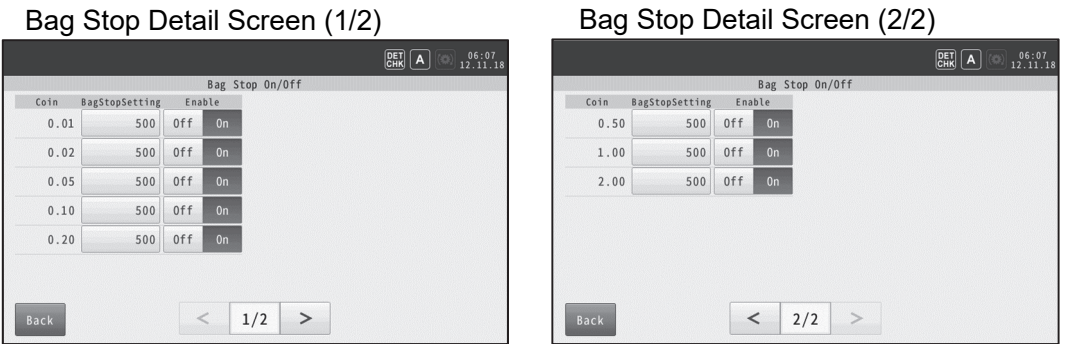

- **4** Touch the Bag Stop Setting box for each denomination to change the Bag Stop amount. Using the numeric keypad enter the desired Bag Stop setting and press Enter to confirm.
- **5** Touch Off for any denomination which do not require a bag stop setting.
- **6** After completing the Bag Stop settings, touch the **Back** key.
- **7** When the machine has no Recognition Sensor or when the Recognition Sensor is disabled, you may choose between two methods of bag stopping. The bag stop method chosen applies to all denominations.
	- Standard Bag stop accuracy may be improved when coin batch contains one denomination or primarily one denomination. The coin sorter will slow slightly as the denominations being counted near their Bag Stop settings.
	- Alternate Preferred when the coin batch contains a mix of different denominations. The coin sorter will not slow as the denominations being counted near their Bag Stop settings.
- **8** Touch save to complete setting.

## **Fee On/Off**

The fee setting provides the operator with the capability to assess a fee for processing a coin deposit.

The fee may be set to calculate based on a percentage of the total count, a flat fee for each transaction or a percentage and flat fee.

When a flat fee is assessed, an amount larger than the flat fee must be processed before the fee is charged.

The process fee is printed on the batch, sub and grand receipts.

The process fee entered can be set to automatically clear upon accept or remain and be applied to all batch counts.

**1** Touch Fee 0n/0ff on the "Settings" then the following screen will appear.

Fee Setting Screen

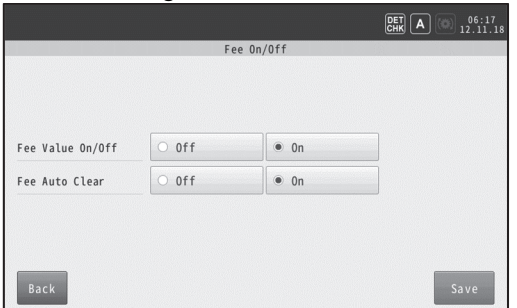

- **2** Touch On of Fee Value On/Off to enable Fee Value setting. Touch On of Auto Fee Clear to enable a fee to automatically reset to zero after batch accept. To retain a fee for all coin batches, set Auto Fee Clear to OFF.
- **3** Touch  $\left| \begin{array}{c} \text{Save} \\ \text{to complete setting.} \end{array} \right|$

## **ID On/Off**

The ID function can be used to add identification numbers for a batch of coin to the batch receipt. Additionally, ID numbers can be used to generate meaningful reports by combining similar ID numbers.

Examples of ID numbers include account numbers, customer numbers, cashier numbers, driver numbers, etc.

ID numbers may be added manually through the keypad or using a bar code scanner to scan codes which may appear on coin bags or bag labels.

**1** Touch **ID On/Off** on the "Settings" then the following screen will appear.

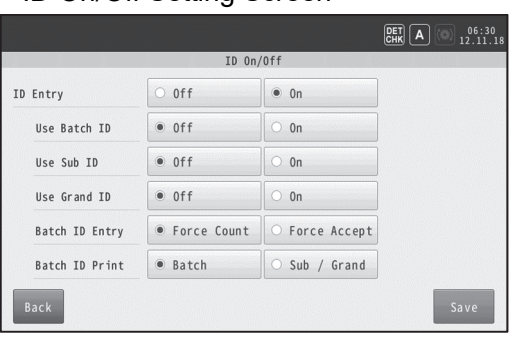

ID On/Off Setting Screen

- **2** Touch On/Off to set which ID is used and printed for ID Entry, Use Batch ID, Use Sub ID, or Use Grand ID.
- **3** Touch Force-Count/Accept on "Batch ID Entry" to set when to force the ID entering. If the IDs were not entered on the "ID Entry" screen before processing, -Force Count : The screen moves to "ID Entry" to enter before starting batch count. -Force Accept : The screen moves to "ID Entry" to enter before the Batch Accept. The Sub ID and Grand ID are forced entering before the Accept.
- **4** Touch "Batch" or "Sub/Grand" on "Batch ID Print" to set the Batch ID print. -Batch : The Batch ID is printed on only the Batch total receipt. -Sub/Grand : The Batch ID is printed on both a Sub total and a Grand total receipt.
- **5** Touch save to complete setting.

## **Other Media On/Off**

Other Media On/Off settings allow the operator the ability to add note values and other media items, such as coupons, vouchers, checks, etc., to the batch count.

**1** Touch other Media 0n/0ff on the "Settings" then the following screens will appear.

Other Media On/Off Setting Screen

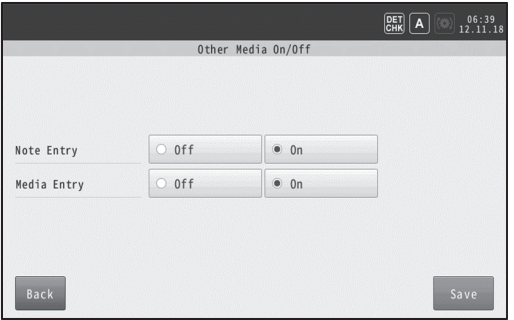

- **2** Touch On/Off to enable/disable the ability to add Notes or Media to batch counts. Values added as note or media will add to the Batch total.
- **3** Touch save to complete setting.

# **Country On/Off**

Country On/Off setting allows the machine to count up to three different coin sets if coin diameters are complementary.

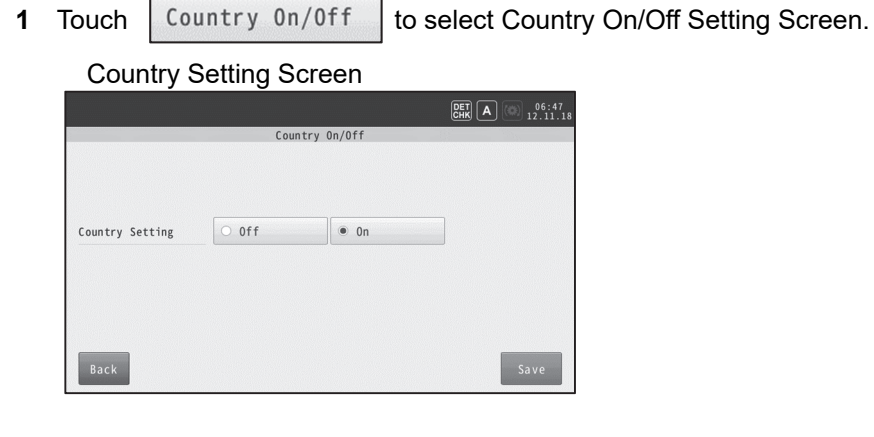

- **2** Touch On/Off to set the availability of the Country setting. This feature is a special design.
- **3** Touch  $\left| \begin{array}{c}$  save to complete setting.
## **Function Lock On/Off**

Key Lockout is used to disable keyboard functions during normal operation.

Enabling Key Lockout can be used by a supervisor to prevent the clearing or changing of totals during normal operation.

When the functions are needed they may be enabled by the supervisor.

The five functions which can be disabled are note, media, sub total, grand total and bag count.

Example: You may only print the grand total at the end of your business day.

You would lockout that function until it is needed.

**1** Touch Function Lock 0n/0ff on the "Settings" then the following screens will appear.

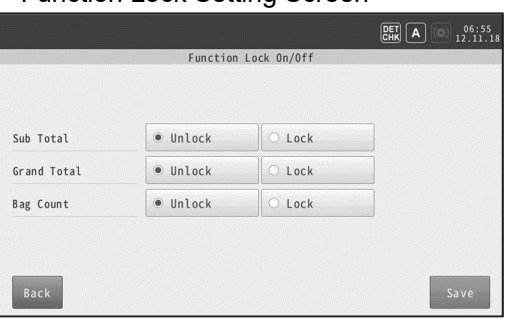

Function Lock Setting Screen

**2** Touch On/Off to set the availability of the Sub, Grand and Bag count.

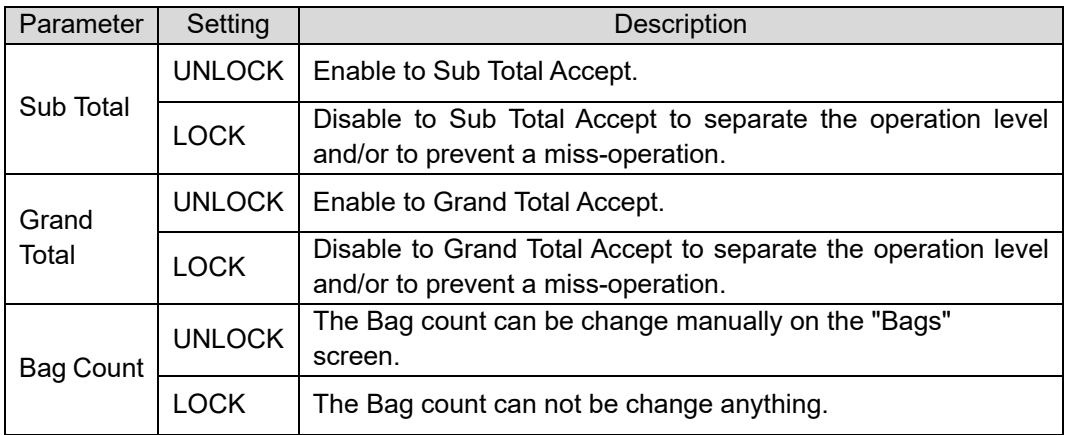

**3** After selecting the settings, touch save to complete setting.

# **Drawer or Bag Selection**

Prior to operating the machine for the first time, the choice of using coin drawers or coin bags must be selected to ensure proper operation.

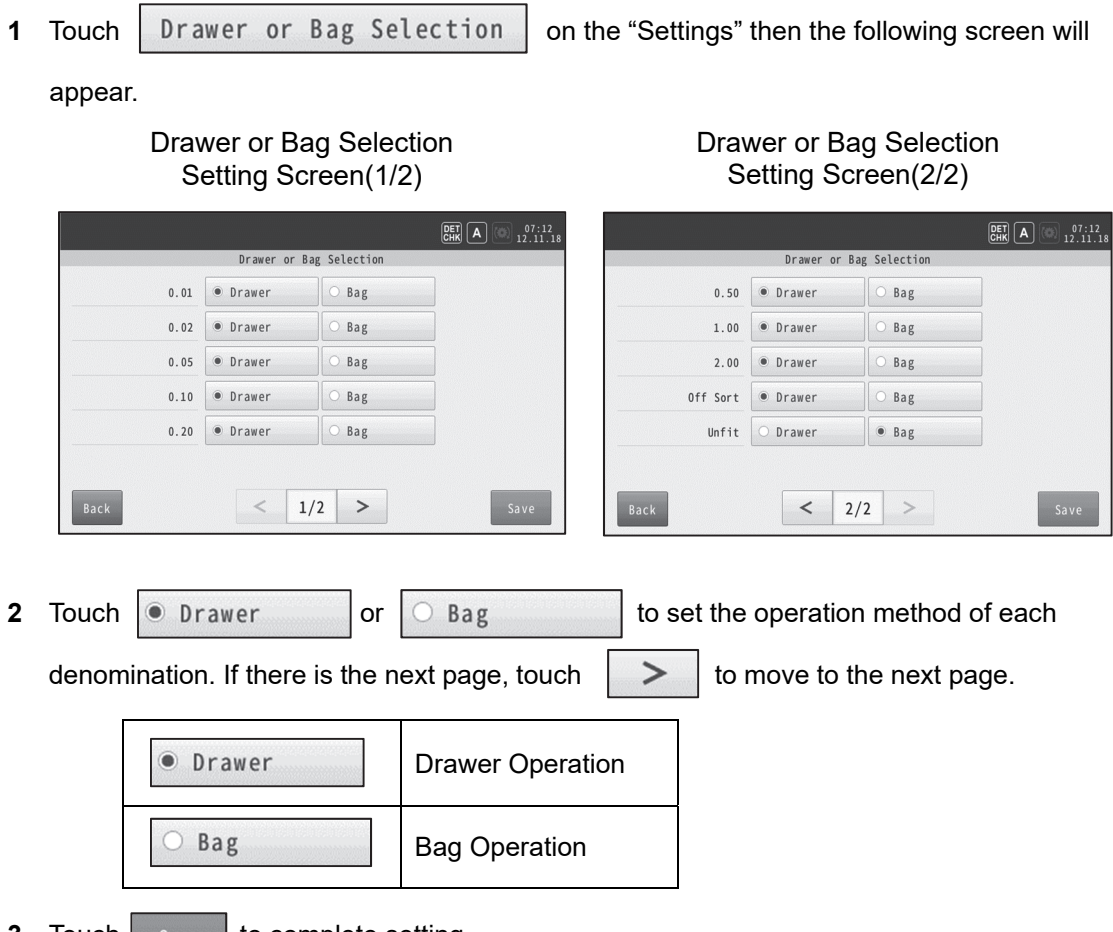

**3** Touch save to complete setting.

# **Clock Setup**

This function is used to change the date and time format which are displayed in the upper right corner of the Home screen.

**1** Touch Clock Setup on the "Settings" then the following screen will appear.

Clock Setup Setting Screen

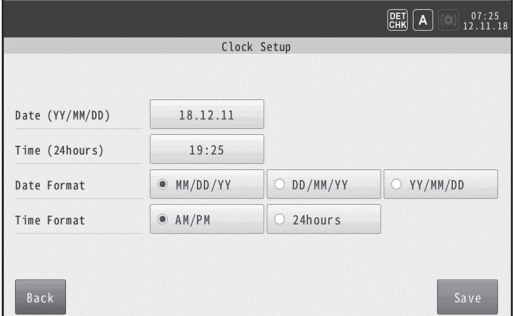

- **2** Choose the preferred date format.
- **3** Choose the desired time format.
- **4** Touch save to complete setting.

## **Language choice**

This setting allows the machine to operate in one of six different languages. With the exception of Chinese, the display and print receipts will be in the chosen language.

When Chinese is selected the display will appear in Mandarin but all printed reports are in English.

**1** Touch Language choice on the "Settings" then the following screen will appear.

### Language choice Setting Screen

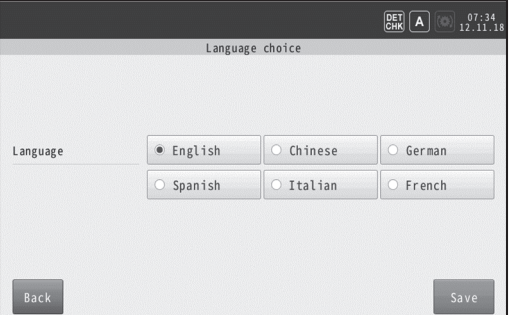

**2** Touch the desired language to change the setting then touch  $\frac{Save}{\sigma}$  to complete.

## **Print Format Setup**

This setting is used to select the print format and number of receipts printed for Batch, Sub and Grand total Accepts.

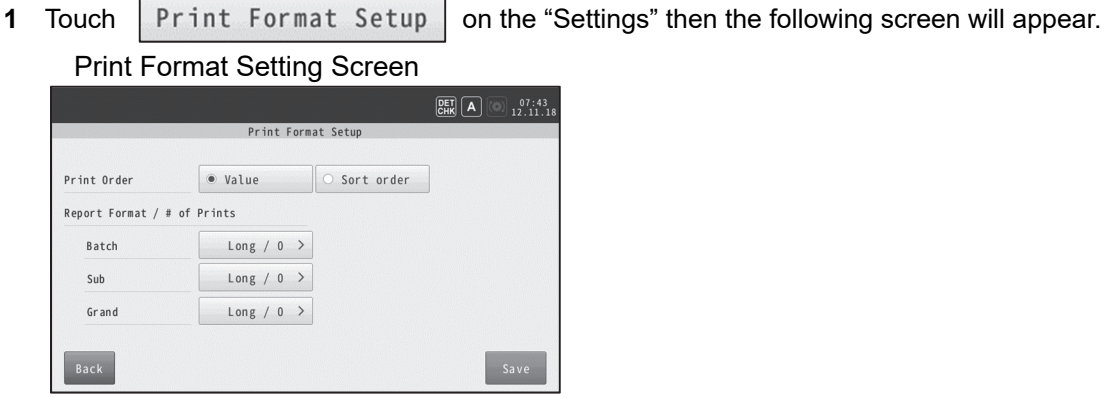

**2** Firstly, touch Value/Sort in "Print Order" to set the order of printing.

After selecting the settings, touch  $\begin{array}{|c|c|} \hline \text{Save} & \text{to complete setting if you want.} \hline \end{array}$ 

**3** Choose Receipt Type, Long (detailed report) or Short (summary report).

Print Detail Setting Screen

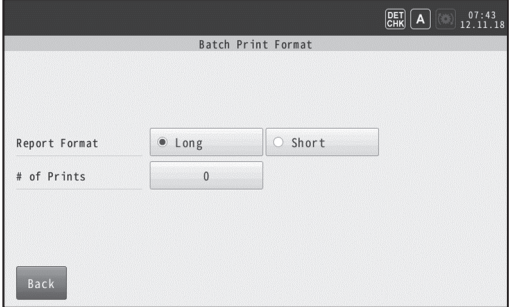

After selecting the settings, touch  $\|\cdot\|$  Back  $\|\cdot\|$  to return to Print Format screen.

Touch  $\left| \begin{array}{c} \text{Save} \\ \end{array} \right|$  to complete Receipt selection.

**4** To select the number of receipts printed with each ACCEPT touch the number shown opposite # of Prints. The keypad will appear. Enter a number between 0-9.

After the settings, touch  $\frac{1}{2}$  Back to return to Print Format screen.

Touch  $\frac{Save}{\sigma}$  to complete setting. It will be saved whole of the "Print Setting" finally.

## **Decimal Point Location**

This function is used to set the location of the decimal point. It can be set to 0., 0.0, 0.00, or 0.000.

**1** Touch Decimal Point Location on the "Settings" then the following screen will appear.

### Decimal Point Location Setting  $\boxed{\text{DET}}$   $\boxed{\text{A}}$   $\boxed{\text{m}}$   $\frac{07:52}{12.11.18}$ Decimal Point Location Decimal Point Location  $\circ$   $\circ$  $\circ$  0.0  $\bigcirc$  0.00  $\circ$  0.000 Back

- **2** Touch the desired key to set the location of the decimal point for the display and print.
- **3** Touch <sup>Save</sup> to complete setting.

## **Decimal Point Option**

This function is used to set the type of a decimal point notation for display and print. A Decimal "." or a Comma "," can be selected.

**1** Touch Decimal Point Option on the "Settings" then the following screen will appear.

Decimal Point Option Setting Screen

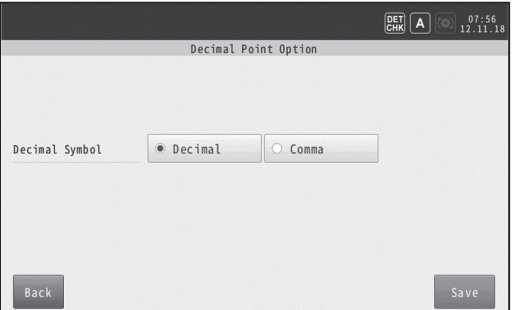

- **2** Touch Decimal /Comma to set for the display and print.
- **3** Touch save to complete setting.

## **Auto Stop On/Off**

The machine may be programmed to start and stop using the **<START/STOP>** key or to stop automatically 8 seconds after the last coin is counted. And coins are hard to remain in the feeding area.

If Auto Stop is turned OFF, the operator must start and stop the machine manually.

**1** Touch Auto Stop 0n/0ff on the "Settings" then the following screen will appear.

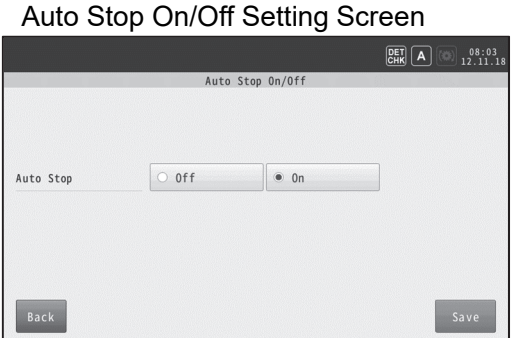

- **2** Touch On/Off to set the Auto stop availability.
- **3** Touch save to complete setting.

# **Bag Count Clearing On/Off**

This function is used to set the availability when to clear the all of Bag count automatically. For example, if "Batch Accept" is On, the Bag Count will be cleared automatically when the Batch Total is accepted.

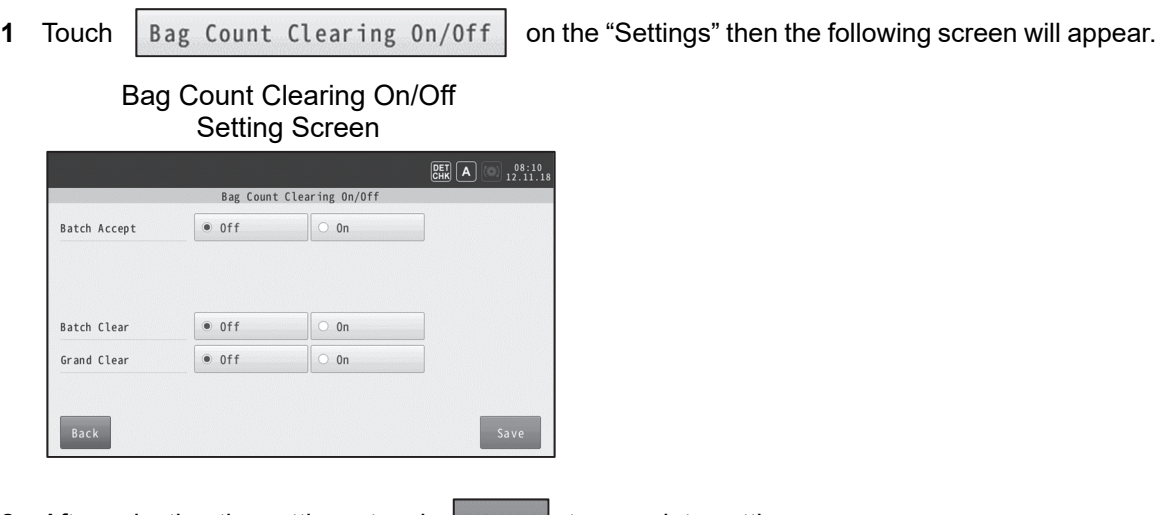

**2** After selecting the settings, touch save to complete setting.

## **Shock Sensor On/Off**

This function is used to set the availability of the shock sensor detection. This sensor can detect a remaining object on the feeding area after the last coin was counted.

Used for technical support, only a Glory Global Solutions trained service technician should use this mode.

# **Connectivity Options**

This function is used to set the Serial port connection with the peripheral equipment. Used for technical support, only a Glory Global Solutions trained service technician should use this mode.

## **Machine Details**

When selected, Machine Details will display details about the machine including model type, serial number, firmware in use, and other relevant information.

**1** Touch Machine Details on the "Settings" then the following screen will appear.

The information displayed cannot be changed.

Machine Details Screen

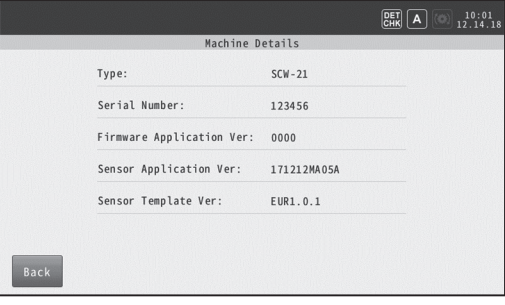

## **Power Saving Options**

This function is used to set the time to start power saving mode for power saving. When the set time elapses without using the machine, it switches to the power saving mode. When switching to the power saving mode, the display turns off. To turn the display on, touch the display or press the operation key.

When Off is selected, the machine does not switch to power saving mode.

**1** Touch Power Saving Options on the "Settings" then the following screen will appear.

### Power Saving Options Setting Screen

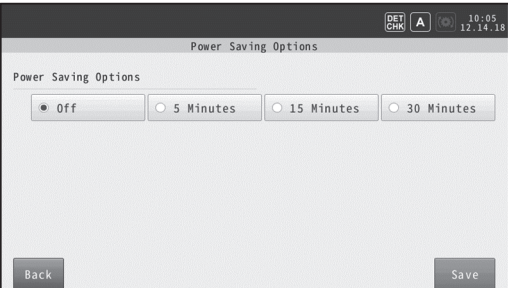

- **2** Touch the desired setting.
- **3** Touch save to complete setting.

## **Tracking Check**

The SCW - 20 series carries out the tracking check, detects abnormal conveyance due to damaged coin or foreign objects, in order to count more accurately.

Select On to detect errors of the tracking check. Select Off if you do not want to detect errors of the tracking check.

**1** Touch Tracking Check on the "Settings" then the following screen will appear.

### Tracking Check Setting Screen

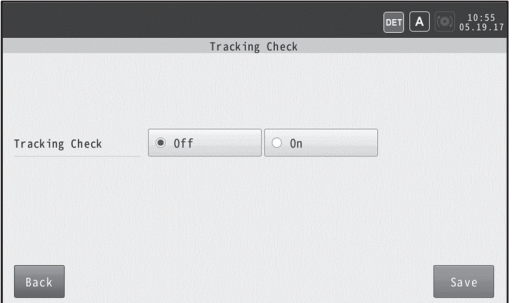

- **2** Touch On/Off to set the Tracking Check availability.
- **3** Touch save to complete.

# **Auto-Feed**

This function is used to switch the speed of the auto feed motor.

When set to "Low", the speed of the auto feed motor is slowed down. As a result, the noise generated by the collision of the coins is reduced.

**1** Touch Auto-Feed on the "Settings" then the following screen will appear.

#### Auto-Feed Setting Screen

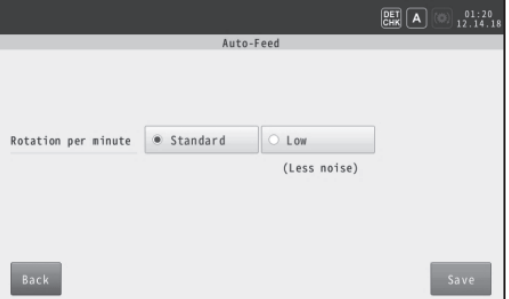

- **2** Touch the desired setting.
- **3** Touch save to complete setting.

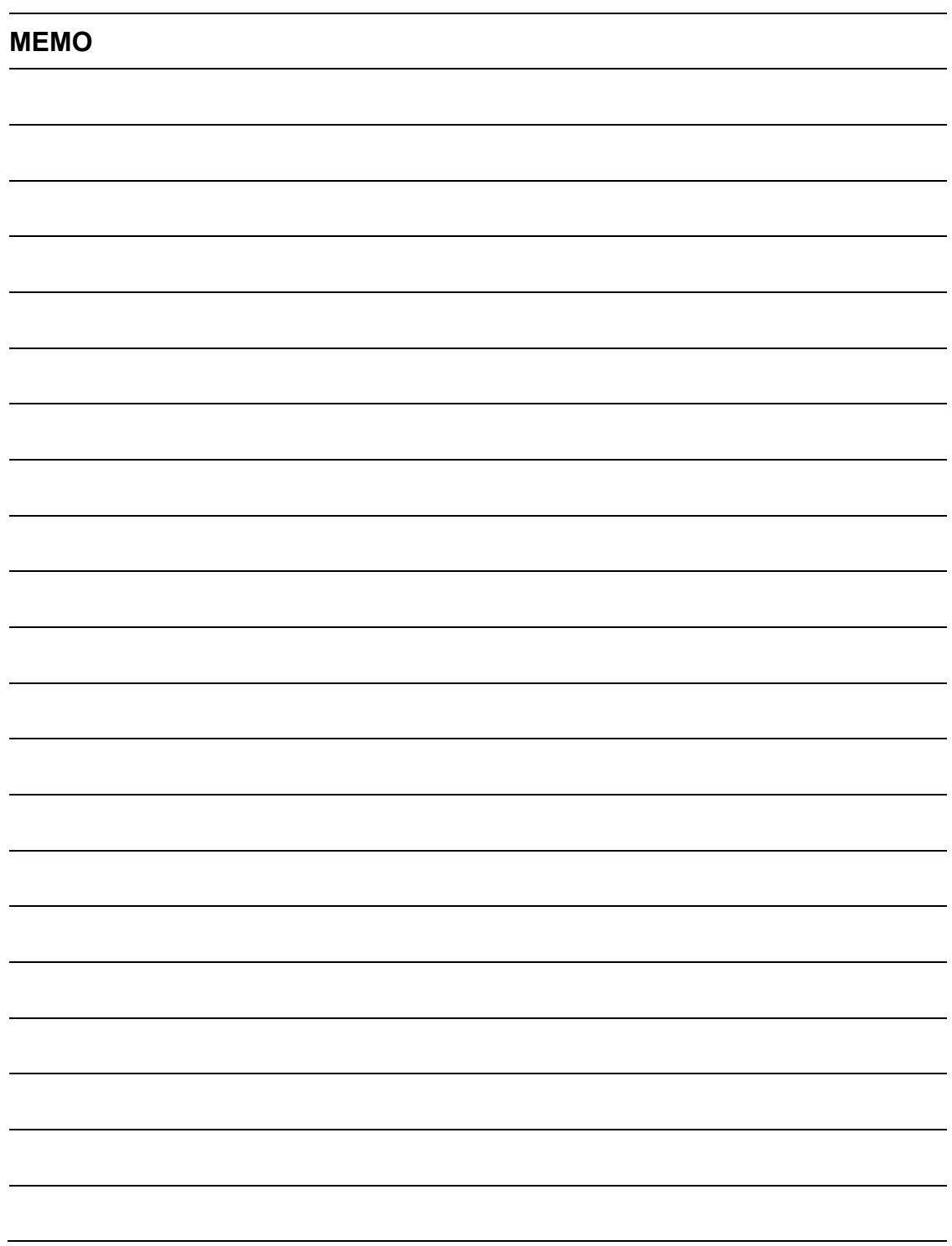

## **Overview**

Many cleaning related accidents are caused by failure to follow basic safety rules or written precautions. Accidents can be avoided if the operator is completely familiar with the machine and its operation. Improper or inadequate maintenance or care of the machine can be dangerous and could result in damage to the machine or personal injury.

The product should be cleaned every day to keep machine performance and to prevent any failures from occurring.

Never attempt cleaning when the machine is connected to power. Never allow tools, fingers, hair, or clothing to come near moving parts.

Disconnect the power cord from the power source before cleaning or removing a jammed coin or other object. The coin totals and bag stop quantities will be retained by the battery backup when the power cord is disconnected.

#### **General cleaning**

The machine should be kept clean and free from dirt and dust. Clean the outside with a soft cloth and a mild soap. NEVER use alcohol, or any harsh chemicals on the outside surfaces. NEVER spray any liquid directly onto the control or inside the machine. A small portable vacuum is handy for removing coin dust buildup from surfaces inside the machine.

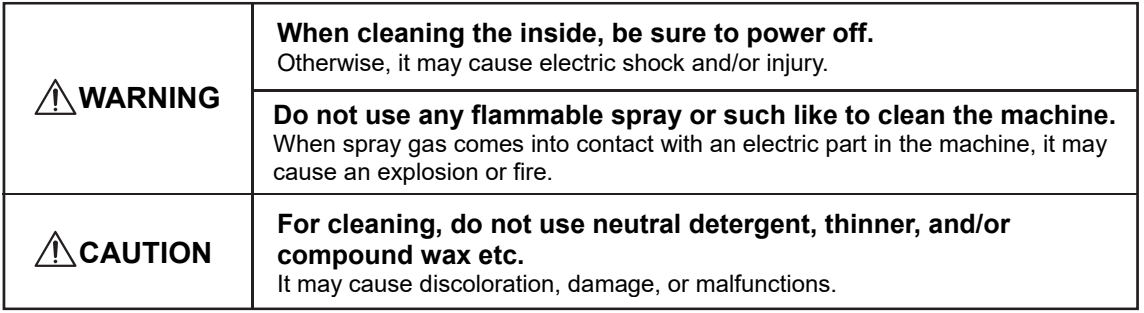

# **Cleaning of Sensors**

The coin sensors, located at the coin exit points and coin recognition, control counting / bagstop and must be kept clean and free of dirt buildups, coin dust, bag strings, etc., at all times.

- **1** Disconnect the machine from the power.
- **2** Open the top cover.
- **3** The sensor layout is described in a label on the bottom of the top cover.

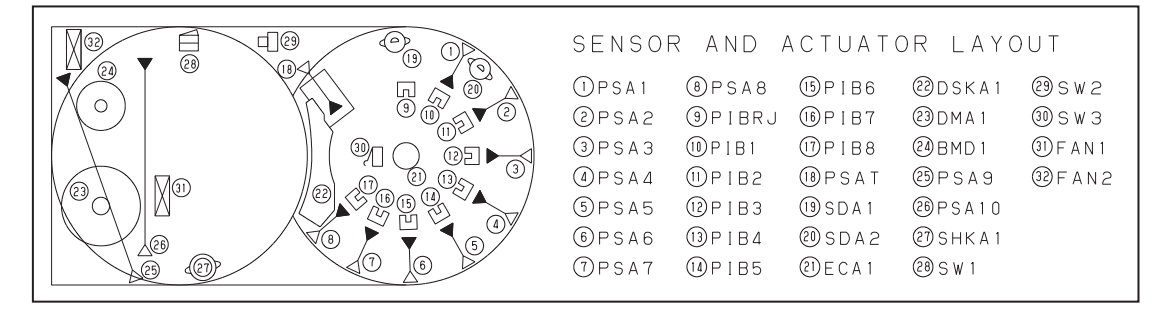

**4** Unscrew the locking nut of the drive disc with keep not rotate the disc and remove the drive disc.

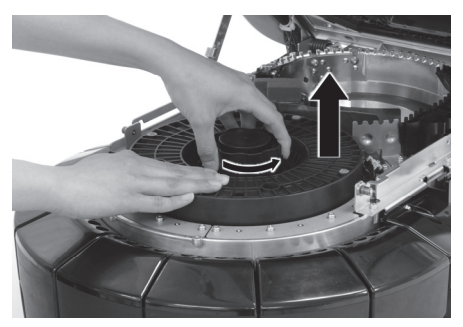

- **5** There is a set of count sensors (PSA1 PSA8) at each coin opening. The sensors are set back from the opening and below the sorting plate.
- **6** Clean each Count Sensor with a cotton-tipped swab.

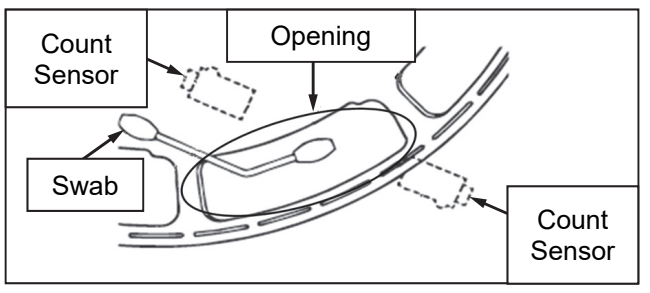

**7** Clean the coin level sensor (PSA9) of the white circle portion with a cotton-tipped swab.

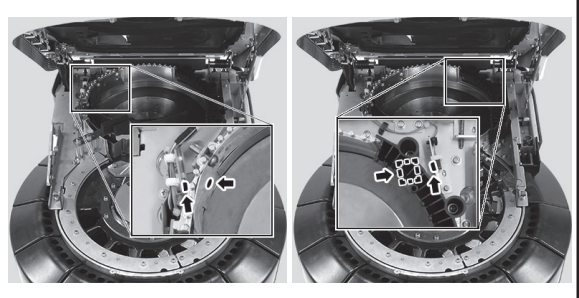

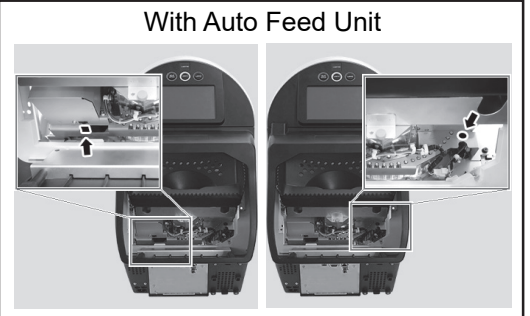

**8** Clean the coin recognition sensor (PSAT) of the dash line portion with a cotton-tipped swab. Brush the surface of the glass and under surface of the coin recognition sensor with a cotton swab.

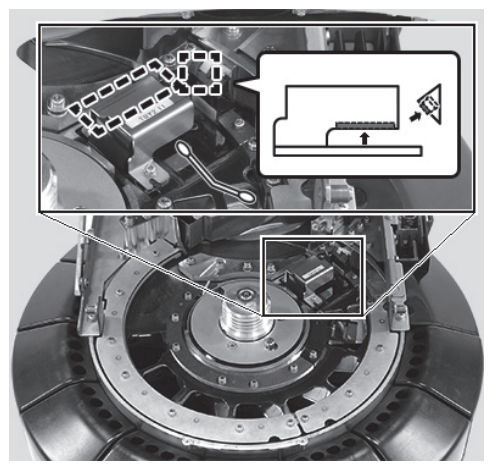

**9** The locating pin of the drive disc drive hub (A) must slide into the locating hole of the drive disc (B) when installed. Failure to install the drive disc in the correct position will cause miss sorting and miss counting. When installing the locking nut, prevent the drive disc from rotating with one hand while securing the knob to the mark.

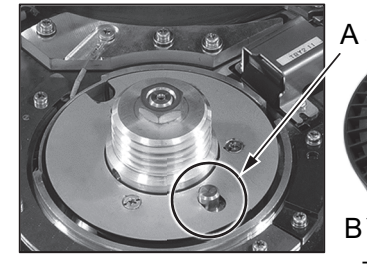

**10** Close the top cover.

B The biggest hole of four holes

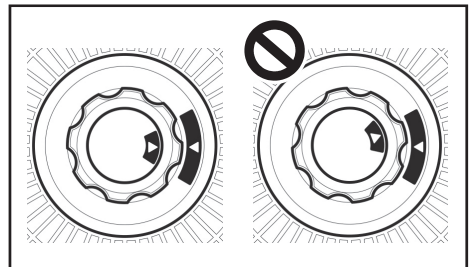

# **Cleaning of Sorting Plate and Hard Disc**

The sorting plate which is located under the drive disc and hard disc area must be kept clean and free of dirt buildups, coin dust, bag strings, etc., at all times.

- **1** Disconnect the machine from the power.
- **2** Open the top cover.
- **3** Unscrew the locking nut of the drive disc with keep not rotate the disc and remove the drive disc.

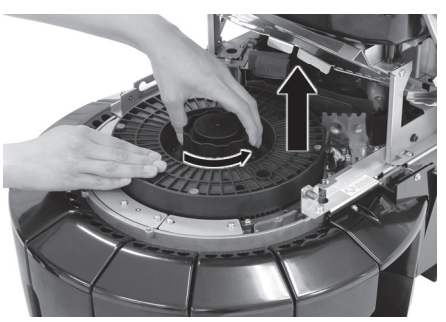

**4** Clean using a vacuum cleaner to remove the dirt buildups, coin dust, and debris from the entirety of the coin pathway and the disk sensor.

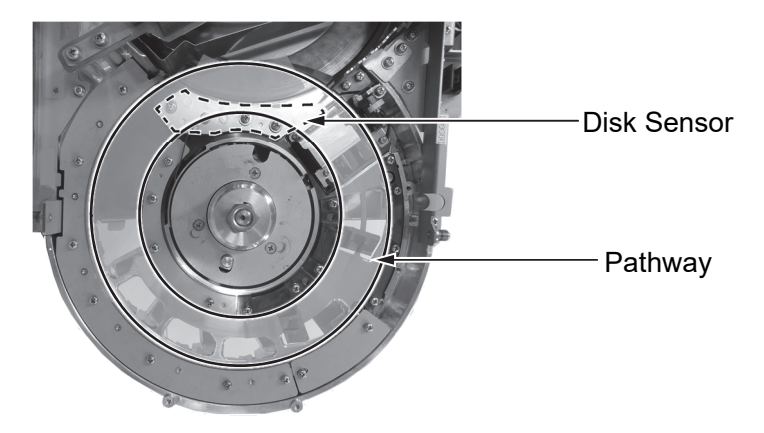

**5** If there is sticky material on the sorting plate, brush it off and wipe it clean by using a microfiber cloth.

**6** Clean the entirety of the hard disc with a dry cloth. To have better access, the hard disc may be rotate using the locking nut.

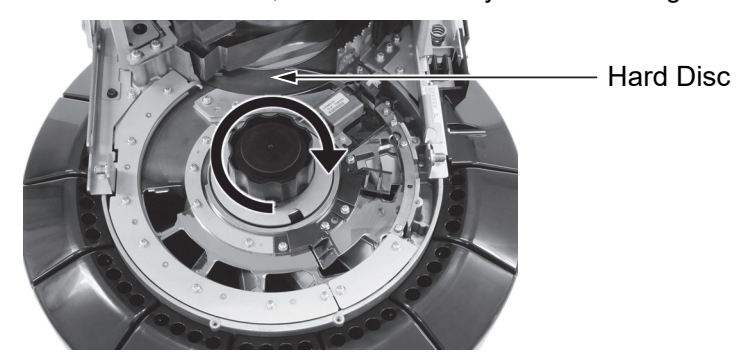

**7** The locating pin of the drive disc drive hub (A) must slide into the locating hole of the drive disc (B) when installed. Failure to install the drive disc in the correct position will cause miss sorting and miss counting. When installing the locking nut, prevent the drive disc from rotating with one hand while securing the knob to the mark.

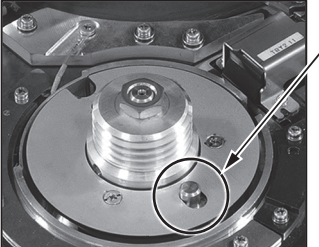

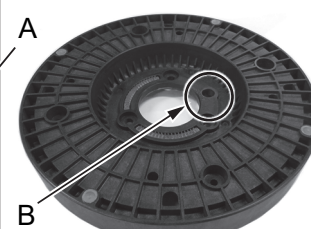

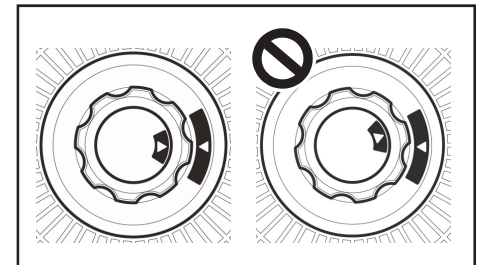

**8** Close the top cover.

The biggest hole of four holes

# **Cleaning of Auto Feed Hopper**

The auto feed hopper must be kept clean and free of dirt buildups, coin dust, bag strings, etc., at all times.

- **1** Disconnect the machine from the power.
- **2** Clean the auto feed hopper with a dry cloth.

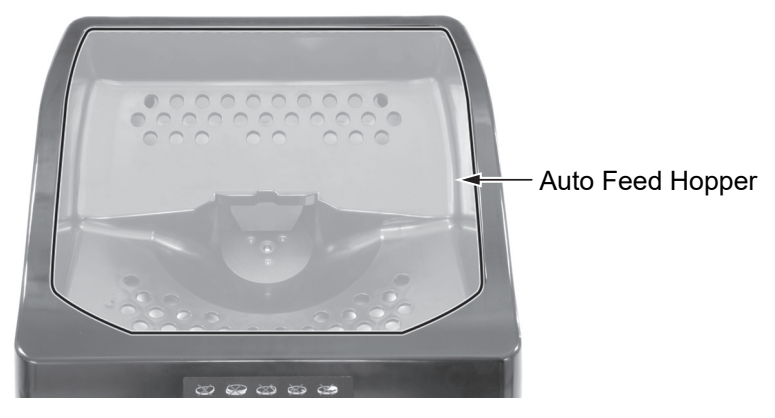

**3** Clean the feeding disc with a dry cloth.

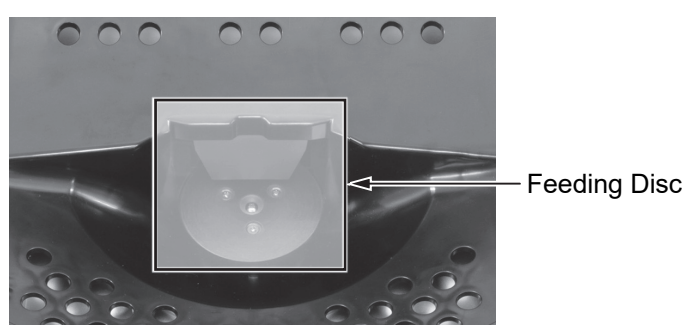

- **4** Open the auto feed top cover.
- **5** Unscrew screw 1, 2 and 3 to pull out the debris tray A and B, then clean both of them.

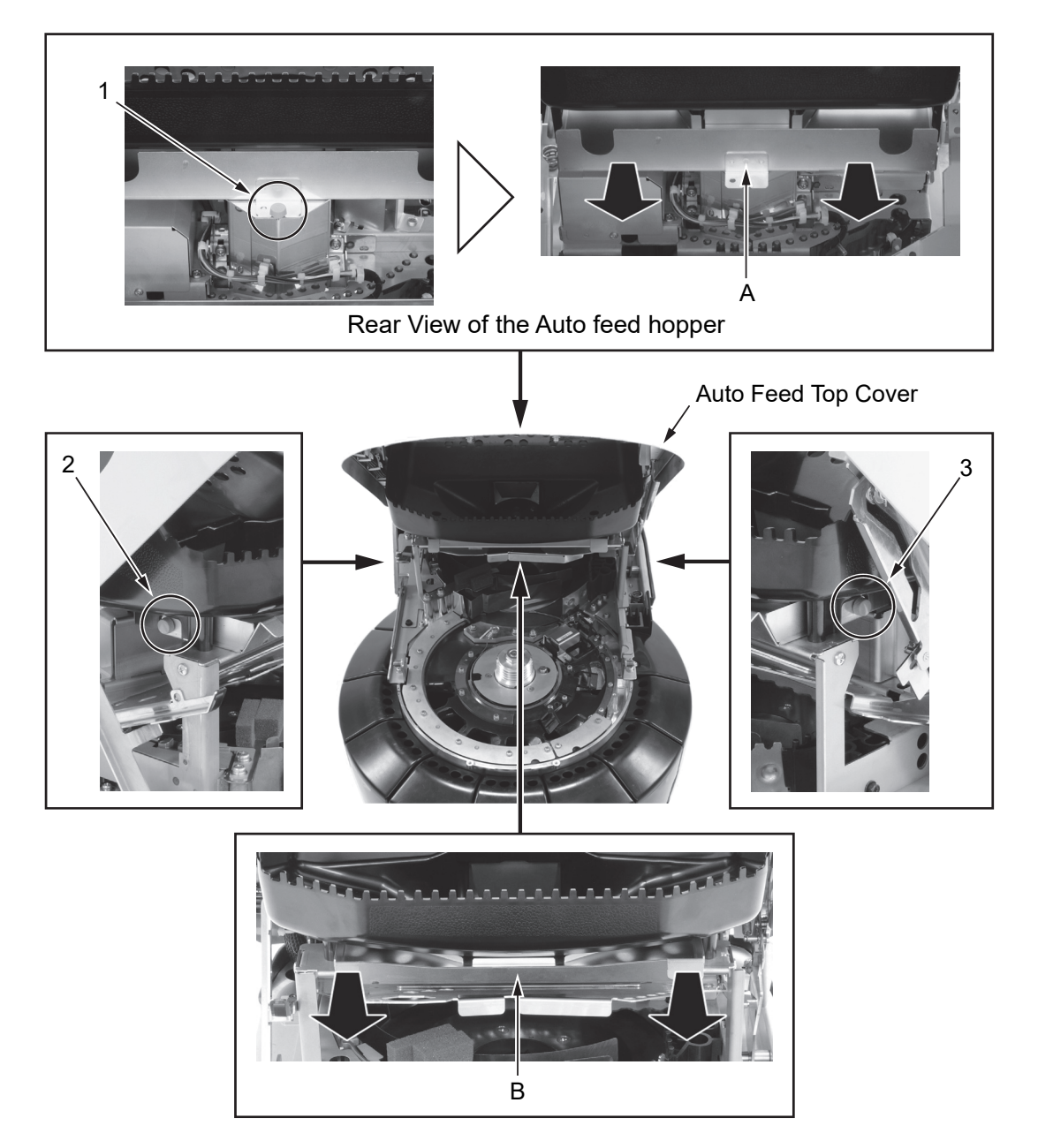

**6** Reassemble the debris trays in the reverse order. Close the auto feed top cover.

# **Summary of Error**

When an error occurs in the machine, the touch panel will display information regarding the error and possible resolutions.

Follow the instructions on the screen and press Reset key to restart the machine.

If the error occurred during coin processing, all coins must be cleared from the drive disc to restart the operation. Return the cleared coins back to the hard disc or hopper, as they have not yet been accounted for.

If the Start key is pressed to restart the machine without having cleared remaining coins, an error or miss-sorting / counting will likely occur again.

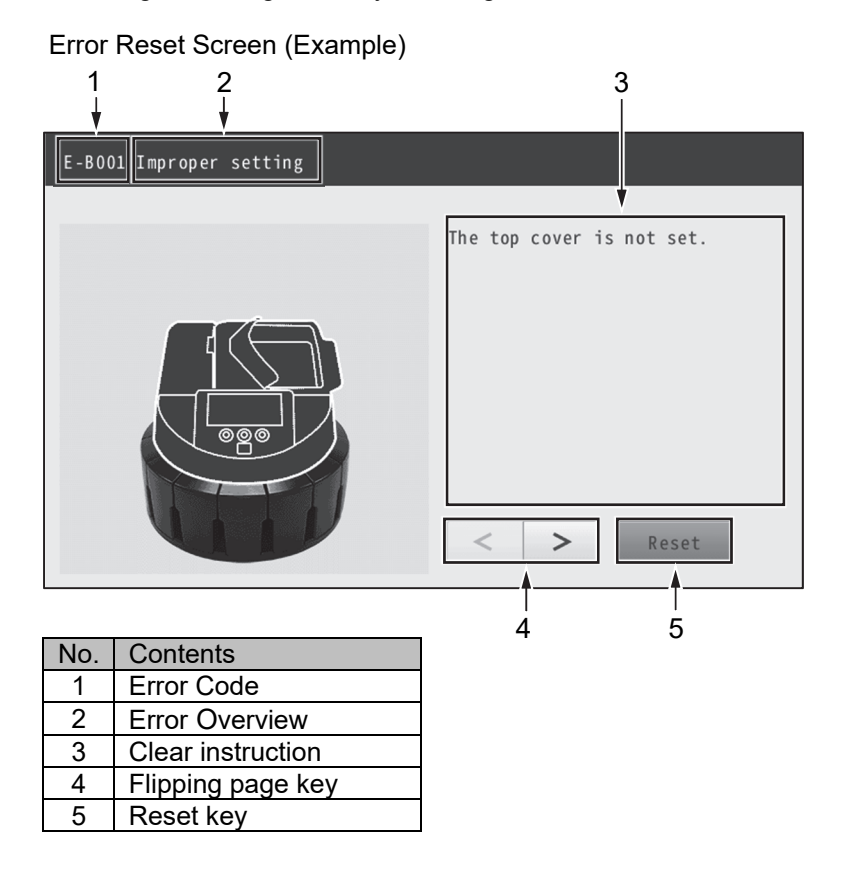

#### **Note:**

- ・When an error occurs or when an error is canceled, there is a possibility that the coin accidentally falls on the drawer.
- ・When the screen shows as an instruction to reverse the hard disc, only the locking nut can be used to rotate the hard disc easily.
- ・When unscrew the locking nut of the drive disc to remove, prevent the drive disc rotating with one hand in order not to drop any coins into the opening on the sorting plate under the drive disc.

# **Error Code List**

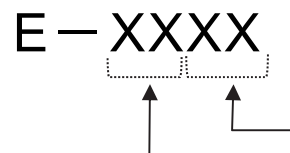

- Detail Code indicating the corresponding errors in detail.

Outline code indicating the type of error

### **Error Code Table**

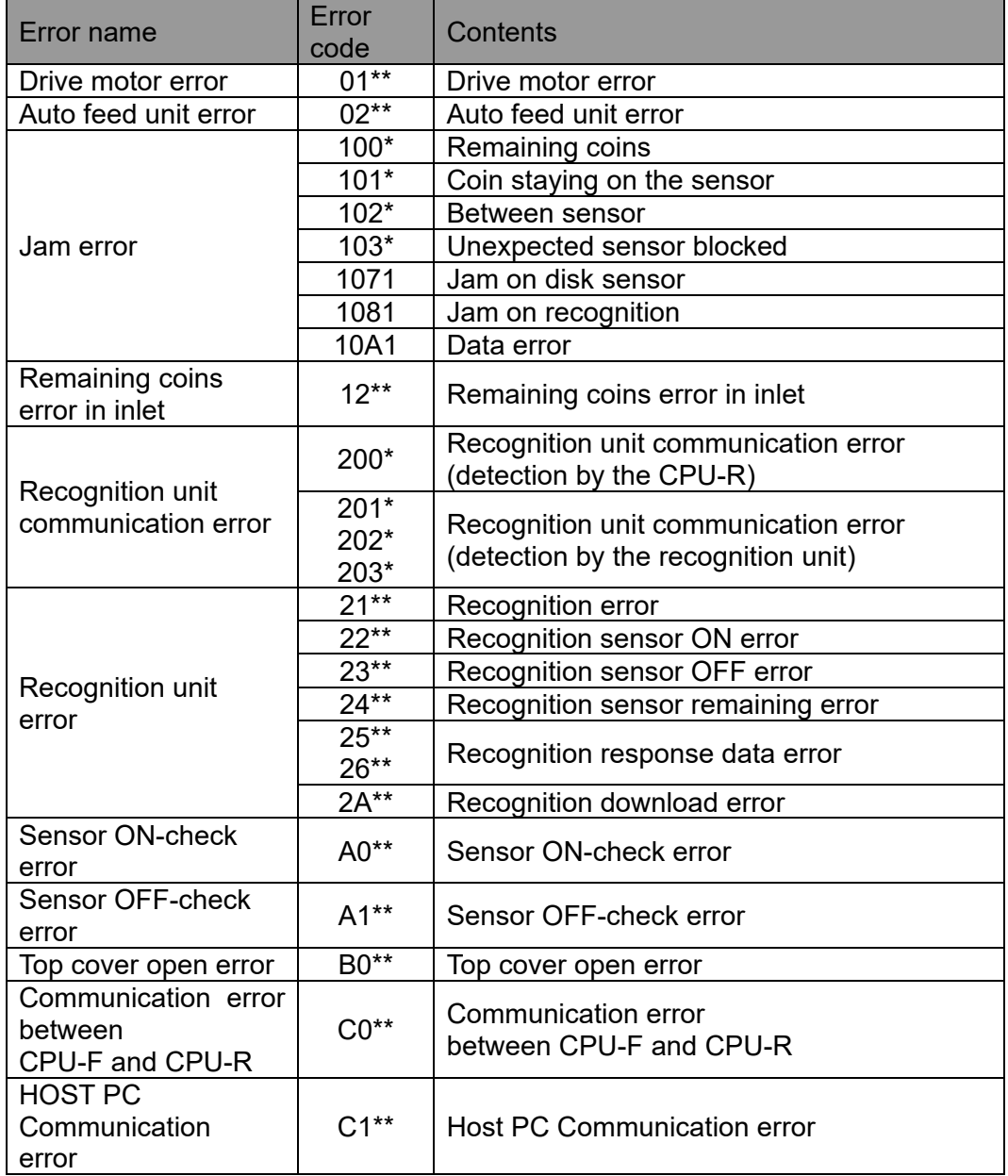

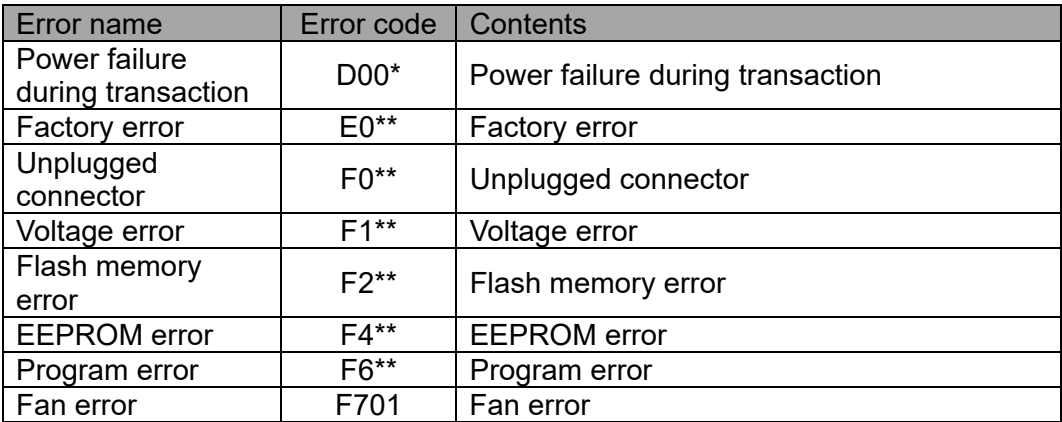

# **Other Troubles**

࣭**Processing does not stop automatically, there is something on the hard disc.**  There is a possibility that remaining something like a debris on the hard disc. Stop the machine immediately, open the top cover and check the feeding area.

#### ࣭**The machine makes an abnormal noise when the device is processing.**

There is a possibility that there is debris under the drive disc, on the hard disc or around the sorting plate.

Stop the machine immediately, open the top cover and remove the drive disc to verify that there isn't anything on the sorting area.

#### ࣭**Reject rate is higher than normal**

There is a possibility that remaining something like a debris from a coin reference guide to the coin recognition sensor on the coin pathway.

Stop the machine immediately, open the top cover and remove the drive disc to verify that there is no debris remaining.

# **Other Notices**

- Be careful not to drop as this may break the inspection pan, drawers and the drive disc as well as removal components.
- Be careful not to cause any deformation to the sheet metal parts around the hard disc area when clearing the coin jam or performing maintenance on the machine.

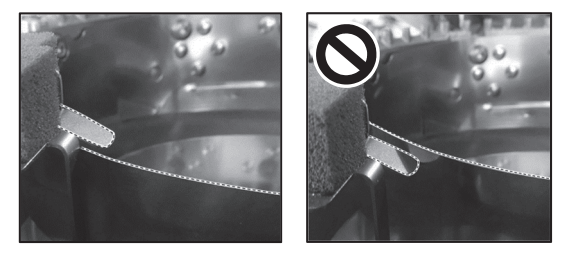

- Be careful to tighten the locking nut of the drive disc to the mark when placing it into a secure position.
- Be careful to check the empty coins after taking the coins out from the drawer.
- Don't use other than exclusive components of the product SCW-20 series.
- **If the coins remain under the Coin Recognition Sensor,** remove them with a thin stick tool. Don't apply any overload or impact shock to the Coin Recognition Sensor to prevent it's broken.

Coin

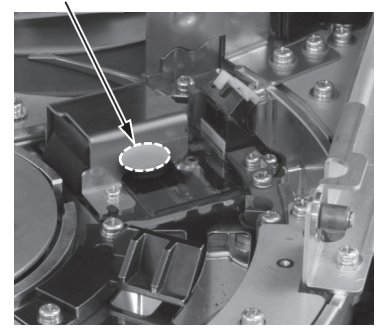

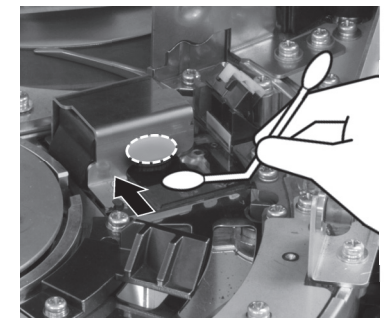

Tool (ex. Cotton swab etc.)

# **Specifications**

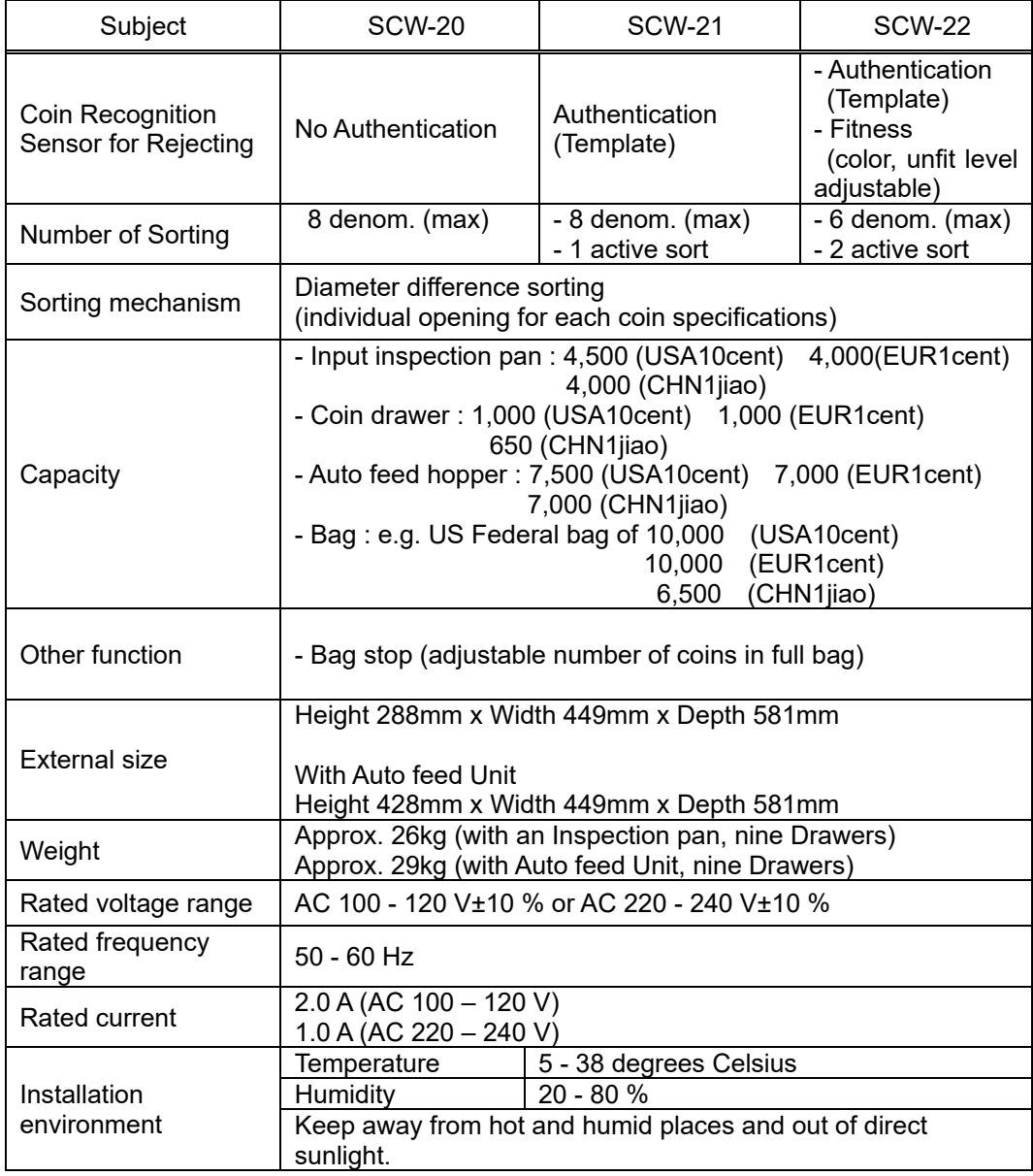

# **Accessories**

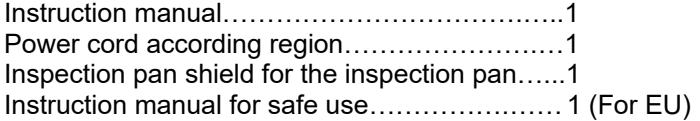

# **Disposal of the Product**

●This product includes the ability to identify suspected counterfeit coins. When replacing or disposing of the machine, it is requested that the Suspect function is destroyed.

●This product mounts lithium batteries. In order to prevent danger at disposal, it is requested to remove any lithium batteries and insulate the  $+/-$  terminal parts of the batteries with "scotch tape" etc. Dispose of them in accordance with the indication of your municipality.

\* If you cannot do the necessary disposal process by yourselves, please contact your designated dealer or sales representative for support.

ەThe following information is for EU-member states only: Disposal of products (Based on EU-Directive 2012/19/EU, Directive on Waste electrical and electronic equipment - WEEE)

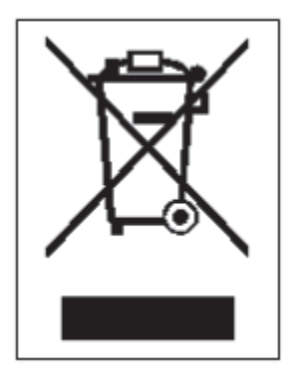

The use of the symbol indicates that this product may not be disposed as unsorted municipal waste and has to be collected separately. Integrated batteries and accumulators can be disposed of with the product. They will be separated at the recycling centers.

The black bar indicates that the product was placed on the market after August 13, 2005.

By ensuring this product is disposed of correctly, you will help prevent potential negative consequences for the environmental and human health, which could otherwise be caused by inappropriate waste handling of this product.

For more detailed information about the take-back and recycling of this product, please contact your supplier where you purchased this product.

## ○About Software embedded in the Product

**In addition to softwares owned by or licensed to GLORY.LTD, the Product includes open-source softwares which are subject to the terms of the GNU General Public License (GPL) and other licenses ("OSS").** 

**For the use of OSS and the softwares licensed to GLORY.LTD, the terms of such softwares will prevail. Please see below for the details of OSS.** 

**If you wish to acquire source code (s) of OSS under GNU General Public License version 2 (GPL-2.0), please contact us at our website and follow the requirements therein. Please note that we will not be able to answer any questions with regard to contents of source code (s) of OSS.** 

### ձ **GNU General Public License, version 2(GPL-2.0)**

**Applicable software module: U-BOOT** 

**GNU GENERAL PUBLIC LICENSE Version 2, June 1991** 

 **Copyright (C) 1989, 1991 Free Software Foundation, Inc., 51 Franklin Street, Fifth Floor, Boston, MA 02110-1301 USA Everyone is permitted to copy and distribute verbatim copies of this license document, but changing it is not allowed.** 

#### **Preamble**

 **The licenses for most software are designed to take away your freedom to share and change it. By contrast, the GNU General Public License is intended to guarantee your freedom to share and change free software--to make sure the software is free for all its users. This General Public License applies to most of the Free Software Foundation's software and to any other program whose authors commit to using it. (Some other Free Software Foundation software is covered by the GNU Lesser General Public License instead.) You can apply it to your programs, too.** 

**When we speak of free software, we are referring to freedom, not price. Our General Public Licenses are designed to make sure that you have the freedom to distribute copies of free software (and charge for this service if you wish), that you receive source code or can get it if you want it, that you can change the software or use pieces of it in new free programs; and that you know you can do these things.** 

 **To protect your rights, we need to make restrictions that forbid anyone to deny you these rights or to ask you to surrender the rights. These restrictions translate to certain responsibilities for you if you distribute copies of the software, or if you modify it.** 

 **For example, if you distribute copies of such a program, whether gratis or for a fee, you must give the recipients all the rights that you have. You must make sure that they, too, receive or can get the source code. And you must show them these terms so they know their rights.** 

 **We protect your rights with two steps: (1) copyright the software, and (2) offer you this license which gives you legal permission to copy, distribute and/or modify the software.** 

 **Also, for each author's protection and ours, we want to make certain that everyone understands that there is no warranty for this free software. If the software is modified by someone else and passed on, we want its recipients to know that what they have is not the original, so that any problems introduced by others will not reflect on the original authors' reputations.** 

 **Finally, any free program is threatened constantly by software patents. We wish to avoid the danger that redistributors of a free program will individually obtain patent licenses, in effect making the program proprietary. To prevent this, we have made it clear that any patent must be licensed for everyone's free use or not licensed at all.** 

 **The precise terms and conditions for copying, distribution and modification follow.** 

#### **GNU GENERAL PUBLIC LICENSE TERMS AND CONDITIONS FOR COPYING, DISTRIBUTION AND MODIFICATION**

**0. This License applies to any program or other work which contains a notice placed by the copyright holder saying it may be distributed under the terms of this General Public License. The "Program", below, refers to any such program or work, and a "work based on the Program" means either the Program or any derivative work under copyright law: that is to say, a work containing the Program or a portion of it, either verbatim or with modifications and/or translated into another language. (Hereinafter, translation is included without limitation in the term "modification".) Each licensee is addressed as "you".** 

**Activities other than copying, distribution and modification are not covered by this License; they are outside its scope. The act of running the Program is not restricted, and the output from the Program is covered only if its contents constitute a work based on the Program (independent of having been made by running the Program). Whether that is true depends on what the Program does.** 

**1. You may copy and distribute verbatim copies of the Program's source code as you receive it, in any medium, provided that you conspicuously and appropriately publish on each copy an appropriate copyright notice and disclaimer of warranty; keep intact all the notices that refer to this License and to the absence of any warranty; and give any other recipients of the Program a copy of this License along with the Program.** 

**You may charge a fee for the physical act of transferring a copy, and you may at your option offer warranty protection in exchange for a fee.** 

**2. You may modify your copy or copies of the Program or any portion of it, thus forming a work based on the Program, and copy and distribute such modifications or work under the terms of Section 1 above, provided that you also meet all of these conditions:** 

**a) You must cause the modified files to carry prominent notices stating that you changed the files and the date of any change.** 

**b) You must cause any work that you distribute or publish, that in whole or in part contains or is derived from the Program or any part thereof, to be licensed as a whole at no charge to all third parties under the terms of this License.** 

**c) If the modified program normally reads commands interactively when run, you must cause it, when started running for such interactive use in the most ordinary way, to print or display an announcement including an appropriate copyright notice and a notice that there is no warranty (or else, saying that you provide a warranty) and that users may redistribute the program under these conditions, and telling the user how to view a copy of this License. (Exception: if the Program itself is interactive but does not normally print such an announcement, your work based on the Program is not required to print an announcement.)** 

**These requirements apply to the modified work as a whole. If identifiable sections of that work are not derived from the Program, and can be reasonably considered independent and separate works in themselves, then this License, and its terms, do not apply to those sections when you distribute them as separate works. But when you distribute the same sections as part of a whole which is a work based on the Program, the distribution of the whole must be on the terms of this License, whose permissions for other licensees extend to the entire whole, and thus to each and every part regardless of who wrote it.** 

**Thus, it is not the intent of this section to claim rights or contest your rights to work written entirely by you; rather, the intent is to exercise the right to control the distribution of derivative or collective works based on the Program.** 

**In addition, mere aggregation of another work not based on the Program with the Program (or with a work based on the Program) on a volume of a storage or distribution medium does not bring the other work under the scope of this License.** 

**3. You may copy and distribute the Program (or a work based on it, under Section 2) in object code or executable form under the terms of Sections 1 and 2 above provided that you also do one of the following:** 

**a) Accompany it with the complete corresponding machine-readable source code, which must be distributed under the terms of Sections 1 and 2 above on a medium customarily used for software interchange; or,** 

**b) Accompany it with a written offer, valid for at least three years, to give any third party, for a charge no more than your cost of physically performing source distribution, a complete machine-readable copy of the corresponding source code, to be distributed under the terms of Sections 1 and 2 above on a medium customarily used for software interchange; or,** 

**c) Accompany it with the information you received as to the offer to distribute corresponding source code. (This alternative is allowed only for noncommercial distribution and only if you received the program in object code or executable form with such an offer, in accord with Subsection b above.)** 

**The source code for a work means the preferred form of the work for making modifications to it. For an executable work, complete source code means all the source code for all modules it contains, plus any associated interface definition files, plus the scripts used to control compilation and installation of the executable. However, as a special exception, the source code distributed need not include anything that is normally distributed (in either source or binary form) with the major components (compiler, kernel, and so on) of the operating system on which the executable runs, unless that component itself accompanies the executable.** 

**If distribution of executable or object code is made by offering access to copy from a designated place, then offering equivalent access to copy the source code from the same place counts as distribution of the source code, even though third parties are not compelled to copy the source along with the object code.** 

**4. You may not copy, modify, sublicense, or distribute the Program except as expressly provided under this License. Any attempt otherwise to copy, modify, sublicense or distribute the Program is void, and will automatically terminate your rights under this License. However, parties who have received copies, or rights, from you under this License will not have their licenses terminated so long as such parties remain in full compliance.** 

**5. You are not required to accept this License, since you have not signed it. However, nothing else grants you permission to modify or distribute the Program or its derivative works. These actions are prohibited by law if you do not accept this License. Therefore, by modifying or distributing the Program (or any work based on the Program), you indicate your acceptance of this License to do so, and all its terms and conditions for copying, distributing or modifying the Program or works based on it.** 

**6. Each time you redistribute the Program (or any work based on the Program), the recipient automatically**  receives a license from the original licensor to copy, distribute or modify the Program subject to these terms and **conditions. You may not impose any further restrictions on the recipients' exercise of the rights granted herein. You are not responsible for enforcing compliance by third parties to this License.** 

**7. If, as a consequence of a court judgment or allegation of patent infringement or for any other reason (not limited to patent issues), conditions are imposed on you (whether by court order, agreement or otherwise) that contradict the conditions of this License, they do not excuse you from the conditions of this License. If you cannot distribute so as to satisfy simultaneously your obligations under this License and any other pertinent obligations, then as a consequence you may not distribute the Program at all. For example, if a patent license would not permit royalty-free redistribution of the Program by all those who receive copies directly or indirectly through you, then the only way you could satisfy both it and this License would be to refrain entirely from distribution of the Program.** 

**If any portion of this section is held invalid or unenforceable under any particular circumstance, the balance of the section is intended to apply and the section as a whole is intended to apply in other circumstances.** 

**It is not the purpose of this section to induce you to infringe any patents or other property right claims or to contest validity of any such claims; this section has the sole purpose of protecting the integrity of the free software distribution system, which is implemented by public license practices. Many people have made generous contributions to the wide range of software distributed through that system in reliance on consistent application of that system; it is up to the author/donor to decide if he or she is willing to distribute software through any other system and a licensee cannot impose that choice.** 

**This section is intended to make thoroughly clear what is believed to be a consequence of the rest of this License.** 

**8. If the distribution and/or use of the Program is restricted in certain countries either by patents or by copyrighted interfaces, the original copyright holder who places the Program under this License may add an explicit geographical distribution limitation excluding those countries, so that distribution is permitted only in or among countries not thus excluded. In such case, this License incorporates the limitation as if written in the body of this License.** 

**9. The Free Software Foundation may publish revised and/or new versions of the General Public License from time to time. Such new versions will be similar in spirit to the present version, but may differ in detail to address new problems or concerns.** 

**Each version is given a distinguishing version number. If the Program specifies a version number of this License which applies to it and "any later version", you have the option of following the terms and conditions either of that version or of any later version published by the Free Software Foundation. If the Program does not specify a version number of this License, you may choose any version ever published by the Free Software Foundation.** 

**10. If you wish to incorporate parts of the Program into other free programs whose distribution conditions are different, write to the author to ask for permission. For software which is copyrighted by the Free Software Foundation, write to the Free Software Foundation; we sometimes make exceptions for this. Our decision will be guided by the two goals of preserving the free status of all derivatives of our free software and of promoting the sharing and reuse of software generally.** 

#### **NO WARRANTY**

**11. BECAUSE THE PROGRAM IS LICENSED FREE OF CHARGE, THERE IS NO WARRANTY FOR THE PROGRAM, TO THE EXTENT PERMITTED BY APPLICABLE LAW. EXCEPT WHEN OTHERWISE STATED IN WRITING THE COPYRIGHT HOLDERS AND/OR OTHER PARTIES PROVIDE THE PROGRAM "AS IS" WITHOUT WARRANTY OF ANY KIND, EITHER EXPRESSED OR IMPLIED, INCLUDING, BUT NOT LIMITED TO, THE IMPLIED WARRANTIES OF MERCHANTABILITY AND FITNESS FOR A PARTICULAR PURPOSE. THE ENTIRE RISK AS TO THE QUALITY AND PERFORMANCE OF THE PROGRAM IS WITH YOU. SHOULD THE PROGRAM PROVE DEFECTIVE, YOU ASSUME THE COST OF ALL NECESSARY SERVICING, REPAIR OR CORRECTION.** 

**12. IN NO EVENT UNLESS REQUIRED BY APPLICABLE LAW OR AGREED TO IN WRITING WILL ANY COPYRIGHT HOLDER, OR ANY OTHER PARTY WHO MAY MODIFY AND/OR REDISTRIBUTE THE PROGRAM AS PERMITTED ABOVE, BE LIABLE TO YOU FOR DAMAGES, INCLUDING ANY GENERAL, SPECIAL, INCIDENTAL OR CONSEQUENTIAL DAMAGES ARISING OUT OF THE USE OR INABILITY TO USE THE PROGRAM (INCLUDING BUT NOT LIMITED TO LOSS OF DATA OR DATA BEING RENDERED INACCURATE OR LOSSES SUSTAINED BY YOU OR THIRD PARTIES OR A FAILURE OF THE PROGRAM TO OPERATE WITH ANY OTHER PROGRAMS), EVEN IF SUCH HOLDER OR OTHER PARTY HAS BEEN ADVISED OF THE POSSIBILITY OF SUCH DAMAGES.** 

#### **END OF TERMS AND CONDITIONS**

#### **How to Apply These Terms to Your New Programs**

**If you develop a new program, and you want it to be of the greatest possible use to the public, the best way to achieve this is to make it free software which everyone can redistribute and change under these terms.** 

**To do so, attach the following notices to the program. It is safest to attach them to the start of each source file to most effectively convey the exclusion of warranty; and each file should have at least the "copyright" line and a pointer to where the full notice is found.** 

**<one line to give the program's name and a brief idea of what it does.> Copyright (C) <year> <name of author>** 

**This program is free software; you can redistribute it and/or modify it under the terms of the GNU General Public License as published by the Free Software Foundation; either version 2 of the License, or (at your option) any later version.** 

**This program is distributed in the hope that it will be useful, but WITHOUT ANY WARRANTY; without even the implied warranty of MERCHANTABILITY or FITNESS FOR A PARTICULAR PURPOSE. See the GNU General Public License for more details.** 

**You should have received a copy of the GNU General Public License along with this program; if not, write to the Free Software Foundation, Inc., 51 Franklin Street, Fifth Floor, Boston, MA 02110-1301 USA.** 

**Also add information on how to contact you by electronic and paper mail.** 

**If the program is interactive, make it output a short notice like this when it starts in an interactive mode:** 

**Gnomovision version 69, Copyright (C) year name of author Gnomovision comes with ABSOLUTELY NO WARRANTY; for details type `show w'. This is free software, and you are welcome to redistribute it under certain conditions; type `show c' for details.** 

**The hypothetical commands `show w' and `show c' should show the appropriate parts of the General Public License. Of course, the commands you use may be called something other than `show w' and `show c'; they could even be mouse-clicks or menu items--whatever suits your program.** 

**You should also get your employer (if you work as a programmer) or your school, if any, to sign a "copyright disclaimer" for the program, if necessary. Here is a sample; alter the names:** 

**Yoyodyne, Inc., hereby disclaims all copyright interest in the program `Gnomovision' (which makes passes at compilers) written by James Hacker.** 

**<signature of Ty Coon>, 1 April 1989 Ty Coon, President of Vice** 

**This General Public License does not permit incorporating your program into proprietary programs. If your program is a subroutine library, you may consider it more useful to permit linking proprietary applications with the library. If this is what you want to do, use the GNU Lesser General Public License instead of this License.** 

### ղ **BSD License**

**This product includes software developed by STMicroelectronics. COPYRIGHT(c) 2015 STMicroelectronics All rights reserved.** 

**Redistribution and use in source and binary forms, with or without modification, are permitted provided that the following conditions are met:** 

- **1. Redistributions of source code must retain the above copyright notice, this list of conditions and the following disclaimer.**
- **2. Redistributions in binary form must reproduce the above copyright notice, this list of conditions and the following disclaimer in the documentation and/or other materials provided with the distribution.**
- **3. Neither the name of STMicroelectronics nor the names of its contributors may be used to endorse or promote products derived from this software without specific prior written permission.**

**THIS SOFTWARE IS PROVIDED BY THE COPYRIGHT HOLDERS AND CONTRIBUTORS "AS IS"** 

**AND ANY EXPRESS OR IMPLIED WARRANTIES, INCLUDING, BUT NOT LIMITED TO, THE IMPLIED WARRANTIES OF MERCHANTABILITY AND FITNESS FOR A PARTICULAR PURPOSE ARE DISCLAIMED. IN NO EVENT SHALL THE COPYRIGHT HOLDER OR CONTRIBUTORS BE LIABLE FOR ANY DIRECT, INDIRECT, INCIDENTAL, SPECIAL, EXEMPLARY, OR CONSEQUENTIAL DAMAGES (INCLUDING, BUT NOT LIMITED TO, PROCUREMENT OF SUBSTITUTE GOODS OR SERVICES; LOSS OF USE, DATA, OR PROFITS; OR BUSINESS INTERRUPTION) HOWEVER CAUSED AND ON ANY THEORY OF LIABILITY, WHETHER IN CONTRACT, STRICT LIABILITY, OR TORT (INCLUDING NEGLIGENCE OR OTHERWISE) ARISING IN ANY WAY OUT OF THE USE OF THIS SOFTWARE, EVEN IF ADVISED OF THE POSSIBILITY OF SUCH DAMAGE.** 

### **SIL OPEN FONT LICENSE (OFL-1.1)**

### **PREAMBLE**

**The goals of the Open Font License (OFL) are to stimulate worldwide development of collaborative font projects, to support the font creation efforts of academic and linguistic communities, and to provide a free and open framework in which fonts may be shared and improved in partnership with others.** 

**The OFL allows the licensed fonts to be used, studied, modified and redistributed freely as long as they are not sold by themselves. The fonts, including any derivative works, can be bundled, embedded, redistributed and/or sold with any software provided that any reserved names are not used by derivative works. The fonts and derivatives, however, cannot be released under any other type of license. The requirement for fonts to remain under this license does not apply to any document created using the fonts or their derivatives.** 

#### **DEFINITIONS**

**"Font Software" refers to the set of files released by the Copyright Holder(s) under this license and clearly marked as such. This may include source files, build scripts and documentation.** 

**"Reserved Font Name" refers to any names specified as such after the copyright statement(s).** 

**"Original Version" refers to the collection of Font Software components as distributed by the Copyright Holder(s).** 

**"Modified Version" refers to any derivative made by adding to, deleting, or substituting - in part or in whole - any of the components of the Original Version, by changing formats or by porting the Font Software to a new environment.** 

**"Author" refers to any designer, engineer, programmer, technical writer or other person who contributed to the Font Software.** 

#### **PERMISSION & CONDITIONS**

**Permission is hereby granted, free of charge, to any person obtaining a copy of the Font Software, to use, study, copy, merge, embed, modify, redistribute, and sell modified and unmodified copies of the Font Software, subject to the following conditions:** 

**1) Neither the Font Software nor any of its individual components, in Original or Modified Versions, may be sold by itself.** 

**2) Original or Modified Versions of the Font Software may be bundled, redistributed and/or sold with any software, provided that each copy contains the above copyright notice and this license. These can be included either as stand-alone text files, human-readable headers or in the appropriate machine-readable metadata fields within text or binary files as long as those fields can be easily viewed by the user.** 

**3) No Modified Version of the Font Software may use the Reserved Font Name(s) unless explicit written permission is granted by the corresponding Copyright Holder. This restriction only applies to the primary font name as presented to the users.** 

**4) The name(s) of the Copyright Holder(s) or the Author(s) of the Font Software shall not be used to promote, endorse or advertise any Modified Version, except to acknowledge the contribution(s) of the Copyright Holder(s) and the Author(s) or with their explicit written permission.** 

**5) The Font Software, modified or unmodified, in part or in whole, must be distributed entirely under this license, and must not be distributed under any other license. The requirement for fonts to remain under this license does not apply to any document created using the Font Software.** 

#### **TERMINATION**

**This license becomes null and void if any of the above conditions are not met.** 

#### **DISCLAIMER**

**THE FONT SOFTWARE IS PROVIDED "AS IS", WITHOUT WARRANTY OF ANY KIND, EXPRESS OR IMPLIED, INCLUDING BUT NOT LIMITED TO ANY WARRANTIES OF MERCHANTABILITY, FITNESS FOR A PARTICULAR PURPOSE AND NONINFRINGEMENT OF COPYRIGHT, PATENT, TRADEMARK, OR OTHER RIGHT. IN NO EVENT SHALL THE COPYRIGHT HOLDER BE LIABLE FOR ANY CLAIM, DAMAGES OR OTHER LIABILITY, INCLUDING ANY GENERAL, SPECIAL, INDIRECT, INCIDENTAL, OR CONSEQUENTIAL DAMAGES, WHETHER IN AN ACTION OF CONTRACT, TORT OR OTHERWISE, ARISING FROM, OUT OF THE USE OR INABILITY TO USE THE FONT SOFTWARE OR FROM OTHER DEALINGS IN THE FONT SOFTWARE.**
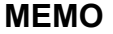

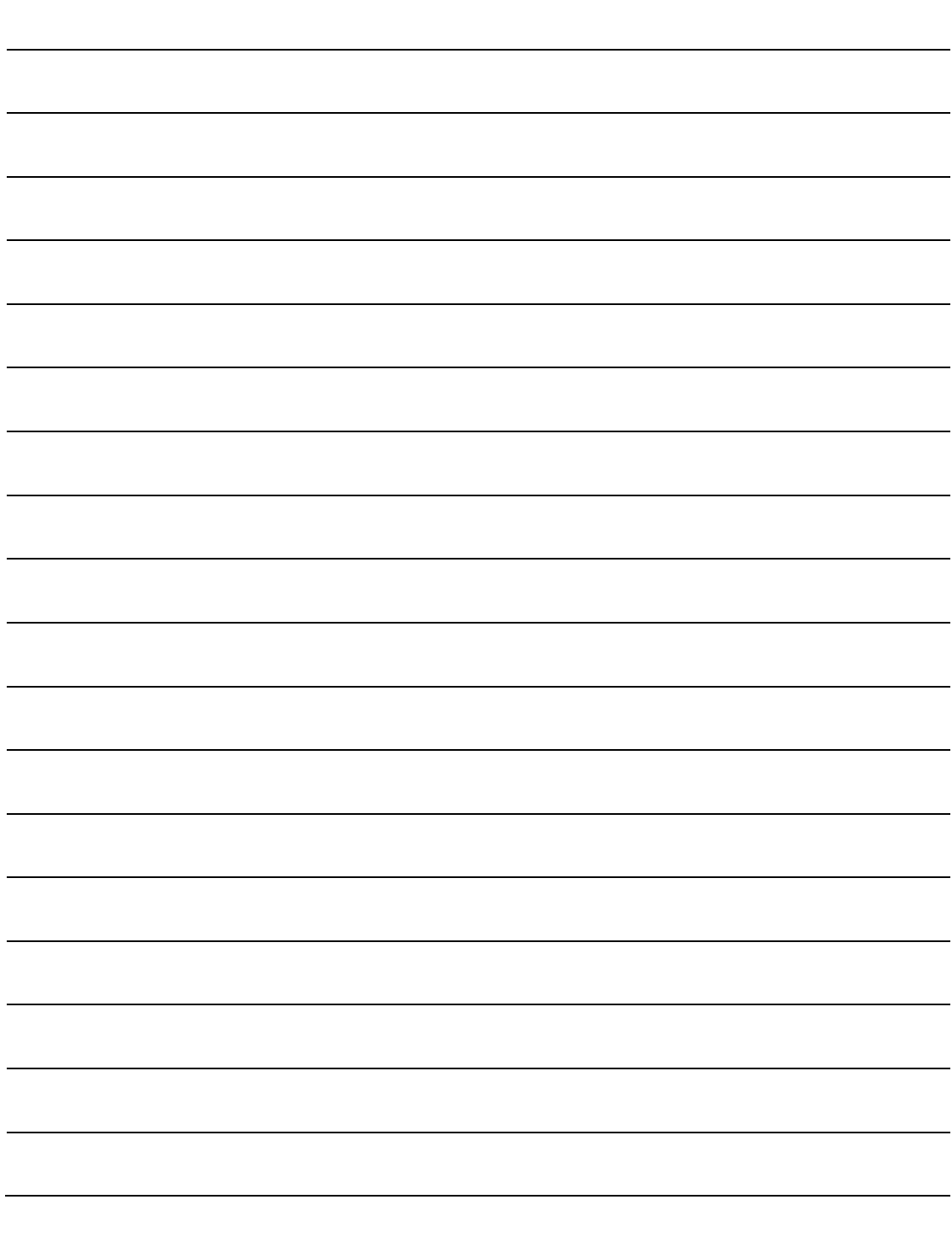

## **SCW-20 series**㻌

## **Instruction Manual**

Date of Initial Publication : June 30, 2017

Number of Editions : Third Edition

Published by : GLORY LTD.

ŪAfter-sales service

- \* GLORY LTD. is supported by a global service network of trained technicians.
- \* Regarding the inquiries about maintenance/operation of this product, please contact our distributors near you or our designated dealers.

For inquiry, please inform us of "Type" and "Equipment identification number" described in the indication label. The indication label is attached on back of the product.